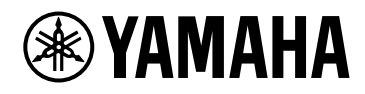

# **PC412-D PC412-DI PC406-D PC406-DI**

使用说明书

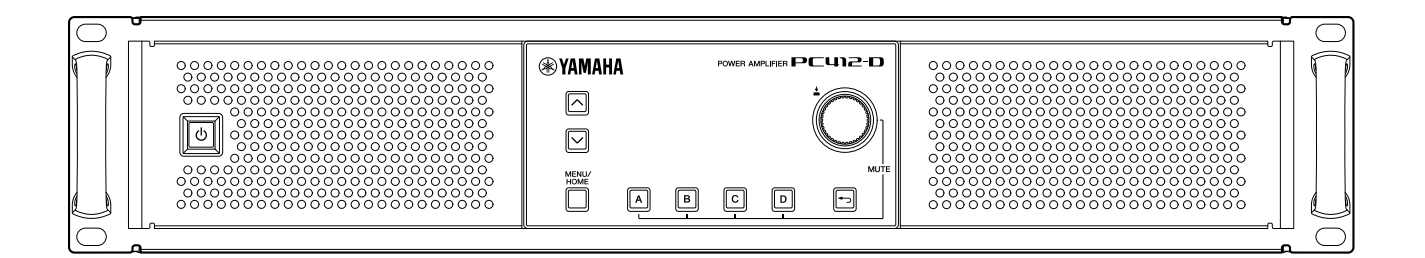

POWER AMPLIFIER

# 目录

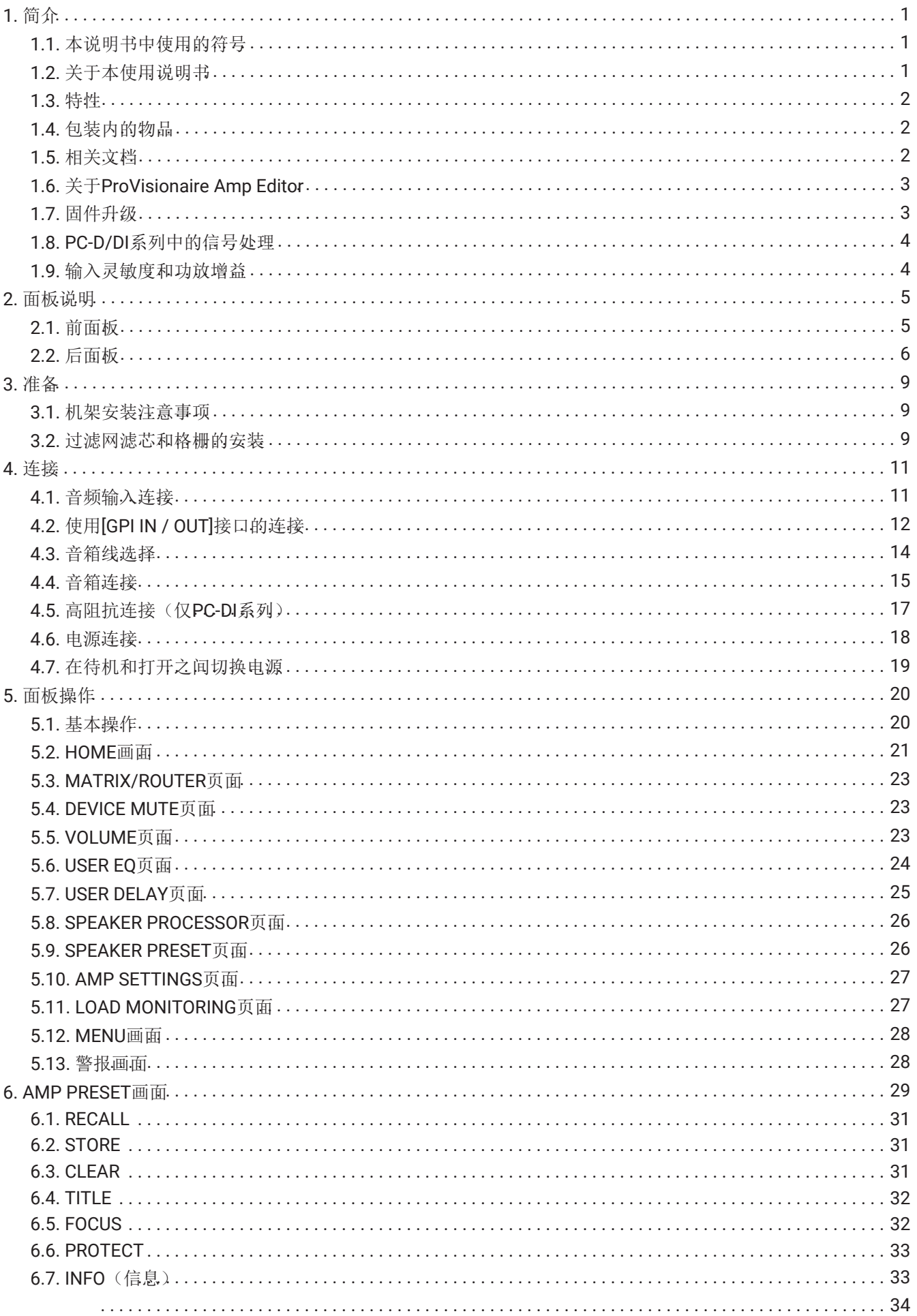

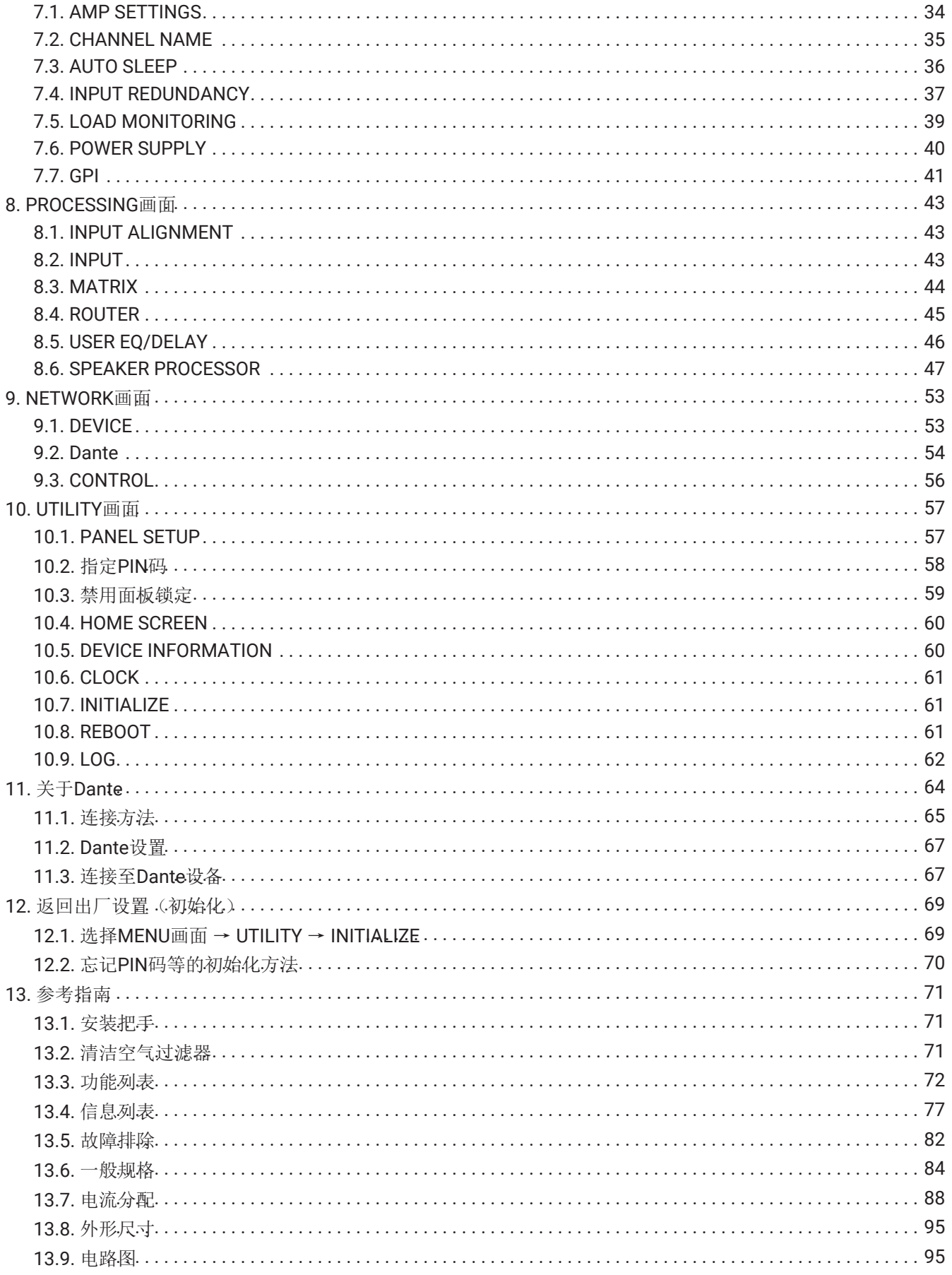

# <span id="page-3-0"></span>**1.** 简介

感谢您购买Yamaha PC-D/DI系列功率放大器(见下方产品阵容表)。本产品是一款功率放大器,用于会议厅、教 堂以及室内外的演讲或现场活动等的固定安装。本使用说明书介绍功率放大器的设置和安装,供安装人员或系统 设计师阅读。为了充分利用本产品的多种功能,请在使用前阅读本使用说明书。阅读后,请妥善保存以备今后参 考。

### 注

• 除非另有指出,图示为PC412-D和PC406-D。

PC-D/DI系列阵容

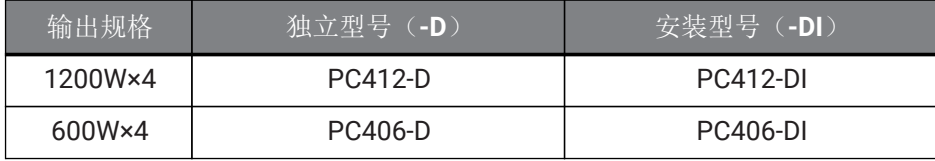

### <span id="page-3-1"></span>**1.1.** 本说明书中使用的符号

本产品和本说明书中使用的符号具有以下意义。

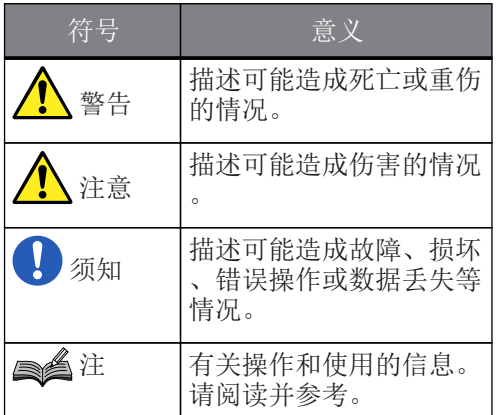

#### <span id="page-3-2"></span>**1.2.** 关于本使用说明书

- 本书中出现的所有插图和画面作为说明用途。
- Windows是美国微软公司在美国及其他国家或地区的注册商标。
- 本书中出现的公司名称和产品名称均为其相应所有者的注册商标或商标。
- 软件可能因改进而进行更新,恕不另行通知。

#### <span id="page-4-0"></span>**1.3.** 特性

- 具有高音质和高功率的4通道功率放大器
- 具有多种信号处理功能,如PEQ和FIR滤波器
- 20×8矩阵功能,可进行灵活的音频路由
- 支持通过Dante网络的高品质数字音频传输
- 支持如ProVisionaire Amp Editor和ProVisionaire Control等软件,用于系统设计和操作的各阶段
- 同时支持高阻抗连接和低阻抗连接(仅PC-DI系列)

#### <span id="page-4-1"></span>**1.4.** 包装内的物品

- 电源线 × 1
- 把手 × 2
- 格栅L × 1
- 格栅R × 1
- 过滤网滤芯L × 1
- 过滤网滤芯R × 1
- 用于把手的小螺丝(M5 × 12mm) × 4
- 用于GPI的Euroblock插头迷你(8针) × 2
- 用于模拟输入的Euroblock插头(3针) × 4(仅PC-DI系列)
- 用于音箱输出的Euroblock插头(8针) × 1(仅PC-DI系列)
- 扎线带 ×4(仅PC-DI系列)
- 双导-三导适配器(仅PC406-D和PC406-DI)
- 快速指南

## <span id="page-4-2"></span>**1.5.** 相关文档

- 快速指南(与产品一起包装) 介绍安装和基本用法。
- 使用说明书(本书) 介绍设置及操作的所有必要事项。
- ProVisionaire Amp Editor设置指南(HTML) 介绍如何在计算机上使用ProVisionaire Amp Editor软件控制本产品。

## <span id="page-5-0"></span>**1.6.** 关于**ProVisionaire Amp Editor**

使用ProVisionaire Amp Editor软件,可在计算机上创建、监视和控制包括本产品在内带有网络功能的放大器系 统(如XMV系列)。ProVisionaire Amp Editor能够集中监视或控制多个连接的设备。 可以从Yamaha Pro Audio网站下载ProVisionaire Amp Editor。 <http://www.yamahaproaudio.com/>

### <span id="page-5-1"></span>**1.7.** 固件升级

本产品能够进行固件升级,以提高可操作性、增加功能或修复问题。本产品具有下列两种固件项目。 - 产品本身的固件 - Dante模块的固件

产品本身的固件升级在ProVisionaire Amp Editor上进行。Dante模块的固件升级在Dante Firmware Update Manager上进行。

有关升级步骤和设置的详细说明,请参见"ProVisionaire Amp Editor设置指南"。

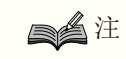

• 根据Dante网络中使用的各设备的版本,有必要升级其它设备。有关详细说明,请参见Yamaha网站提 供的固件兼容表。

## <span id="page-6-0"></span>**1.8. PC-D/DI**系列中的信号处理

PC-D/DI系列单元由三个模块组成: INPUT、USER和SPEAKER PROCESSOR。INPUT指定路由, USER EQ和USER DELAY应用声学调整。SPEAKER PROCESSOR根据音箱需要进行声学调整。

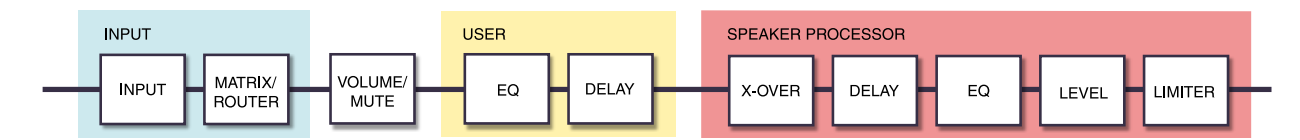

有关这些类型处理的详细说明,请参见"[PROCESSING](#page-45-0)[画面](#page-45-0)"部分。

#### <span id="page-6-1"></span>**1.9.** 输入灵敏度和功放增益

使用两种输入灵敏度或两种功放增益,PC-D/DI系列可指定输入灵敏度和功放增益设置。输入灵敏度是产生最大输 出的输入信号电平。当输入超过输入灵敏度的信号时,PC-D/DI系列内的限幅器将被应用。减小音量会提高输入灵 敏度并降低功放增益。减小音量不会更改最大输出。

例如,在PC412-D上,如果将功放增益设置为32 dB,则最大输出为1200 W,输入灵敏度为+10 dBU(当音箱阻抗 为8Ω时)。如果音量没有减小(0 dB),则+10 dBu的输入会产生1200 W输出。减小10 dB音量,使得PC412-D的 输入灵敏度为+20 dBu (= +10 dBu + 10 dBu), 功放增益为22 dB (= 32 dB - 10 dB)。+20 dBu的输入产生1200 W最大输出。

■ 当PC412-D的功放增益设置为32 dB时

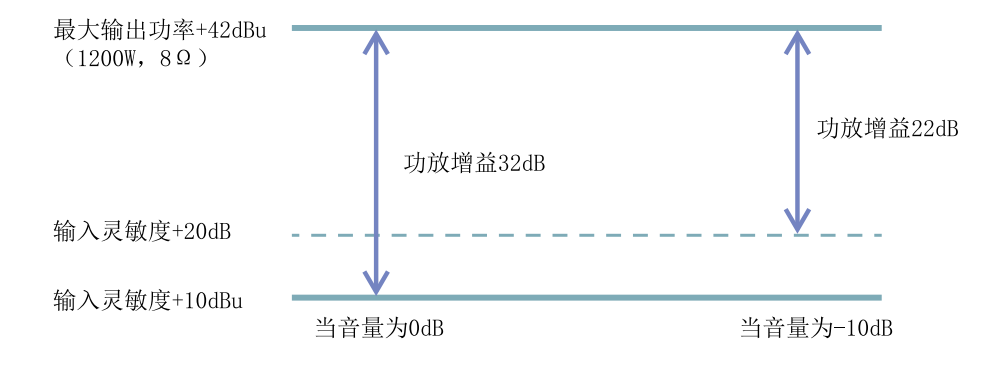

# <span id="page-7-0"></span>**2.** 面板说明

### <span id="page-7-1"></span>**2.1.** 前面板

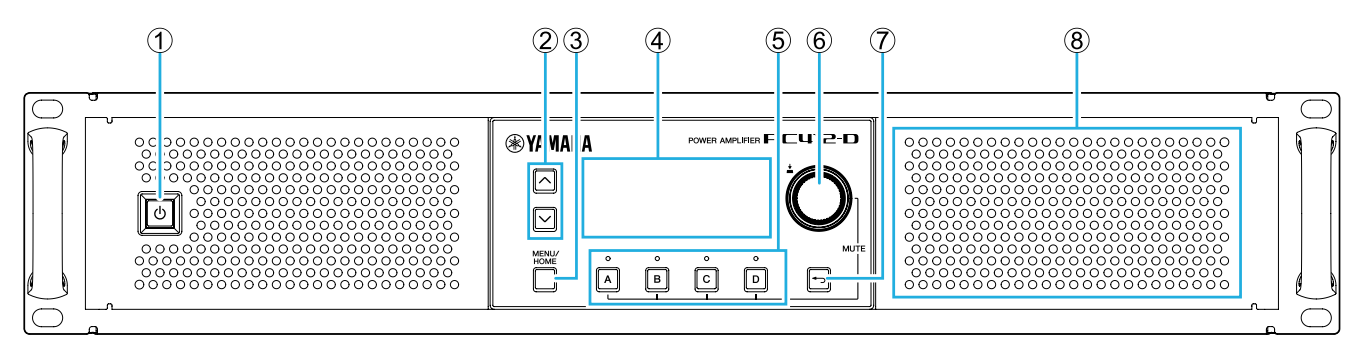

① 电源开关

此开关打开/关闭电力。电源打开时开关亮起,待机时开关变暗。

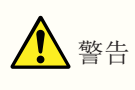

• 为了防止打开电源时音箱发出嘈杂的噪声,请按音源、调音台和功放的顺序打开每个单元。关闭电源 时的顺序与上述顺序相反。

② [∧][∨]键 这些键切换页面(UP/DOWN)。

#### ③ [MENU/HOME]键

此键在MENU画面和HOME画面之间切换。

④ 显示屏 显示功放的状态和设置菜单。

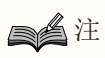

- 可以进行设置以使不执行面板操作时,显示屏和指示灯自动变暗([AUTO DIMMER](#page-59-1))。
- 为保护显示屏,30分钟内不执行任何操作时,显示屏的显示消失。要恢复显示,请按下任意前面板键 或旋钮。

⑤ 通道选择键/指示灯

使用这些键选择要操作的通道(通道A、B、C或D)。 指示灯显示输出到音箱的状态。

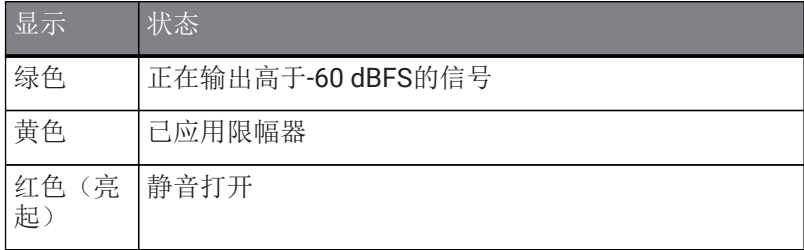

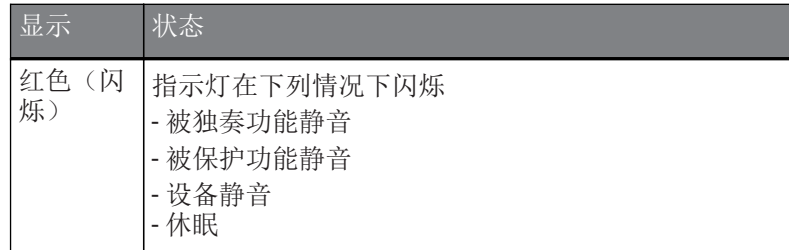

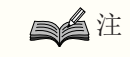

• 要打开/关闭静音,请按住通道选择键并按下主旋钮。

⑥ 主旋钮

转动此旋钮可选择要编辑的参数或更改参数值。按下主旋钮确认。

⑦ [→](返回)键

按下此键返回前一个画面。如果长按此键一秒钟或更长,将返回HOME画面。

⑧ 冷却进气口

用于冷却风扇的进气口。通过此口吸入冷却空气,需注意请勿用障碍物阻塞此口。

<span id="page-8-0"></span>**2.2.** 后面板

● PC-D系列

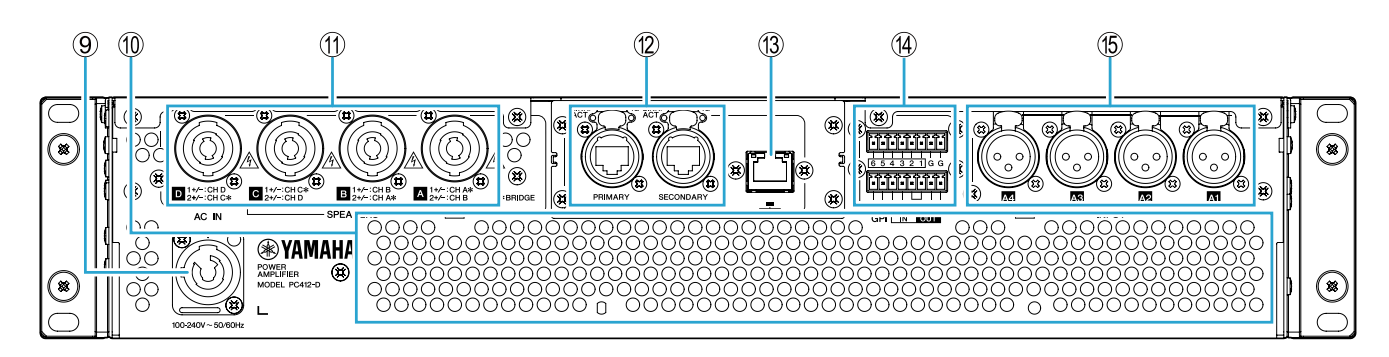

● PC-DI系列

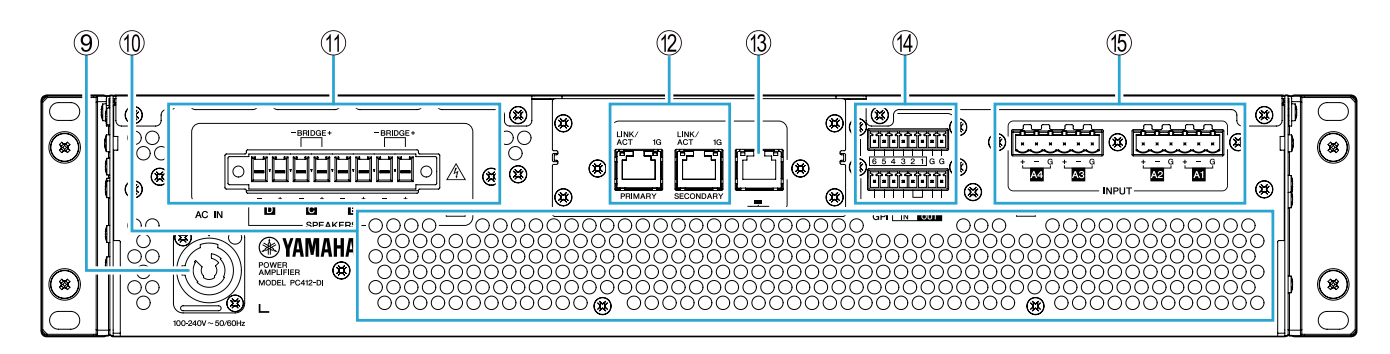

⑨ AC IN(交流输入)接口

连接随机附带的电源线。首先将电源线连接到设备,然后将电源线插头连接到电源插座。 连接电源线时,请将其完全插入,然后顺时针旋转直到听到咔嗒声。拔下电源线时,朝自己的方向拉闩锁,逆时 针转动接头,将其移除。

# 警告

• 务必使用随机附带的电源线。请勿使用任何其他产品附带的电源线。 否则可能导致故障、过热和火灾。

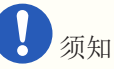

- 将本产品接入交流电源插座时,产品处于待机状态,有少量电流通过。若将长时间不使用本产品,请 务必从交流电源插座上拔下电源插头。
- 定位电源线,使后排气的管路不会直接接触电源线。后排气的管路温度可能导致电源线变形。

⑩ 排气口

用于冷却风扇的排气口。通过此口排出热空气,需注意请勿用障碍物阻塞此口。

#### ⑪ [SPEAKERS] A/B/C/D接口

这些是连接到音箱的输出接口。有以下两种类型的接口。

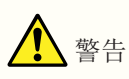

• 请勿触摸未使用通道的针脚,或使其短路。 未使用的针脚也存在高电压。

#### ● PC-D系列

4个Speakon输出插孔(NL4)用于连接音箱。 本产品的输出可以在两个通道对中桥接。

在桥接模式下没有专用输出。有关针脚分配,请参见"[音箱连接](#page-17-0)"。

● PC-DI系列

本产品使用Euroblock接口(7.6 mm 8针)连接音箱。 本产品的输出可以在两个通道对中桥接。

在桥接模式下没有专用输出。有关针脚分配,请参见"[音箱连接](#page-17-0)"。

#### ⑫ Dante [PRIMARY]/[SECONDARY]端口

这是一个etherCON(RJ-45)端口,用于通过Ethernet线缆(推荐CAT5e或更高品质)连接到CL系列设备或其 他Dante设备。对于PC-D系列,使用符合Neutrik公司etherCON CAT5的RJ-45接口。对于PC-DI系列,使用RJ-45接 口。

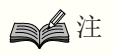

• 为防止电磁干扰, 请使用STP(屏蔽双绞)线缆。对于STP线缆, 使用导电胶带将接口的金属部分牢 固地连接到线缆的屏蔽部分。

⑬ NETWORK端口

这是一个RJ-45端口,用于通过Ethernet线缆(推荐CAT5e或更高品质)连接到计算机。主要用于从专用的

"ProVisionaire Amp Editor"应用程序监视和控制多个连接的设备。

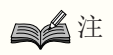

• 为防止电磁干扰,请使用STP(屏蔽双绞)线缆。

⑭ GPI接口

这些是用于GPI(General Purpose Interface,通用接口)的3.5mm Euroblock接口,用于输入和输出控制信号。 本产品有6个输入端口和4个输出端口。[IN]-1-6针脚检测"L"信号(OV)或"H"信号(5V)的电压。[OUT]-1-4针脚输 出"L"信号(0V)或"H"信号(5V)。

要进行连接,请使用附带的Euroblock插头。 有关连接方法和使用示例的详细说明,请参见"[使用](#page-14-0)[\[GPI IN / OUT\]](#page-14-0)[接口的连接](#page-14-0)"。

⑮ [INPUT] A1/A2/A3/A4接口 这些是模拟输入接口。有两种类型的接口。

● PC-D系列

这些是XLR-3-31型平衡插孔,用于向每个通道输入模拟信号。

● PC-DI系列

这些是Euroblock 3针插孔,用于向每个通道输入模拟信号。

## <span id="page-11-0"></span>**3.** 准备

#### <span id="page-11-1"></span>**3.1.** 机架安装注意事项

必须保证在0-40度的温度范围内运行本产品。如果在一个EIA标准机架上仅安装本产品,则安装多个单元时,无需 预留空间。如果在一个EIA标准机架上将本产品与其他设备一起安装,每个设备的热量可能造成机架内温度升高, 妨碍本产品性能的发挥。要防止产品内部热量积聚,将其安装在机架中时必须留意下列情况。

如果将本产品与其他厂家的功率放大器等容易变热的设备安装在一起,请在本产品与其他设备之间留出1U以上的 空间。在此空间安装通风板或保持其开放以确保足够的空气流通。

- 由于本产品从前面吸入空气从后面排出,因此不应将其与从后面吸入空气从前面排出空气的设备一起安装在机 架。

- 保持机架后面板开放,将机架与墙壁或天花板保持至少10厘米,以确保足够的空气流通。如果机架的后面板无法 保持打开状态,请安装市售风扇组件或其他强制换气设备。如果安装风扇组件,关闭机架的后面板在某些情况下 可能会增加散热效果。有关详细说明,请参见机架或风扇组件的使用说明书。

#### <span id="page-11-2"></span>**3.2.** 过滤网滤芯和格栅的安装

安装附带的过滤网滤芯和格栅。请注意,左右两侧过滤网滤芯的大小不同。格栅通过磁力固定在适当位置,能够 轻松附着。

将过滤网滤芯安装到设备支架中;然后将格栅"L"安装到设备前面板的左侧,将格栅"R"安装到设备前面板的右侧。

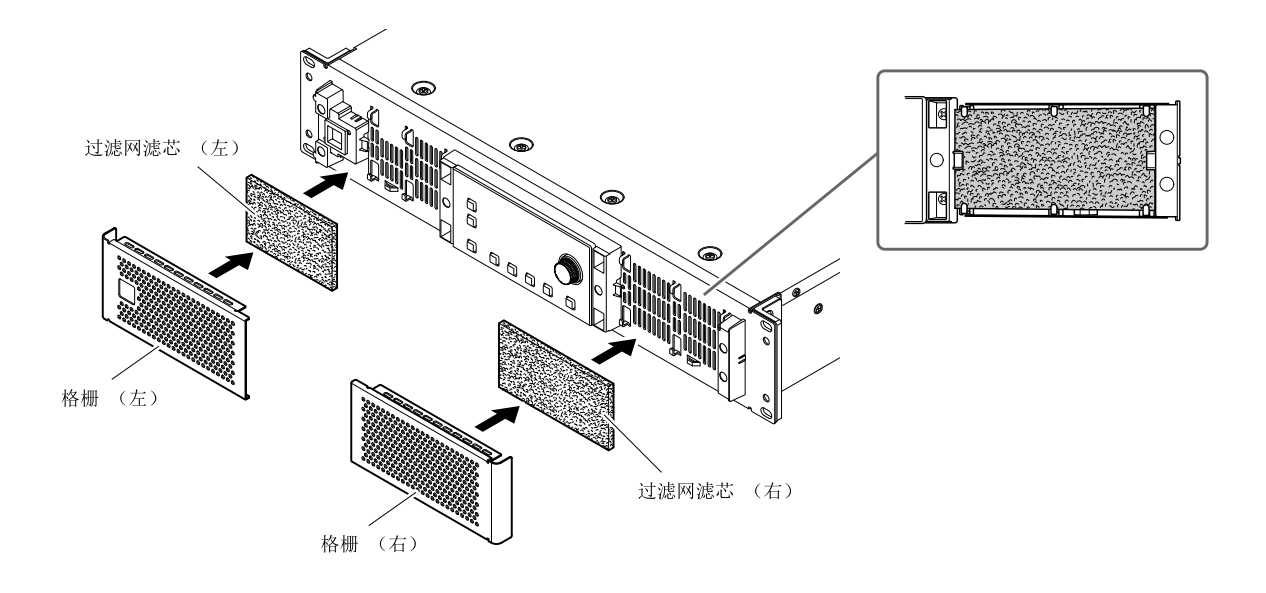

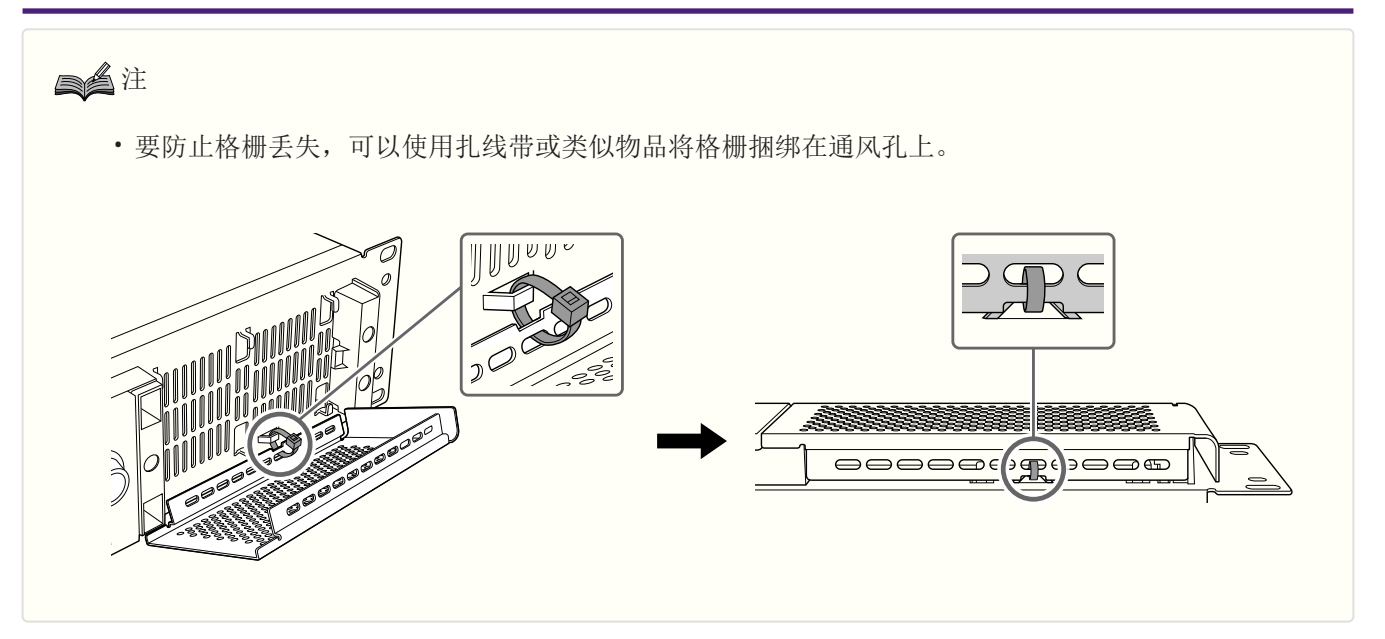

# <span id="page-13-0"></span>**4.** 连接

#### <span id="page-13-1"></span>**4.1.** 音频输入连接

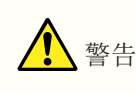

• 在连接或断开任意电缆前,请先从主链中拔出设备。

#### ● 对于PC-D系列

连接后面板上的XLR插孔至调音台的平衡输出和输入模拟信号。插孔极性如下所示(IEC 60268)。

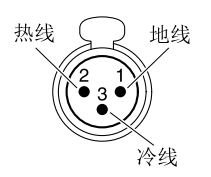

#### ● 对于PC-DI系列

- 将线缆连接到Euroblock插头之前,如图所示先剥开线缆,拧成股再进行连接。在Euroblock接线的情况下,由于 线缆重量或振动引起的金属疲劳,绞合线可能更容易断裂。使用附带的扎线带将线缆固定到卡口上。

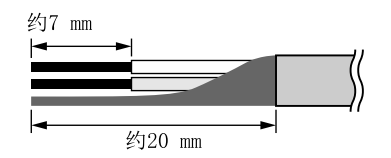

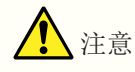

- 使用绞合线时,请勿对绞合线进行锡焊。
- 如果需要频繁插拔连接,在便携式安装中,我们建议使用带绝缘套的棒状端子。使用导线截面如下所示的 棒状端子。

5.08 mm Euroblock 6针

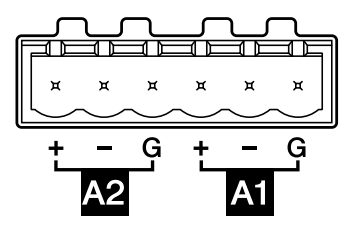

外径1.6 mm或更小,长度约7 mm (如Phoenix Contact公司生产的AI0, 5-6WH)

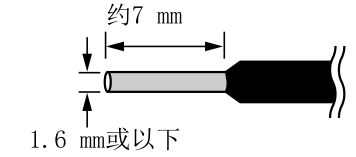

## <span id="page-14-0"></span>**4.2.** 使用**[GPI IN / OUT]**接口的连接

后面板的GPI接口可以用作GPI(通用接口)输入/输出接口。这些接口提供6个GPI IN端口和4个GPI OUT端口。例 如,可以使用外部开关来控制PC-D/DI系列设备内的参数,或使PC-D/DI系列设备上的操作向外部设备发送控制信 号。

下图显示通过GPI接口控制GPI的外接电路的示例。

[IN]-1-6针脚检测"L"信号(OV)或"H"信号(5V)的电压。[OUT]-1-4针脚输出"L"信号(OV)或"H"信号(5V)。

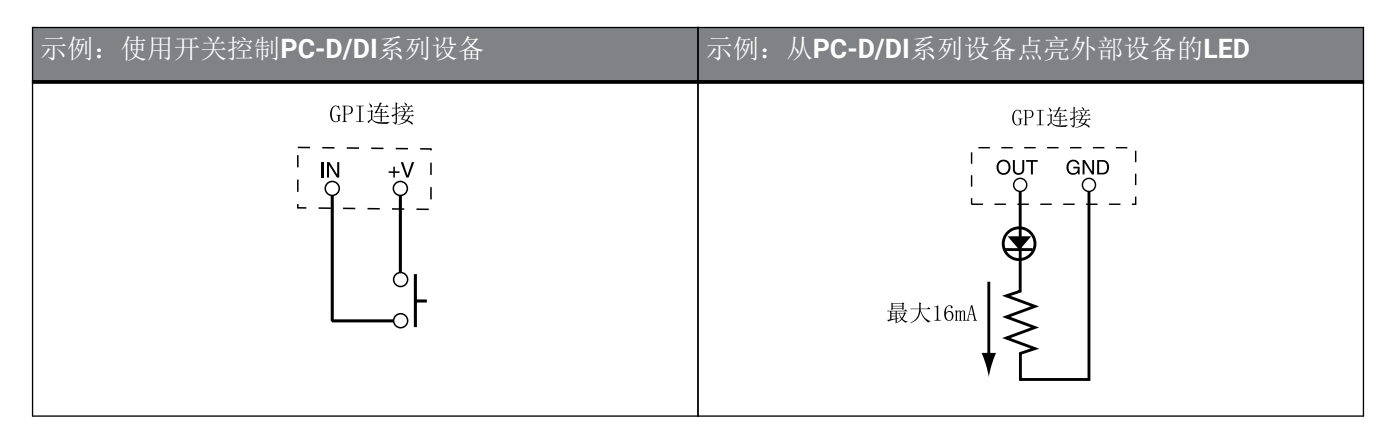

#### **4.2.1.** 线缆管理

• 将线缆连接到Euroblock插头之前,如图所示先剥开线缆,拧成股再进行连接。在Euroblock接线的情况下, 由于线缆重量或振动引起的金属疲劳,绞合线可能更容易断裂。使用附带的扎线带将线缆固定到卡口上。

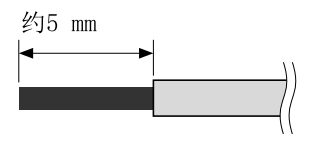

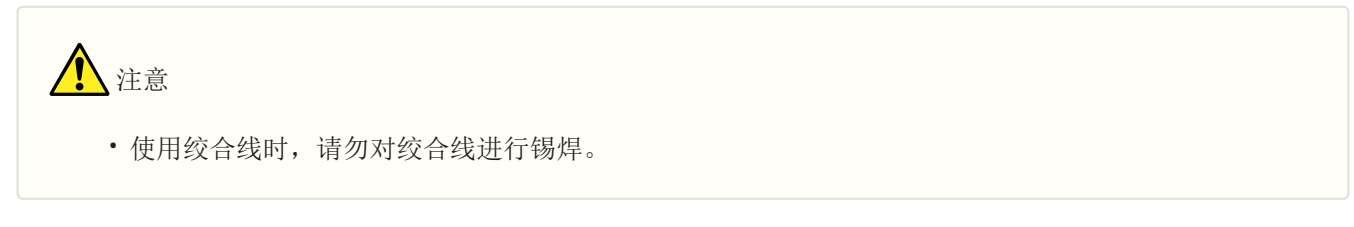

• 如果需要频繁插拔连接,在便携式安装中,我们建议使用带绝缘套的棒状端子。使用导线截面如下所示的 棒状端子。

外径1.3mm或更小,长度约5mm (如Phoenix Contact公司生产的AI0, 5-6WH)

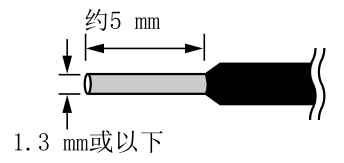

### <span id="page-16-0"></span>**4.3.** 音箱线选择

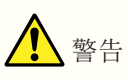

• 功率放大器的输出插孔带有高电压。连接本设备至音箱时,必须使用至少满足NEC(国家电业规 章) UL13 CL3 (300V或更少) 要求的线缆。

为减少音箱线缆中的功率损耗或阻尼因子损耗,请参见下表,使用适合规格的音箱线缆。

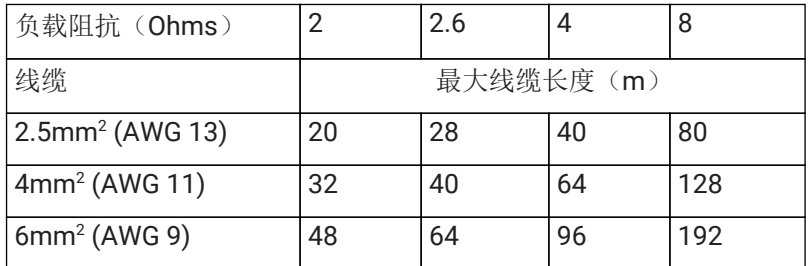

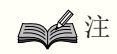

• PC-DI系列的Euroblock接口应与AWG24(0.2sq)-AWG8(8sq)一同使用。

## <span id="page-17-0"></span>**4.4.** 音箱连接

#### ● 对于PC-D系列

本产品使用4个Speakon输出插孔(NL4)连接音箱。

NeutrikNL4插头

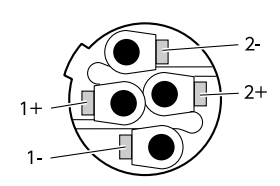

本产品的输出可以在两个通道对中桥接。

由于没有用于桥接模式的专用输出,请注意观察下面的引脚分配。

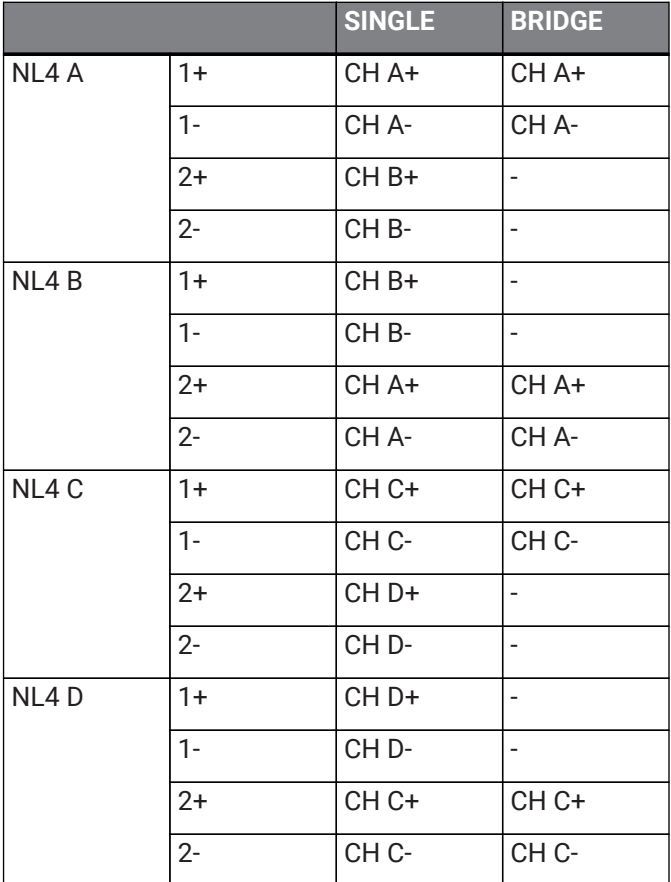

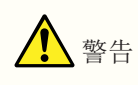

• 请勿触摸未使用通道的针脚,或使其短路。 未使用的针脚也存在高电压。

#### ● 对于PC-DI系列

本产品使用Euroblock接口(7.6 mm 8针)连接音箱。

将螺丝刀的尖端插入位于线缆插入口顶部的方形保持框中。插入螺丝刀并提起内部弹簧,可插入或拆下线缆。

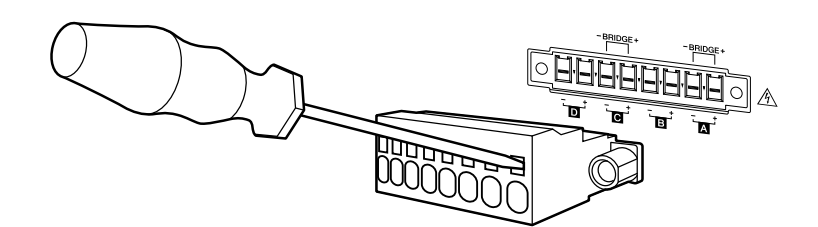

本产品的输出可以在两个通道对中桥接。 由于没有用于桥接模式的专用输出,请注意观察下面的引脚分配。

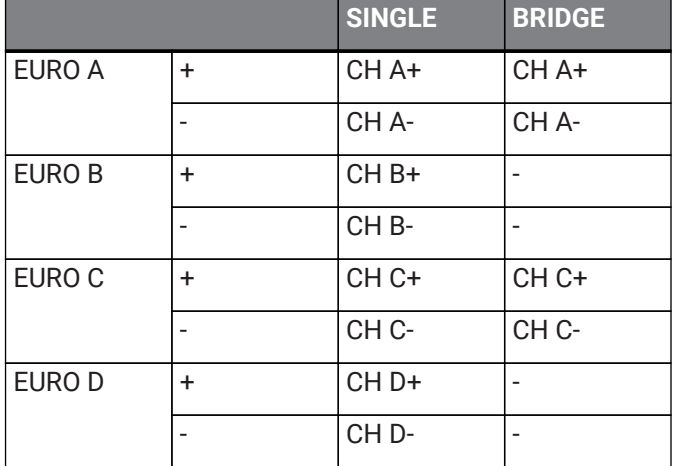

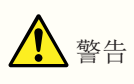

• 请勿触摸未使用通道的针脚,或使其短路。 未使用的针脚也存在高电压。

#### <span id="page-19-0"></span>**4.5.** 高阻抗连接(仅**PC-DI**系列)

PC-DI系列也支持高阻抗(100V/70V线路)

■ 能够驱动的音箱系统数量

只要所用音箱系统的总额定输入在功率放大器的输出值内,任何数量的音箱系统都可以并联连接。

当使用高阻抗连接时,音箱系统的额定输入由音箱系统使用的音箱变压器的设置决定。

如果将600W输出的PC406-DI与音箱系统一起使用,由于附加了音箱变压器,音箱系统的额定输入功率为20W,则 计算结果\*表明,每个通道最多可使用30个音箱单元,共4个通道最多可使用120个音箱系统单元。

不同额定输入的音箱系统组合也可进行连接。

\* 考虑到变压器单侧的阻抗变化、变压器分接头的未来变化以及未来可能增加的音箱,我们建议您给予大约20%的 备用量。

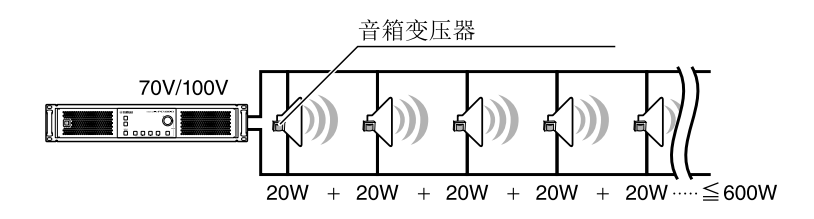

■ 高阻抗连接示例

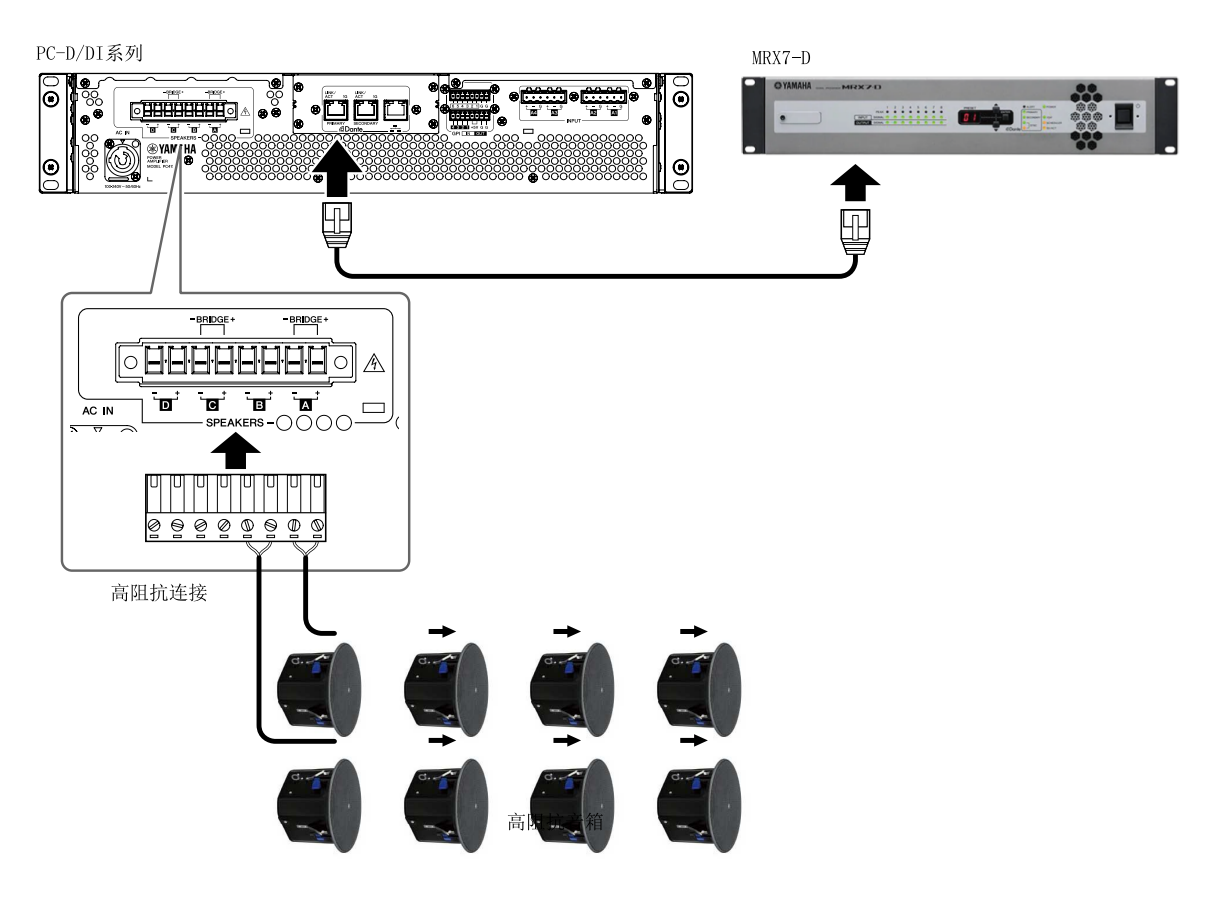

#### <span id="page-20-0"></span>**4.6.** 电源连接

警告

• 务必使用随机附带的电源线。请勿使用任何其他产品附带的电源线。否则可能导致故障、过热和火 灾。

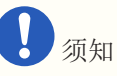

- 定位电源线,使后排气的管路不会直接接触电源线。后排气的管路温度可能导致电源线变形。
- 1. 连接随机附带的电源线。

先将电源线连接到本设备,然后将电源线插头连接到电源插座。 连接电源线时,请将其完全插入,然后顺时针旋转直到听到咔嗒声。拔下电源线时,朝自己的方向拉闩 锁,逆时针转动接头,将其移除。

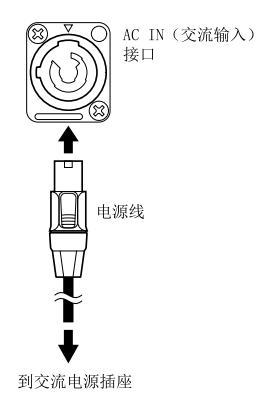

注

• 通过连接和断开电源插头快速连续地打开和关闭设备可能会导致其故障。通过断开电源插头关闭设备 后,请等待至少5秒钟再重新连接电源插头以打开设备。

#### <span id="page-21-0"></span>**4.7.** 在待机和打开之间切换电源

为了防止打开电源时音箱发出嘈杂的噪声,请按音源、调音台和功放的顺序打开每个单元。关闭电源时的顺序与 上述顺序相反。

- 待机 → 打开
	- 1. 按住电源开关2秒或以上。 电源打开, 按钮从闪烁变为亮起(绿色)。一段时间后, HOME画面(VOLUME)出现。

■ 打开→ 待机

1. 按下电源开关。 画面显示一条确认信息。

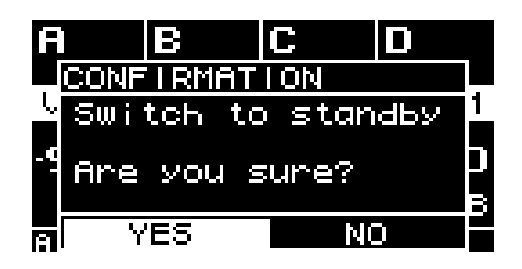

2. 转动主旋钮选择"YES", 然后按下主旋钮确认; 电源开关至待机模式。

注

• 电源关闭时的设置(从交流电源插座断开时的状态)将被保存。下次打开电源时, 设备将启动这些设 置。

须知

• 将本产品接入交流电源插座时,产品处于待机状态,有少量电流通过。若将长时间不使用本产品,请 务必从交流电源插座上拔下电源插头。

# <span id="page-22-0"></span>**5.** 面板操作

## <span id="page-22-1"></span>**5.1.** 基本操作

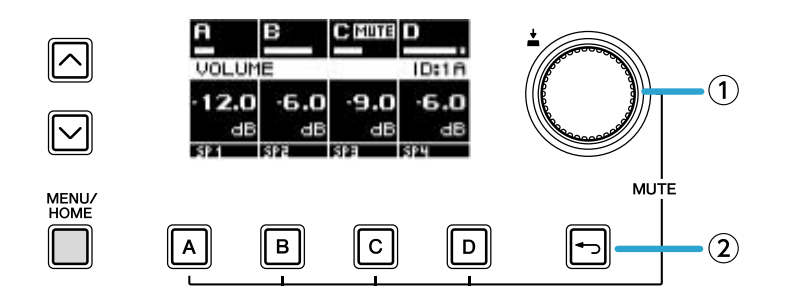

① 主旋钮

使用主旋钮可移动光标位置,或修改参数值。 对于范围较大的参数值,将根据旋转速度加速更改。

② [一](返回)键

每次按此键时,都会从当前层级移回至上一级或返回至前一画面。

1. 转动主旋钮选择项目。选定项目会高亮显示。 如果 ▶ 显示在右侧,表示此项具有下一层级。

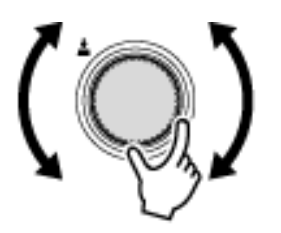

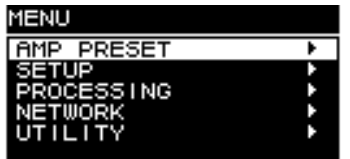

2. 按下主旋钮确认选项。

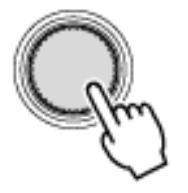

3. 重复步骤1和2, 讲入所需的参数编辑画面。

编辑选择类型参数

转动主旋钮进行选择。按下主旋钮确认时,数值将更新并应用至声音中。

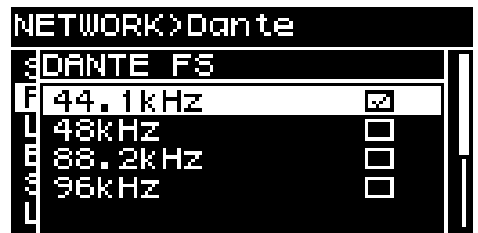

4. 对于选择类型参数, 按下主旋钮确认编辑。 [→]按下(返回)键移动至前一画面。

编辑连续类型参数 转动主旋钮编辑参数值。更改将被实时应用。

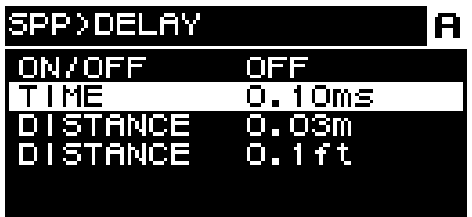

#### <span id="page-23-0"></span>**5.2. HOME**画面

打开电源开关时,主画面出现。 主画面中心(红色边框包围的区域)显示每个基本功能的重要参数。 高亮显示的通道表示已将其选定为操作目标。

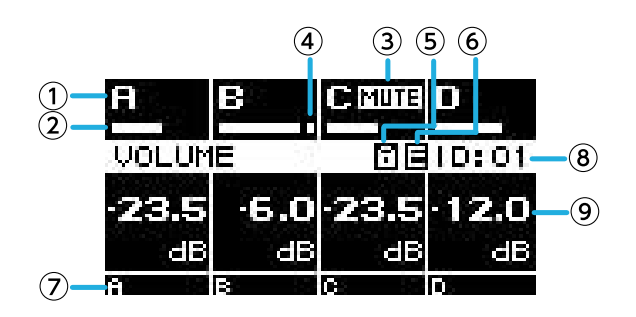

① 通道

② 电平表

显示UTILITY的HOME SCREEN中选择的通道(输入或输出)的信号电平。

③ 静音指示灯

表示有通道被静音。显示的内容和状态如下。

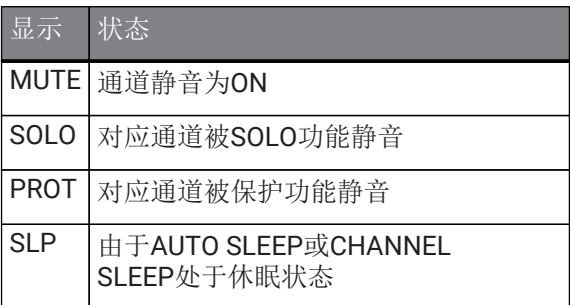

④ 限幅指示灯 表示有信号被限制。

⑤ 面板锁定符号 表示面板锁定已启用。

⑥ E符号 当调用预设,然后编辑参数时,E符号将显示。

⑦ 通道名称 显示CHANNEL NAME分配的通道名称。

#### ⑧ UNIT ID

显示在DEVICE画面分配的UNIT ID。

⑨ 音量 显示输出电平。

处于BRIDGE模式时,显示成对通道的组合状态。

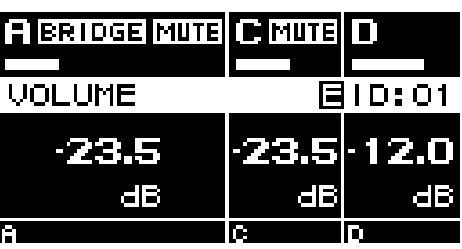

#### **5.2.1.** 操作

HOME画面包括下列页面。

- [MATRIX/ROUTER](#page-25-0)[页面](#page-25-0)
- [DEVICE MUTE](#page-25-1)[页面](#page-25-1)
- [VOLUME](#page-25-2)[页面](#page-25-2)
- [USER EQ](#page-26-0)[页面](#page-26-0)
- [USER DELAY](#page-27-0)[页面](#page-27-0)
- [SPEAKER PROCESSOR](#page-28-0)[页面](#page-28-0)
- [SPEAKER PRESET](#page-28-1)[页面](#page-28-1)
- [AMP SETTINGS](#page-29-0)[页面](#page-29-0)
- [LOAD MONITORING](#page-29-1)[页面](#page-29-1)

● 要切换页面 使用[∧][∨]键切换页面。

● 要进入MENU画面 在HOME画面中,按下[HOME/MENU]键。

### <span id="page-25-0"></span>**5.3. MATRIX/ROUTER**页面

此页面显示通过MATRIX和ROUTER路由到每个通道的输入信号列表。

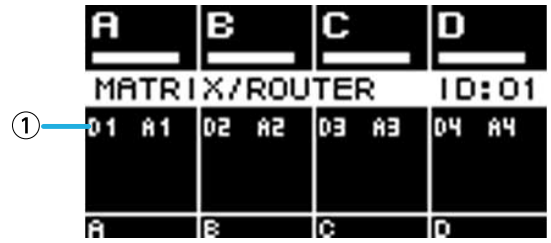

① 输入源列表

模拟输入显示为A1-A4, Dante输入显示为D1-D16。 使用通道选择键选择要操作的通道,然后按下主旋钮进入[AMP PRESET](#page-31-0)[画面。](#page-31-0)

## <span id="page-25-1"></span>**5.4. DEVICE MUTE**页面

在此页面中可以设置和查看整个功放的静音状态。

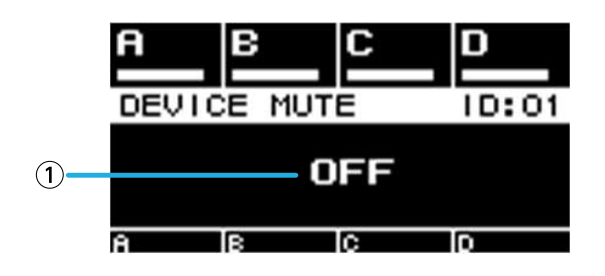

① ON/OFF

如果打开,整个功放静音。可以按下主旋钮指定画面中出现的静音状态。

## <span id="page-25-2"></span>**5.5. VOLUME**页面

在此页面中可以设置和查看音量相关的信息。

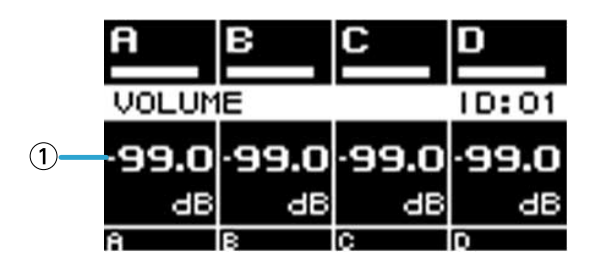

① 音量

用于设置和显示音量。

使用通道选择键选择要操作的通道,然后转动主旋钮更改音量。

如果选择多个通道,则这些通道将被关联,可以在保持通道之间差异的同时更改音量。

## <span id="page-26-0"></span>**5.6. USER EQ**页面

此页面显示EQ的开/关状态。

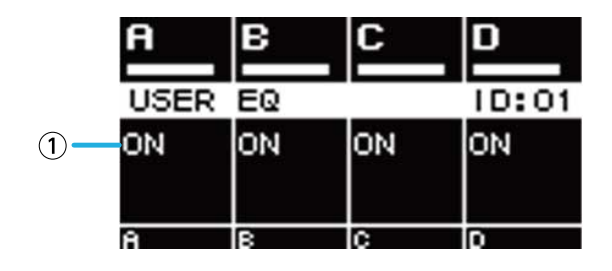

① EQ

显示EQ的开/关状态。

使用通道选择键选择要操作的通道,然后按下主旋钮进入[USER EQ/DELAY](#page-48-0)。 如果选择多个通道,则这些通道将被关联以指定EQ。

1. 使用通道选择键选择要关联的通道,然后按下主旋钮。 用于选择EQ复制源的画面出现。

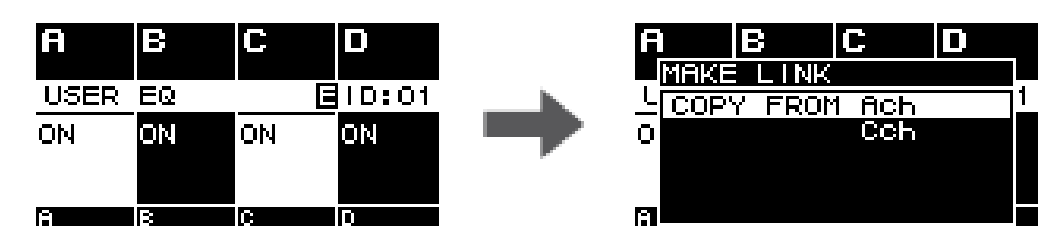

2. 转动主旋钮选择复制源通道,然后按下主旋钮。 在通道关联状态出现EQ设置画面。

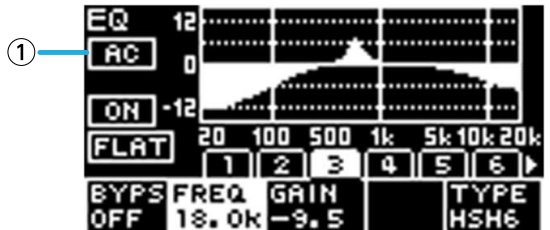

① 通道 显示关联的通道名称。如果所有4个通道都被关联,显示为"ALL"。

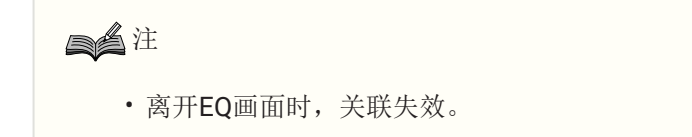

## <span id="page-27-0"></span>**5.7. USER DELAY**页面

在此页面中可以查看延迟相关的信息。也可设置延迟时间。

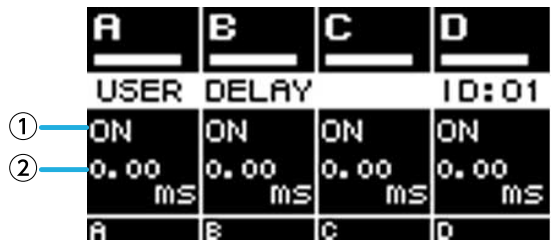

① 延迟 显示延迟的开/关状态。

② 延迟时间 用于设置和显示延迟时间。

使用通道选择键选择要操作的通道,然后转动主旋钮更改延迟时间。 使用通道选择键选择要操作的通道,然后按下主旋钮进入[USER DELAY](#page-49-1)。 如果选择多个通道,则这些通道将被关联,可以在保持通道之间差异的同时更改延迟时间。

## <span id="page-28-0"></span>**5.8. SPEAKER PROCESSOR**页面

显示SPEAKER PROCESSOR设置。

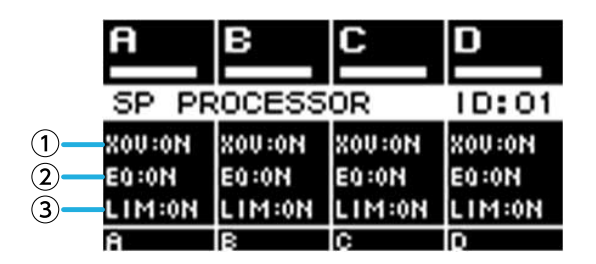

 $(1)$  XOV

显示交叉的开/关状态。如果HPF和LPF都设置为THRU,则显示为OFF,否则显示为ON。

② EQ

显示EQ的开/关状态。

③ LIM

显示限幅器的开/关状态。如果峰值限幅器和RMS限幅器都设置为OFF,则显示为OFF,否则显示为ON。 使用通道选择键选择要操作的通道,然后按下主旋钮进入[speaker\_processorSPEAKER PROCESSOR画面]。

#### <span id="page-28-1"></span>**5.9. SPEAKER PRESET**页面

显示由SPEAKER PROCESSOR选择的音箱设置的状态。

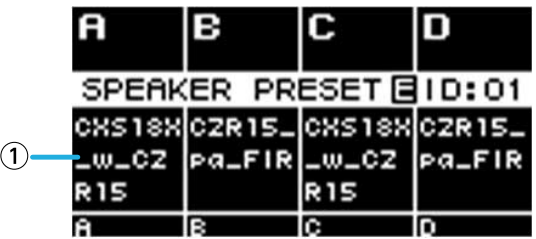

① 音箱预设

显示被调用音箱的音箱预设名称。

使用通道选择键选择要操作的通道,然后按下主旋钮进入[SP LIBRARY](#page-49-2)[画面](#page-49-2)。

### <span id="page-29-0"></span>**5.10. AMP SETTINGS**页面

显示基本功放相关设置的信息。

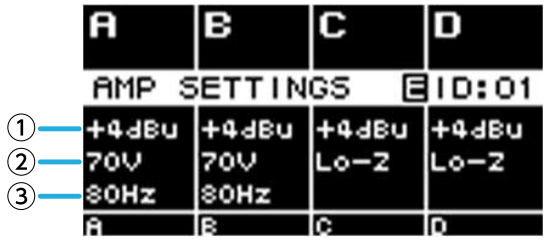

① SENS./GAIN

显示SENS./GAIN指定的输入灵敏度或增益。

② MODE(仅PC-DI系列) 显示连接的音箱的MODE (Lo-z, 70V, 100V)。

**③ HPF(Hi-Z)(仅PC-DI系列)** 

如果MODE(②)为70V或100V,则显示强制应用的HPF(高通滤波器)的截止频率(40Hz,80Hz)。 使用通道选择键选择要操作的通道,然后按下主旋钮进入[AMP SETTINGS](#page-36-1)。

#### <span id="page-29-1"></span>**5.11. LOAD MONITORING**页面

显示LOAD MONITORING检测到的阻抗(仅Lo-z)。

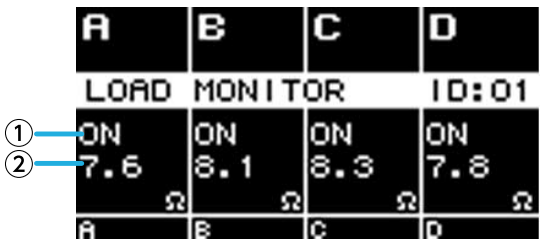

① ON/OFF

表示音箱阻抗是(ON)否(OFF)被监控。

② 阻抗

显示测量的阻抗。

使用通道选择键选择要操作的通道,然后按下主旋钮进入[LOAD MONITORING](#page-41-0)。

## <span id="page-30-0"></span>**5.12. MENU**画面

在此可指定设备的基本状态。

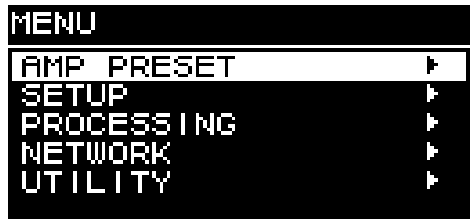

#### **5.12.1.** 操作

MENU画面包括下列画面。

- [AMP PRESET](#page-31-0)[画面](#page-31-0)
- [SETUP](#page-36-0)[画面](#page-36-0)
- [PROCESSING](#page-45-0)[画面](#page-45-0)
- [NETWORK](#page-55-0)[画面](#page-55-0)
- [UTILITY](#page-59-0)[画面](#page-59-0)

● 要移动至MENU画面的上一级

[一]按下(返回)键。

注

• 画面上方显示当前画面的层级。

● 要返回至HOME画面

在MENU画面中, 按下[HOME/MENU]键, 或多次按下[→)[(返回)键或长按。

#### <span id="page-30-1"></span>**5.13.** 警报画面

如果PC-D/DI系列设备出现异常,画面将显示警报信息。 有关各警报的详细说明,请参见"信息列表"。

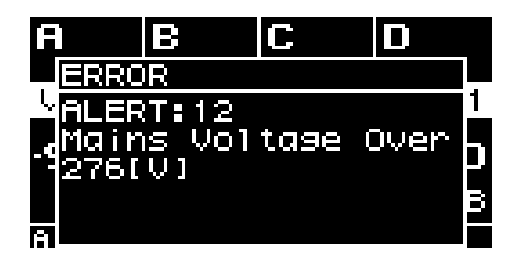

# <span id="page-31-0"></span>**6. AMP PRESET**画面

在此可以调用声音相关的设置作为功放预设。预设有两种类型:出厂预设(只读)和用户预设。最后一次调用的 功放预设左侧显示"\*"。编辑参数时, HOME画面上会出现(E符号)。调用时, E符号消失。

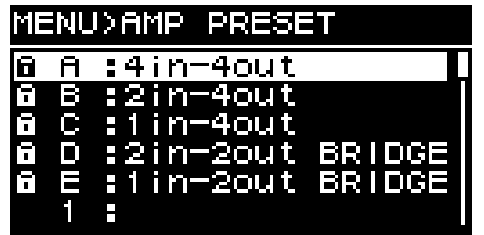

① 出厂预设

共有5种基本类型的功放预设。这些功放预设可被轻松调用,以指定适合系统的输入信号路由。出厂预设为只读, 并且始终受到保护。

② 用户预设

设备最多可存储32个用户预设;可以调用或删除、编辑标题或指定保护设置。受保护的功放预设旁显示锁定符 号。

● 出厂预设A: 4in-4out

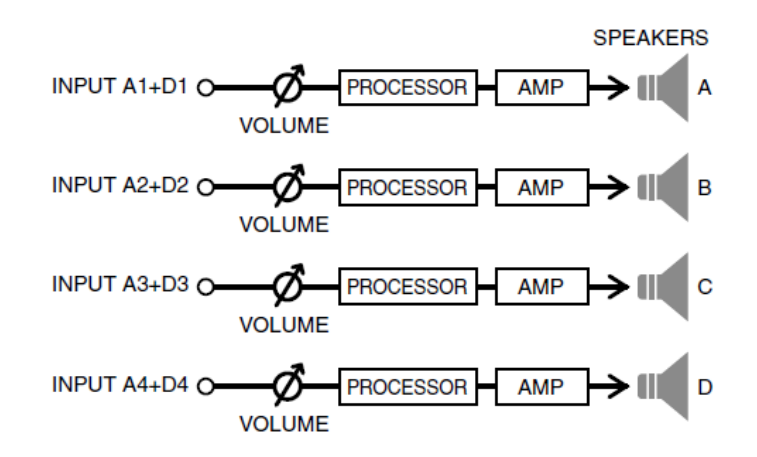

● 出厂预设B: 2in-4out

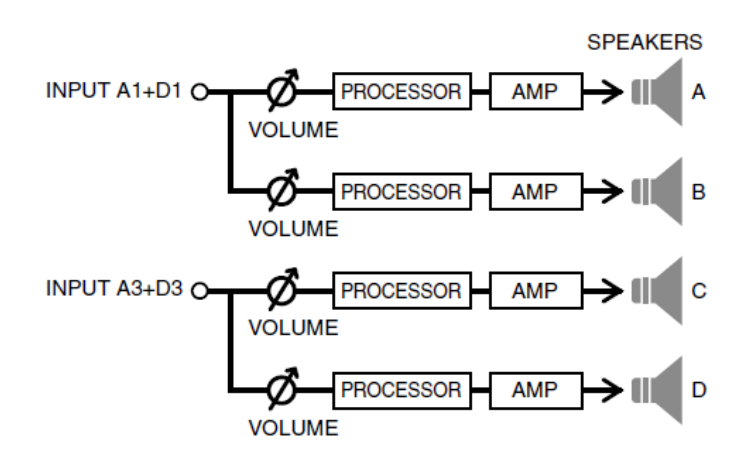

● 出厂预设C: 1in-4out

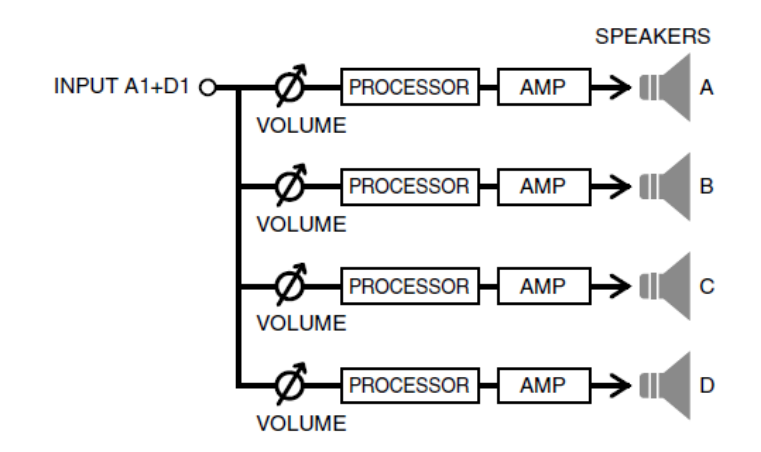

● 出场预设D: 2in-2out BRIDGE

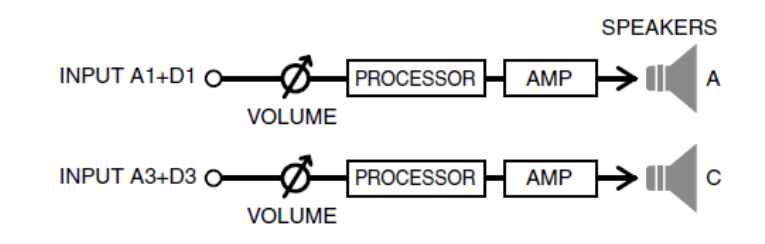

```
● 出场预设E: 1in-2out BRIDGE
```
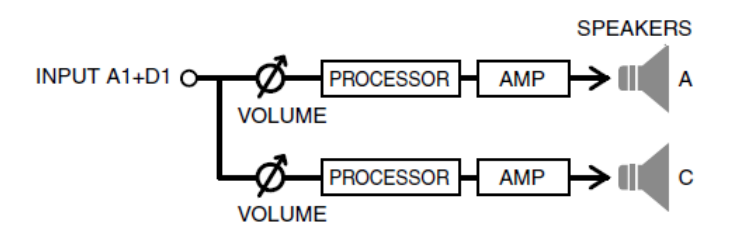

转动主旋钮选择想要操作的功放预设,按下主旋钮确认。 用于选择操作的画面出现。

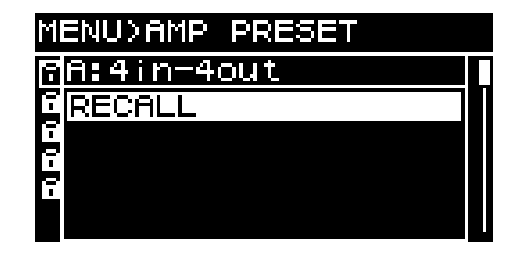

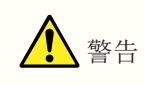

• 安全起见,在调用功放预设时不要输入声音。 音量可能会发生显著变化。

#### <span id="page-33-0"></span>**6.1. RECALL**

调用已保存的功放预设。 列表显示预设编号和标题。

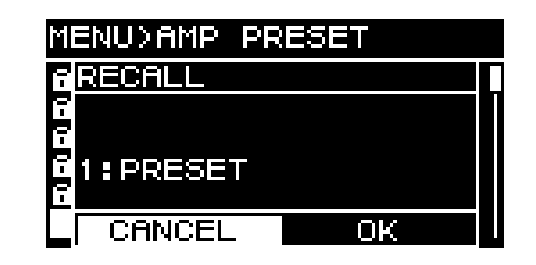

#### <span id="page-33-1"></span>**6.2. STORE**

将当前功放设置存储为带有指定标题的功放预设。

转动主旋钮选择输入字符的位置,然后按下主旋钮进入字符输入模式。在字符输入模式下,转动主旋钮选择需要 输入的字符,然后按下主旋钮确认字符。

如果将光标移到BS并按下主旋钮,最后一个字符将被删除。

在字符输入模式下, 按下[ • - ](返回)键可返回到选择字符位置。在此状态下可以选择OK确认标题, 或选 择CANCEL取消输入。

无法覆盖受保护的功放预设。

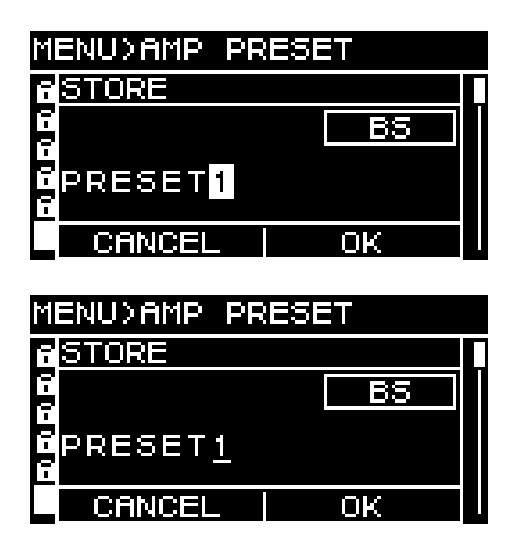

#### <span id="page-33-2"></span>**6.3. CLEAR**

删除已保存的功放预设。

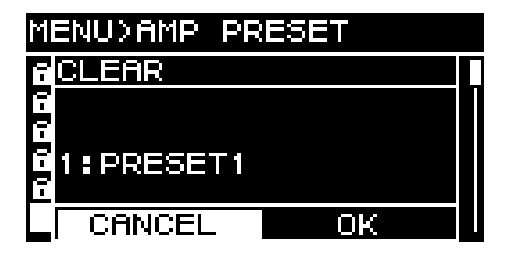

无法删除受保护的功放预设。

## <span id="page-34-0"></span>**6.4. TITLE**

编辑已保存功放预设的标题。

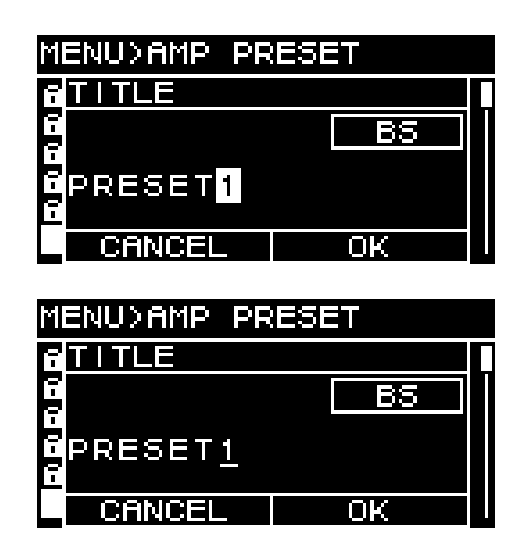

转动主旋钮选择编辑字符的位置,然后按下主旋钮进入字符输入模式。在字符输入模式下,转动主旋钮选择需要 输入的字符,然后按下主旋钮确认字符。

如果将光标移到BS并按下主旋钮,最后一个字符将被删除。

在字符输入模式下, 按下[→) (返回)键可返回到选择字符位置。在此状态下可以选择OK确认标题, 或选 择CANCEL取消编辑。

无法编辑受保护的功放预设的标题。

#### <span id="page-34-1"></span>**6.5. FOCUS**

在此可以设置和编辑焦点调用设置。焦点功能可在调用一个功放预设时,能够有选择地调用此功放预设的参数。

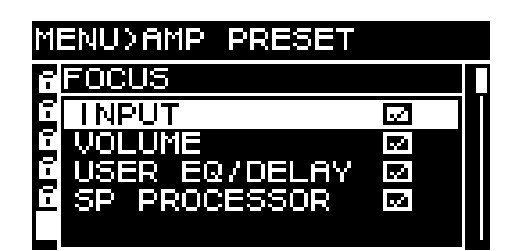

可选择多个参数作为焦点对象。 无法修改受保护的功放预设。

#### <span id="page-35-0"></span>**6.6. PROTECT**

在此可以为已保存的功放预设打开/关闭保护。

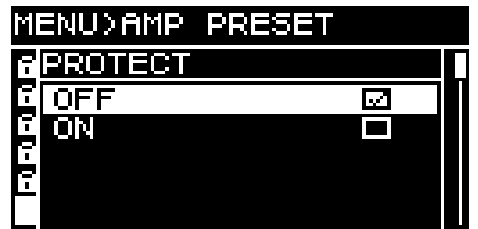

如果为ON,则无法覆盖(STORE)、删除(CLEAR)或编辑功放预设的标题(TITLE)。此外,锁定符号将显示 在PRESET画面预设标题的左侧。

### <span id="page-35-1"></span>**6.7. INFO**(信息)

此项显示已保存的用户预设的数据和时间。

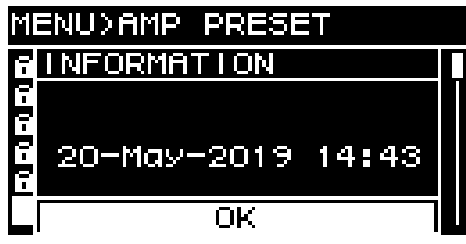

注

- 在UTILITY画面的CLOCK页面中设置时间。
- 可使用Provisionaire Amp Editor将计算机的时间应用于此设备。有关详细说明,请参见Provisionaire Amp Editor设置指南。
# **7. SETUP**画面

# **7.1. AMP SETTINGS**

在此可对功放进行常规设置。

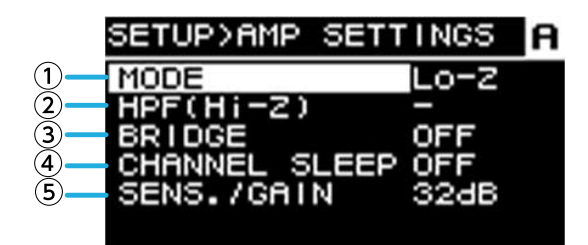

① MODE(仅PC-DI系列)

指定连接的音箱是Hi-Z(高阻抗)还是Low-Z(低阻抗)。高阻抗可用于70V系统或100V系统。

② HPF(Hi-Z)(仅PC-DI系列) 指定强制应用于Hi-Z(高阻抗)的HPF(高通滤波器)。截止频率可选择为40 Hz或80 Hz。

③ BRIDGE

指定相邻的奇数和偶数通道是否通过桥接连接作为高功率功放。如果为ON,广泛增益比OFF时高6 dB。

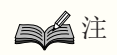

• 如果桥接连接,仅使用处理参数的通道A和通道B。

④ CHANNEL SLEEP

如果为ON,当天未使用的通道可以休眠,以节省电源并防止过热。

⑤ SENS./GAIN(输入灵敏度/功放增益)

指定输入灵敏度或功放增益。

输入灵敏度可选择为4 dBu或+14 dBu, 功放增益可选择为26 dB或32 dB。

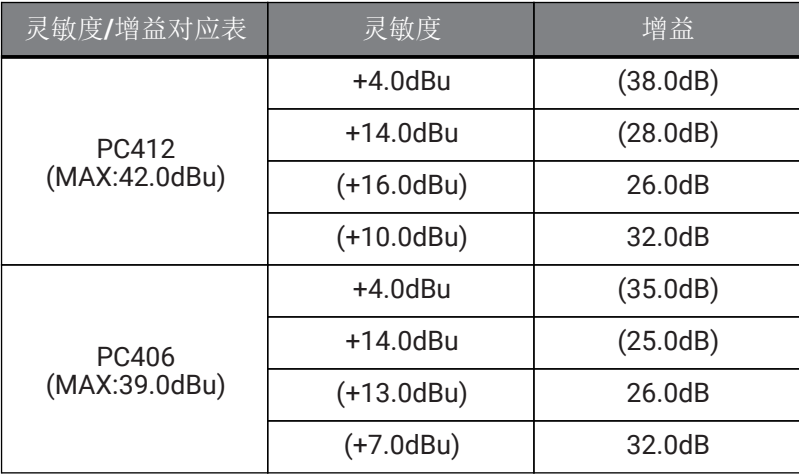

# 注

- 安全起见, 在切换此设置时不要输入声音。音量可能会发生显著变化。
- 有关输入灵敏度和功放增益的详细说明,请参见"[输入灵敏度和功放增益](#page-6-0)"。

# **7.2. CHANNEL NAME**

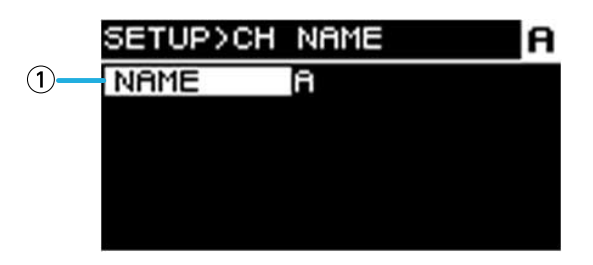

① \*\*通道名称

用于设置和显示通道名称。指定的通道名称显示在HOME画面的下方。

按下主旋钮进入字符输入模式。

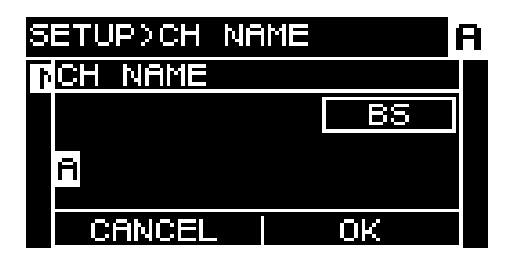

在字符输入模式下,转动主旋钮选择需要输入字符的位置,然后按下主旋钮确认。转动主旋钮选择需要输入的字 符,然后按下主旋钮确认字符。

如果将光标移到BS并按下主旋钮,最后一个字符将被删除。

在字符输入模式下, 按下[→)(返回)键可返回到选择字符位置。在此状态下可以选择OK确认标题, 或选 择CANCEL取消输入。

# **7.3. AUTO SLEEP**

指定时间过后如果没有输入信号,此功能可自动使设备进入休眠状态,从而节省电源。 当检测到一个输入信号时,休眠将自动失效。

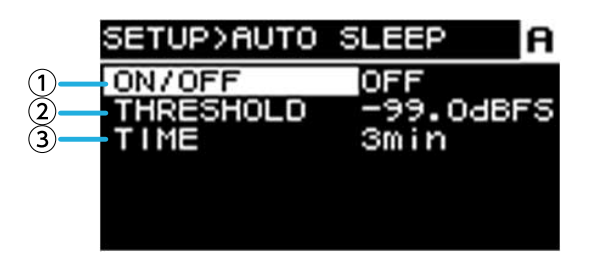

① ON/OFF

如果开启,指定时间内没有输入信号时,设备自动休眠。

# ② THRESHOLD

指定以dBFS为单位的阈值,在此阈值下确定输入信号是否存在。

### ③ TIME

指定从输入信号停止到设备进入休眠模式的时间。

# **7.4. INPUT REDUNDANCY**

PC-D/DI系列有两种适合情况的冗余功能:"备份模式"和"覆盖模式"。

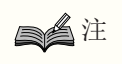

• INPUT REDUNDANCY功能独立于Dante网络的冗余功能。

・备份模式

如果Dante输入音频因输入设备(BACKUP)故障等问题而中断,则会自动切换至备份电路。接着,如果输入音频 恢复, 设备可自动返回至原始电路。

备用电路可分为两级。

Dante In(1-4)为Primary(主电路),Dante In(13-16)为Second(2nd SOURCE),Analog In(1-4)为 Third(3rd SOURCE)。通道组合已固定。

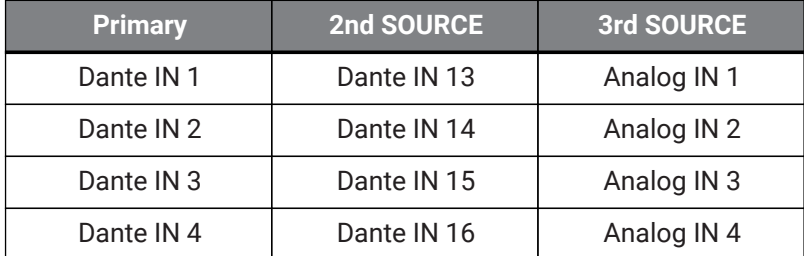

・覆盖模式

如果从Dante输入(13-16)插孔或模拟输入插孔检测到音频输入,检测到的信号将自动中断(OVERRIDE)常用 的Dante输入(1-4)的音频。允许以中断其他音频的方式播放高优先级的紧急广播或楼内公告。

### ■ COMMON页面

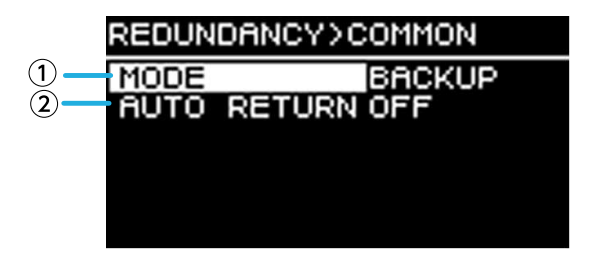

① MODE(冗余模式)

指定冗余功能模式。

\*BACKUP: \*来自Dante 1-4的输入信号为Primary (主电路), 当来自Dante 1-4的输入中断时, 设备自动切换至来 自Dante 13-16或模拟输入插孔的音频。

\*OVERRIDE:\*来自Dante 1-4的输入信号为主电路,仅当检测到高优先级音频时才会自动切换。

#### ② AUTO RETURN

对于BACKUP模式:

如果为ON,当主电路恢复时,输入源返回主电路。

对于OVERRIDE模式:

如果为ON, 当来自Dante 13-16或模拟输入插孔的音频低于阈值时, 输入源返回主电路。

■ Dante 1-4页面

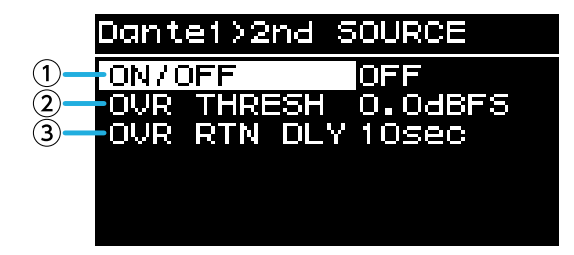

备用电路可分为两级。通道组合已固定。

### ① ON/OFF

为每个级别指定备份电路是启用(ON)还是禁用(OFF)。

### ② OVR THRESH (OVERRIDE THRESHOLD)

对于OVERRIDE模式,为每个通道指定输入电平阈值,在此阈值下确定中断输入信号是否存在。

# ③ OVR RTN DLY (OVERRIDE RETURN DELAY)

当AUTO RETURN为ON时,对于OVERRIDE模式,指定从中断信号输入结束到设备切换回主电路的时间。

# **7.5. LOAD MONITORING**

持续监测已连接音箱的阻抗,并在显示异常值时出现警报信息。可在HOME画面的LOAD MONITORING页面中确认 阻抗。

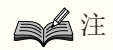

- 在下列情况下,负载监控不运行
	- 对于高阻抗连接
	- 当功放处于待机模式时
	- 当通道处于Channel Sleep ON或Auto Sleep On状态时

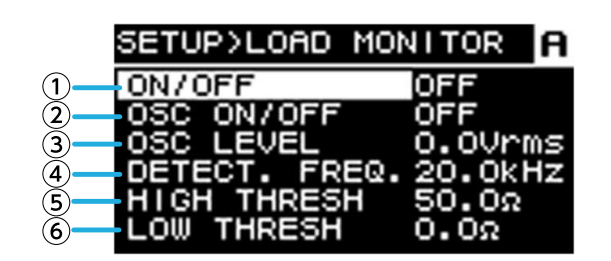

① ON/OFF 如果为ON,检测到音箱的阻抗。

### ② OSC ON/OFF

如果为ON,输出音频信号进行检测。

注

- 如果用于检测的信号是从连接在本设备之前的设备(如调音台)发送的,则关闭此功能。
- $\cdot$  如果 $(1)$ 为OFF, 即使OSC为ON, 也不输出检测信号。

#### ③ OSC LEVEL

指定用于检测的音频信号的电平。

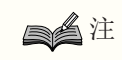

- 逐步提高OSC LEVEL,确认HOME画面上是否显示阻抗值。但是,根据音箱特性,可能存在即使将电 平提高到最大值也不能检测到阻抗的情况。
- 如果从HOME画面的LOAD MONITORING页面直接跳转到LOAD MONITORING画面,则可以通过交替 按下[→](返回)键和主旋钮在其间移动。

④ DETECT.FREQ.(DETECTION FREQ.) 指定用于检测的音频信号的频率。

注 • 调整频率,确认HOME画面上是否显示阻抗值。 但是,根据已连接音箱的特性,可能存在即使更改频率也不能检测到阻抗的情况。此外,如果频率降 得太低,可能会变成可听见的声音;在这种情况下,请提高频率。

⑤ HIGH THRESH (HIGH THRESHOLD) 指定常规的阻抗上限。

⑥ LOW THRESH (LOW THRESHOLD) 指定常规的阻抗下限。

# **7.6. POWER SUPPLY**

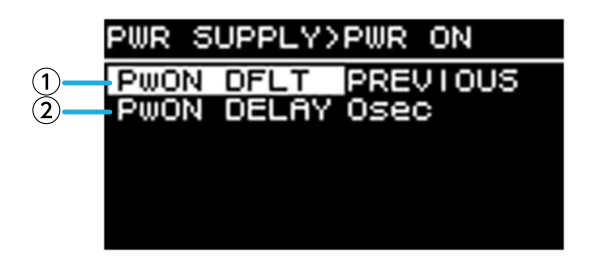

### ① PwON DFLT (POWER ON DEFAULT)

当设备通电时,用于选择设备是在待机模式(STANDBY)下启动,还是在与上次断电(PREVIOUS)时相同的状 态(POWER ON或STANDBY)下启动。

### ② PwON DELAY (POWER ON DELAY)

指定从STANDBY切换到POWER ON时功放电源启动的时间。当多个功放同时启动时,可将其设置为具有一定时 滞,以防止断路器跳闸。

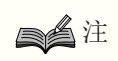

• 如果从前面板切换电源,则无论此设置如何,都会立即切换。

# **7.7. GPI**

# **7.7.1.** 关于**GPI**

有关连接方法和使用示例的详细说明,请参见"使用[GPI IN / OUT]接口的连接"。 在此画面中可以为GPI IN (PORT 1-6)和GPI OUT (PORT 1-4) 分配功能。 可分配以下功能。

# GPI IN

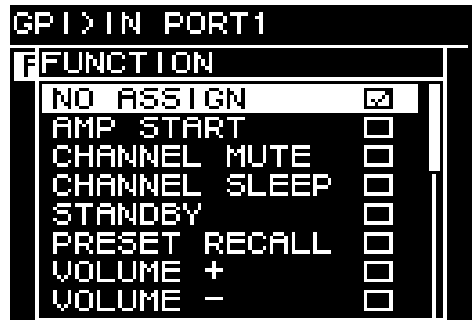

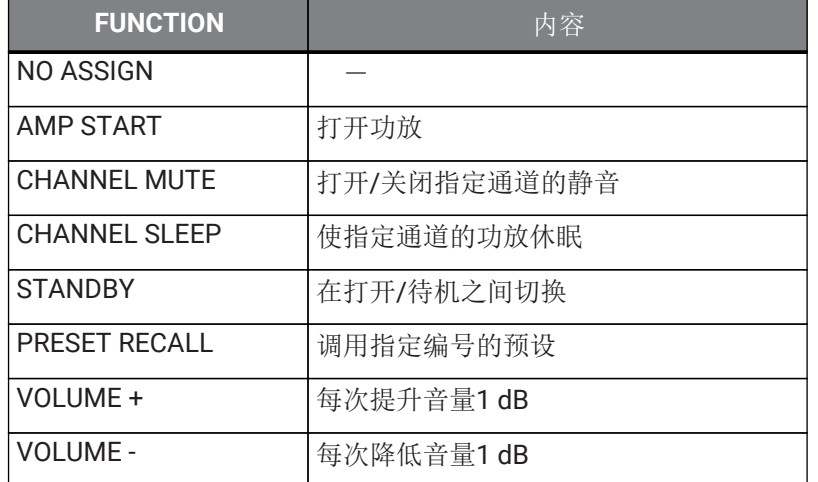

# GPI OUT

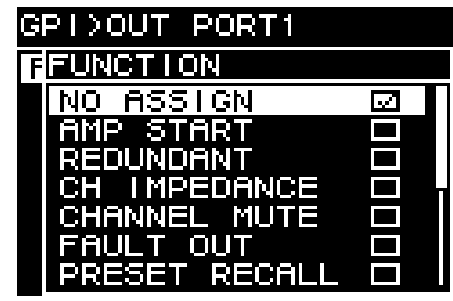

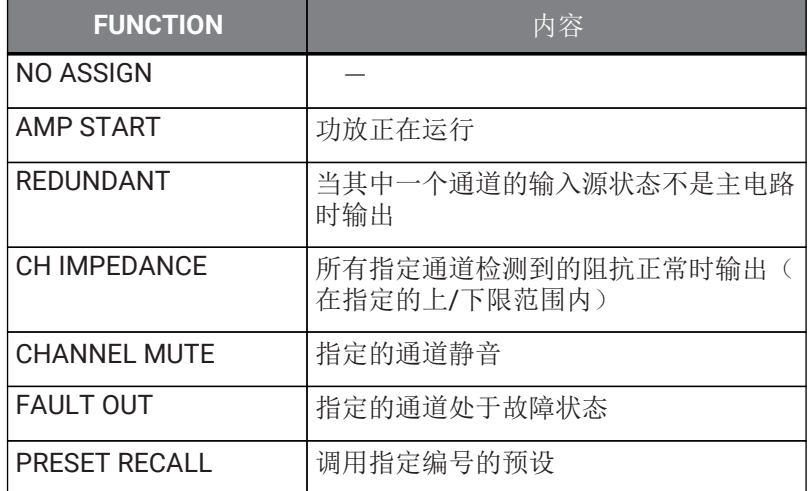

# **8. PROCESSING**画面

# **8.1. INPUT ALIGNMENT**

在此可以补偿输入通道之间的电平和延迟差异。

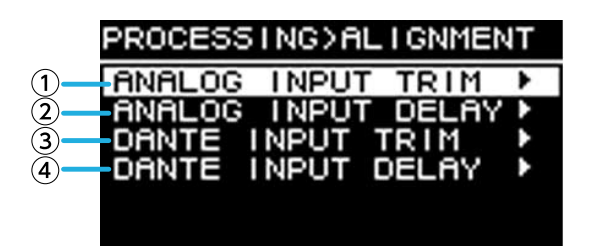

① DANTE INPUT TRIM 以0.1 dB为单位微调指定Dante输入通道的增益。

② DANTE INPUT DELAY 以0.01 ms为单位微调指定Dante输入通道的延迟。

③ ANALOG INPUT TRIM 以0.1 dB为单位微调指定模拟输入通道的增益。

④ ANALOG INPUT DELAY 以0.01 ms为单位微调指定模拟输入通道的延迟。

# **8.2. INPUT**

在此可以指定Dante输入(1-16)和模拟输入插孔的输入电平。

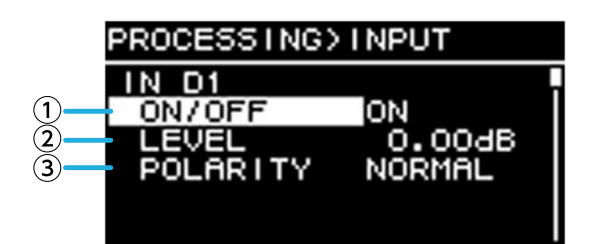

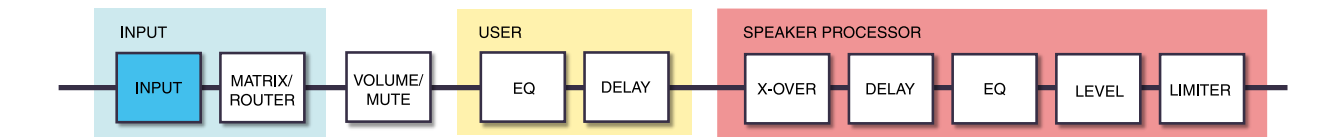

① ON/OFF

打开/关闭通道。

② LEVEL

设置输入电平。

③ POLARITY

如果选择"NORMAL", 则为正常; 如果选择"INVERTED", 则颠倒。

# **8.3. MATRIX**

在此可以编辑矩阵的电平和开/关状态。

### ● MIXER

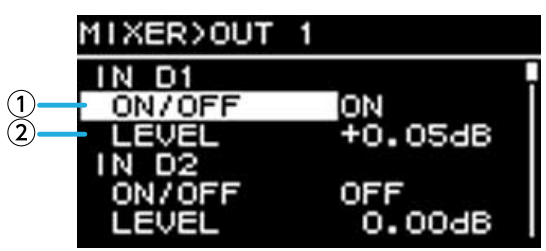

### ① ON/OFF

打开/关闭从输入通道到矩阵的发送。

② LEVEL

指定从输入通道发送到矩阵的音量。

# ● OUTPUT

在此可以编辑矩阵输出电平和开/关状态。

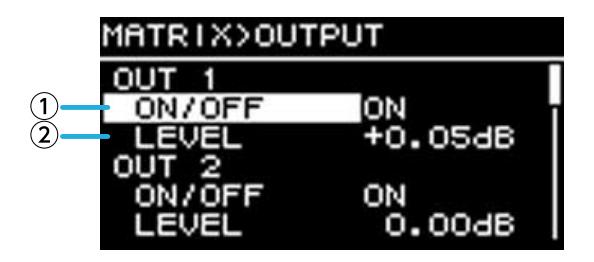

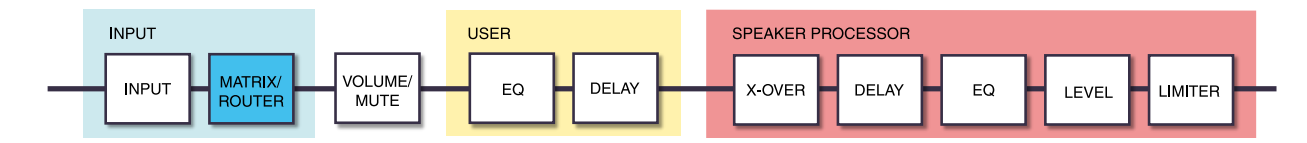

① ON/OFF

打开/关闭通道。

② LEVEL

指定矩阵输出电平。

# **8.4. ROUTER**

在此画面中,先前矩阵中指定的声音被分配到4个功放通道。

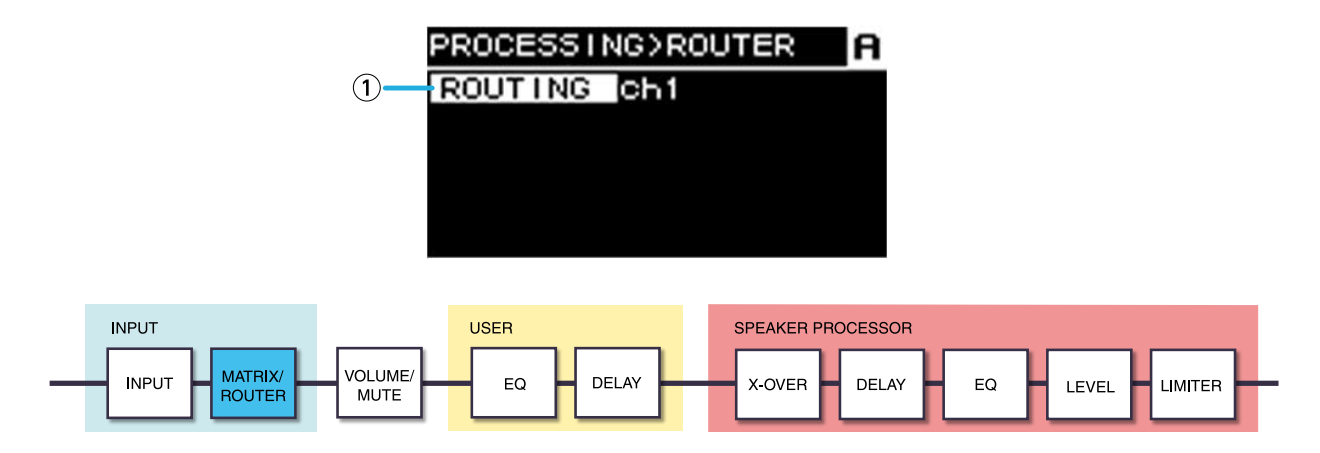

#### ① ROUTING

选择一个输入通道(ch1–4)并将其分配至功放A–D。

# **8.5. USER EQ/DELAY**

# **8.5.1. USER EQ**

在此可编辑16-band PEQ的参数。

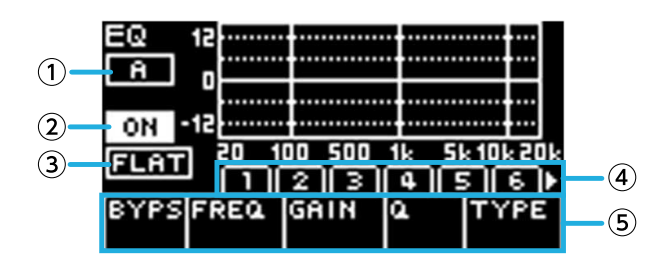

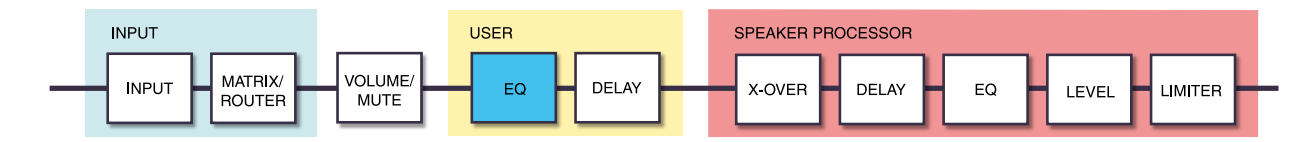

# ① ON/OFF

打开/关闭16-band EQ。如果为关闭, EQ响应画面仅显示轮廓。

# $(2)$  FLAT

将所有频段的增益设置为0 dB。

### ③ Bands 1–16

在此可以选择显示其参数的频段。按下选定频段上的主旋钮时,光标移动至参数显示。

④ 参数显示

显示每个频段的参数。将光标移到参数名称并按下主旋钮时,可设置参数值。如果按下[→)(返回)键,光标返 回至参数名称。再次按下[→](返回)键,返回至频段选择。

# **8.5.2. USER DELAY**

在此可以指定一个延迟时间来补偿音箱之间的距离。

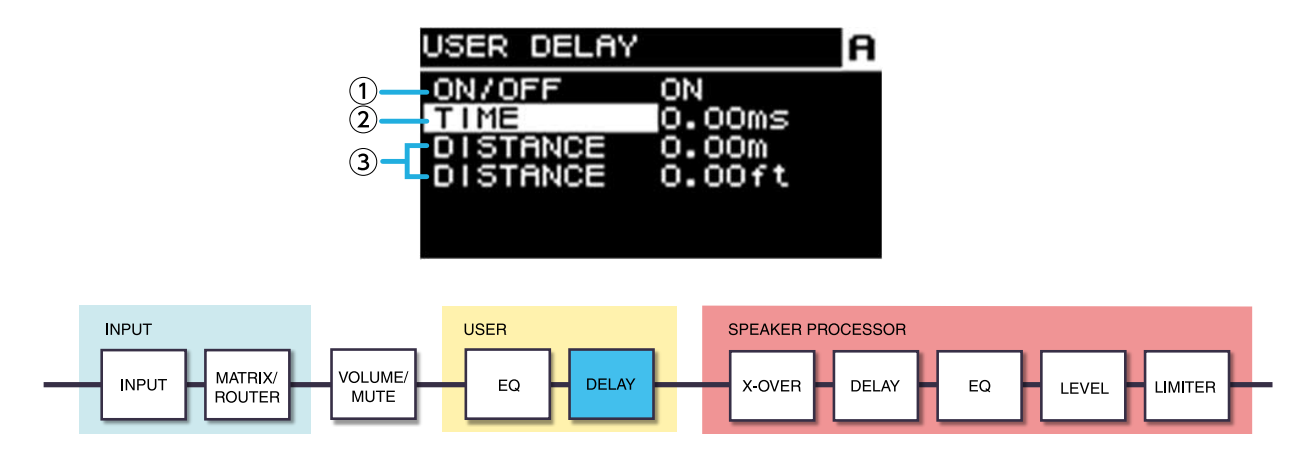

① ON/OFF

打开/关闭延迟。

### ② TIME [ms]

以毫秒为单位指定延时时间。

### ③ DISTANCE

以距离(米和英尺为单位)表示延迟时间。

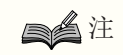

• 三种延迟时间指示串联变化。

# **8.6. SPEAKER PROCESSOR**

# **8.6.1. SP LIBRARY**

在此可以调用已连接音箱的最佳设置。

# **8.6.2.** 调出音箱预设。

1. 按下通道选择键选择调出目的地通道。

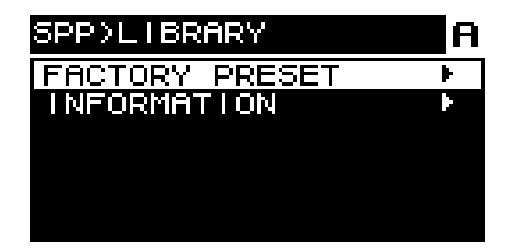

2. 选择音箱系列。

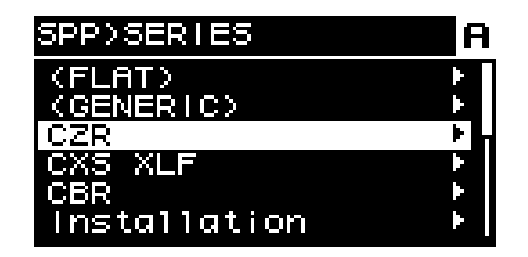

注

- 选择音箱时,将自动指定滤波器、音箱阻抗和限制阈值。如果已连接音箱不是选项之一,请选择 "GENERIC"。
- 3. 由SPP>SERIES画面选择的音箱系列中,选择已连接的音箱型号。

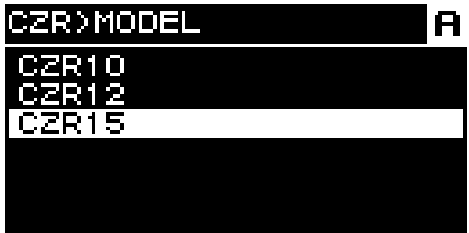

4. 选择适合音箱使用方式的预设。

![](_page_50_Picture_93.jpeg)

用于确认调用的画面出现。

![](_page_50_Picture_10.jpeg)

- · 若要调用: 转动主旋钮选择OK, 然后按下确认。
- · 若要取消: 转动主旋钮选择CANCEL, 然后按下确认。

# **8.6.3. INFORMATION**

在此可以查看有关选定音箱预设的信息(音箱型号、FIR滤波器的模式和类型)。

![](_page_51_Picture_3.jpeg)

# **8.6.4. X-OVER**

将高通滤波器和低通滤波器应用至信号,仅允许特定频率区域通过。

![](_page_51_Picture_6.jpeg)

![](_page_51_Figure_7.jpeg)

### ① HPF TYPE

选择高通滤波器的每倍频程衰减和滤波器类型。当选中[Thru]时,滤波器关闭。

### ② HPF FREQ

指定高通滤波器的截止频率。

### ③ HPF Gc

当TYPE中选择AdjGc时,指定截止频率的增益。

### ④ LPF TYPE

选择低通滤波器的每倍频程衰减和滤波器类型。当选中[THRU]时,滤波器关闭。

### ⑤ LPF FREQ

指定低通滤波器的截止频率。

#### ⑥ LPF Gc

当TYPE中选择AdjGc时,指定截止频率的增益。

#### AdjGc(可调增益控制)

在-6-+6 dB范围内调整Gc(截止频率处的增益)。设置为-3 dB时是Butterworth滤波器,设置为-6 dB时 是Linkwitz-Riley滤波器。如果已选定,将显示Gc旋钮。

### But (Butterworth)

这是最通用的响应。通带平坦,截止频率增益为-3 dB。

#### Bessl (Bessel)

提供强调相位响应的曲线,虽然衰减比Butterworth更为平缓,但当方波通过时,没有波形失真。

### L-R (Linkwitz-Riley)

滤波器阶数为2的幂次,当LPF和HPF的输出电压相加时,所有频段的增益均为0 dB。通带平坦,但截止频率增益 为-6 dB。

### ⑦ POLARITY

选择极性。如果选择INVERTED,Φ符号出现在HOME画面。

# **8.6.5. DELAY**

在此可以指定音箱处理器的音箱延迟的延迟时间。

![](_page_52_Figure_7.jpeg)

![](_page_52_Figure_8.jpeg)

# ① ON/OFF

打开/关闭延迟。

# ② TIME [ms]

以毫秒为单位指定延时时间。

③ DISTANCE

以距离(米和英尺为单位)表示与TIME关联的延迟时间。

# **8.6.6. EQ**

在此可编辑16-band PEQ的音箱处理器的参数。

![](_page_52_Figure_17.jpeg)

① 通道标识

表示将应用EQ的通道。使用面板的通道选择键选择显示的通道。

### ② ON/OFF

打开/关闭16-band PEQ。如果为关闭, EQ响应画面仅显示轮廓。

### ③ FLAT

将所有频段的增益设置为0 dB。

### ④ Bands 1–16

在此可以选择显示其参数的频段。按下选定频段上的主旋钮时,光标移动至参数显示。

### ⑤ 参数显示

显示每个频段的参数。将光标移到参数名称并按下主旋钮时,可设置参数值。如果按下[ ––](返回)键,光标返 回至参数名称。再次按下[→]返回键,光标返回至频段。

# **8.6.7. OUTPUT**

![](_page_53_Figure_8.jpeg)

# ① LEVEL

以0.05 dB为单位调整音箱之间的电平差。

# **8.6.8. PEAK LIMITER**

![](_page_53_Figure_12.jpeg)

![](_page_53_Figure_13.jpeg)

# ① ON/OFF

打开/关闭峰值限幅器。

### ② THRESHOLD

指定峰值限幅器应用的阈值,以输出功率(W)为单位。电压(V)也与此相关。

### ③ ATTACK

以毫秒为单位指定峰值限幅器的触发速度。

### ④ RELEASE

以毫秒为单位指定峰值限幅器的释放速度。

### ⑤ IMPEDANCE (Ω/UNIT)

指定已连接音箱的阻抗在4.0Ω-36.0Ω范围内。电压(V)与此自动联动设置。 即使并联多个音箱,也要将其指定为一个设备的阻抗。

# **8.6.9. RMS LIMITER**

![](_page_54_Picture_3.jpeg)

![](_page_54_Figure_4.jpeg)

### ① ON/OFF

打开/关闭RMS限幅器。

### ② THRESHOLD

指定RMS限幅器应用的阈值,以输出功率(W)为单位。电压(V)也与此相关。

### ③ ATTACK

以秒为单位指定RMS限幅器的触发速度。

### ④ RELEASE

以秒为单位指定RMS限幅器的释放速度。

# ⑤ IMPEDANCE (Ω/UNIT)

指定已连接音箱的阻抗在4.0Ω-36.0Ω范围内。电压(V)与此自动联动设置。 即使并联多个音箱,也要将其指定为一个设备的阻抗。

# **9. NETWORK**画面

在此可以设置网络音频(Dante)和远程控制,并查看网络的状态。

# **9.1. DEVICE**

![](_page_55_Figure_4.jpeg)

① UNIT ID

指定ID,从而在Dante网络上单独区分PC-D/DI系列设备。 重新启动设备后,将应用指定的UNIT ID。如果同一网络中存多个相同型号设备,可确保ID不冲突。

![](_page_55_Figure_7.jpeg)

• 此设置的范围为01–FE(十六进制)。

转动主旋钮选择需要输入的字符,然后按下主旋钮确认字符。在重启确认画面中,选择YES。重启后应用此设置。

![](_page_55_Figure_10.jpeg)

指定的UNIT ID显示在HOME画面中。

# ② NAME

指定此设备的设备名。如果为其分配一个易于识别的设备名,在Provisionaire Amp Editor中可更容易地区分。

![](_page_55_Picture_14.jpeg)

# <span id="page-56-0"></span>**9.2. Dante**

在此可进行与Dante网络相关的设置。可在此处确认Dante网络的状态。

![](_page_56_Picture_3.jpeg)

① SYNC

如果网络正常运行,则显示"NORMAL";如果Dante模块正在准备,则显示"NOT READY"。否则,显示SYNC信息 的ID。

### ② Fs (DANTE Fs)

指定Dante输入/输出的采样频率。从44.1 kHz、48 kHz、88.2 kHz和96 kHz中选择。

![](_page_56_Picture_8.jpeg)

• 设置此项以匹配修补音频的设备的Fs。如果Fs的单位不同,则无法修补。 如果在修补时更改Fs,音频将中断。

#### ③ LATENCY

指定Dante网络发送和接收信号的延迟(Dante延迟)。从0.25 ms、0.5 ms、1 ms、2 ms和5 ms之中选择。 通过Dante网络发送和接收信号的恰当延迟设置因连接类型和规模的不同而异。在此将介绍如何根据连接到PC-D/DI系列的Dante设备之间的连接状态考虑延迟设置。

■ 交换机和跳数之间的关系

Dante网络的延迟设置取决于网络中的跳数。

跳数表示当被认为是串联时,在主设备和最远端连接设备之间存在的交换机数量。交换机包含在每个交换集线器 以及每个PC-D/DI系列设备或I/O设备中。跳数的数量给应指定的延迟提供参考。 以下是不同跳数的典型延迟设置。

![](_page_56_Picture_218.jpeg)

# 注

- 如果两个已修补的设备具有不同的延迟设置,则应用较慢的设置。
- 根据网络的状态,即便跳数很低,也可能需要增加延迟。
- 如果发生问题,选择5.0 ms以便能确认出现的问题是否因为延迟设置。

④ ENCODING(仅显示)

### ⑤ SECONDARY (SECONDARY PORT)

选择两个Dante端口是用于冗余连接(REDUNDANT)还是菊型链连接(DAISY CHAIN)。

⑥ LABEL 显示Dante设备标签。

# ⑦ LOCK

显示Dante Device Lock状态。此设置由Dante Controller进行。 如果设置已锁定,则显示LOCKED;如果设置已解锁,则显示UNLOCKED。如果已锁定,则无法更改与Dante相关 的设置。

⑧ DDM (Dante Domain Manager) 如果网络中有DDM服务器或加入了域名,此处显示状态。

- STATE:表示域名连接的状态。 DOMAIN 已加入一个域名 DISCONNECTED 已加入一个域名,但未连接至DDM服务器 UNMANAGED 未加入一个域名
- LOCAL:表示当前操作设备的Dante设置(包括DANTE PATCH)的访问状态。 READ WRITE 可编辑 READ ONLY 不可编辑

# **9.3. CONTROL**

在此可进行与远程控制相关的设置。

![](_page_58_Picture_142.jpeg)

① IP SET.(IP SETTINGS)

选择IP地址如何设置。

 $\cdot$  UNIT ID: 192.168.0.### is set (###=UNIT ID).

• DHCP:设置从DHPC服务器分配的IP地址。自动获取IP地址、NETMASK和GATEWAY。如果网络中没有DHCP服 务器,则设备使用本地地址(169.254.xxx.xxx)运行。

• STATIC IP:手动指定IP地址。

② IP ADR.

显示IP地址。如果在IP SET.中选择STATIC IP, 则在此指定IP地址。

③ NETMASK

显示子网掩码。如果在IP SET.中选择STATIC IP, 则在此指定子网掩码。

④ GATEWAY 显示默认网关。 根据IP SET. (1) 的设置, 显示如下内容:

- UNIT ID:禁用默认网关
- STATIC IP:手动设置默认网关

⑤ MAC

显示MAC地址。仅显示地址,无法更改。

# **10. UTILITY**画面

在此可对设备进行各种设置。

# **10.1. PANEL SETUP**

在此可进行显示屏设置。

![](_page_59_Picture_139.jpeg)

① BRIGHTNESS 指定显示屏背光的亮度。 可在10档(1-10)中指定。

### ② CONTRAST

指定显示屏对比度。 可在16档(1-16)中指定。根据周围环境条件设置此选项,以便轻松查看显示。如果值过大,则很难从正面直接 查看显示内容。

③ AUTO DIMMER (AUTO PANEL DIMMER)

指定面板变暗的时间。

④ DIMMER (DIMMER BRIGHTNESS) 指定显示屏背光变暗时的亮度百分比。

⑤ AUTO LOCK (AUTO PANEL LOCK) 指定面板锁定的时间。

⑥ LOCK MODE (PANEL LOCK MODE)

指定面板锁定设置。

・PARTIAL:与显示屏相关的操作被锁定。可进行音量和静音的设置。

・ALL:除解锁面板外,无法执行任何操作。

⑦ ENABLE PIN (ENABLE PANEL UNLOCK PIN) 启用/禁用用于面板锁定的PIN码。

# ⑧ UNLOCK PIN (PANEL UNLOCK PIN)

指定面板锁定PIN码(任意四位数字)。 如果指定了PIN码,则必须输入PIN码才能解锁面板。

![](_page_60_Picture_1.jpeg)

• 如果忘记PIN码,可通过初始化设备来清除。请参见"[忘记](#page-72-0)[PIN](#page-72-0)[码等的初始化方法](#page-72-0)"。

# **10.2.** 指定**PIN**码

1. 进入PIN码输入画面。 选择MENU画面 → UTILITY → PANEL SETUP → UNLOCK PIN。 光标处于PIN码第一位。

![](_page_60_Picture_5.jpeg)

2. 输入当前PIN码。

转动主旋钮选择一个数字,然后按下主旋钮确认。 确认后,光标向右移动。

![](_page_60_Picture_8.jpeg)

- 出厂设置的PIN码为0000。
- 3. 使用相同的操作,确认四位代码。

![](_page_60_Picture_11.jpeg)

![](_page_60_Picture_12.jpeg)

- 如果需要在输入过程中更正PIN码,请按下[→](返回)键并使用主旋钮选择要更正的数字。
- 4. 按下主旋钮选择OK。 输入新PIN码的画面出现。

![](_page_60_Picture_15.jpeg)

5. 输入新的PIN码, 然后按下主旋钮选择OK。

PIN码已确认。

![](_page_61_Picture_2.jpeg)

# **10.3.** 禁用面板锁定

如果在面板锁定时操作面板,画面中将出现以下信息。

![](_page_61_Picture_5.jpeg)

转动主旋钮选择OK,然后按下主旋钮确认。

# **10.4. HOME SCREEN**

![](_page_62_Picture_2.jpeg)

### ① METER

指定HOME画面中显示的电平表位置。 INPUT:音量之前。允许监听输入信号,即使音量已调低。 OUTPUT:音箱输出插孔之前。允许监听音箱输出插孔实际输出的信号。

# **10.5. DEVICE INFORMATION**

此画面显示设备的状态和特定信息。

![](_page_62_Picture_7.jpeg)

#### ① THERMAL PSU

以三个级别显示电源供应部分的温度。如果到达最大标识,限幅器将被应用。

#### ② THERMAL AMP

以五个级别显示功放部分的温度。根据温度应用限幅器。

#### ③ BATTERY

以三个级别显示内部电池的状态。

![](_page_62_Picture_14.jpeg)

· 电池耗尽时, 显示LOW或NO。如果发生这种情况, 请立即与快速指南(单独文档)后页列出的经销 商联系,更换备用电池。

④ RUN TIME 显示此设备的总运行时间。

# ⑤ VERSION

- FIRMWARE:显示固件版本。
- Dante:显示三个与Dante相关的版本。
- SERIAL:显示此设备的序列号。

# **10.6. CLOCK**

![](_page_63_Figure_2.jpeg)

# ① DATE

显示并设置内部时钟的日期。

# ② TIME

显示并设置内部时钟的时间。

![](_page_63_Picture_7.jpeg)

• 可使用Provisionaire Amp Editor将计算机的时间应用于此设备。有关详细说明,请参见Provisionaire Amp Editor设置指南。

# **10.7. INITIALIZE**

在画面中显示如何初始化功放内的数据。

![](_page_63_Picture_118.jpeg)

# 注

• 有关初始化方法的详细说明,请参见返回出厂设置(初始化)。

# **10.8. REBOOT**

如果已修改多个需要重新启动的设置,请使用此选项为所有更改重启一次。 画面上将出现如下信息。

![](_page_63_Picture_16.jpeg)

· 若要重启: 转动主旋钮选择YES, 然后按下确认。

· 若要取消: 转动主旋钮选择NO, 然后按下确认。

# **10.9. LOG**

在此可查看由设备产生的警报和信息。系统日志数据有助于确定问题或故障的原因。

![](_page_64_Picture_3.jpeg)

• 约800项日志数据可保存于内存。如果超过这个数字,则会在保存新日志项时连续删除最旧的日志 项。

![](_page_64_Picture_5.jpeg)

① LOG LIST

显示存储在内部的整个操作日志。

日志事件按其发生的顺序显示。

时间信息以"YYMMDD HH:MM:SS►N."格式显示。这意味着在YY年MM月DD日的HH小时MM分SS秒发生NN个事 件。

![](_page_64_Picture_10.jpeg)

转动主旋钮选择一个事件,然后按下主旋钮进入DETAIL VIEW画面。 有关信息的详细说明,请参见"[信息列表](#page-79-0)"。

![](_page_64_Picture_12.jpeg)

注

• 当显示此画面时,转动主旋钮移动到前一个或后一个日志数据。

# ② LOG CLEAR

如果要清除日志数据显示,例如在维护期间,请在下面的确认画面中选择"YES"以清除日志。 保存在内存中的日志数据将被保留。

![](_page_65_Picture_3.jpeg)

# **11.** 关于**Dante**

### ■ Dante概述

除模拟输入和输出,PC-D/DI系列还使用Dante作为传输数字音频信号的协议。Dante是由Audinate公司开发的一种 网络音频协议。在支持千兆以太网的网络环境中,此协议可在同一网络中传输不同采样频率和比特率的多个音频 信号和设备控制信号。

有关Dante的详细说明,请参见Audinate公司网站。

<http://www.audinate.com/>

Yamaha专业音响网站还包含Dante相关的各种信息。 <http://www.yamahaproaudio.com/>

![](_page_66_Picture_7.jpeg)

• 在Dante网络中不要使用网络交换机的EEE功能(\*)。

功耗设置在支持EEE功能的交换机之间自动调整,但有些交换机无法正确调整这些共有设置。这意味 着在Dante网络中的某些不利情况下,交换机的EEE功能可能被启用,从而削弱时钟同步能力并导致音 频中断。因此,请注意下列要点。

- 。如果使用可管理交换机时,关闭使用Dante的所有端口的EEE功能。请勿使用不能关闭EEE功能 的交换机。
- 如果使用不可管理的交换机,请勿使用支持EEE功能的交换机。此类交换机无法关闭EEE功能。
- EEE(Energy Efficient Ethernet,高能效以太网)功能是在网络流量稀少时降低以太网设备功耗的技 术。还被称为"绿色以太网"或"IEEE802.3az"。

# **11.1.** 连接方法

有两种方法可将PC-D/DI系列设备连接到Dante网络,可使用这些方法的组合进行连接。

# **11.1.1.** 冗余连接

冗余连接可构建一个比菊型链网络更能抵抗网络故障的系统。冗余连接包括2个电路,分别是主电路和辅助电路。 通信通常发生在主电路上,但如果出现诸如主电路断开等问题,则会自动切换到辅助电路。

![](_page_67_Figure_5.jpeg)

注

· 如果要在同一台计算机上操作Dante Controller和PV amp editor, 请使用单独的网络接口卡将其连 接。

# **11.1.2.** 菊型链连接

在菊型链连接方法中,由一个设备连着另一个设备,如同链条一样。网络结构简单,不需要网络交换机。 连接多个设备将增加与最后一个设备之间的通信延迟,因此有必要增加延迟以防止Dante网络上的声音中断。如果 系统中发生诸如线缆断开等问题,网络将在此点断开,并且无法与后续设备通信。

如果延迟为默认设置(0.5 msec),则一个菊型链连接中不应超过5个Dante设备。如果连接了6个或以上的设备, 网络内的通信延迟将更大,可能会导致声音中断。为避免这种情况,可通过增加Dante LATENCY设置,或使用L2 交换机(兼容千兆以太网)来划分网络。

注

• Dante [PRIMARY]/[SECONDARY]和NETWORK等三个端口由一个内部交换机连接,因此可以使用任意 端口进行Dante音频或计算机连接。

• 请勿将多个端口连接到同一个外部交换机,否则会导致网络循环。

![](_page_68_Figure_7.jpeg)

# **11.2. Dante**设置

如果正在使用连接到Dante网络的PC-D/DI系列设备,则需要在DANTE画面中进行与Dante相关的各种设置。

Dante画面

![](_page_69_Picture_150.jpeg)

有关各个功能的详细说明,请参见"NETWORK画面"一[Dante](#page-56-0)。

# **11.3.** 连接至**Dante**设备

# **11.3.1.** 关于**Dante Controller**

Dante Controller是用于设置Dante网络和路由音频的应用程序。如果要连接到Dante设备而不是支持与PC-D/DI系 列集成的Yamaha数字调音台,或者要进行更详细的设置,请使用Dante Controller。 从以下网站下载Dante Controller最新版本。 <http://www.yamahaproaudio.com/>

安装有Dante Controller的计算机必须具有支持千兆以太网的以太网端口。

Dante Controller主要可进行以下设置。

- 在Network View's Routing选项卡中进行输入/输出跳线设置
- 在Network View's Clock Status选项卡中进行时钟主设置
- 在Device View's Device Config选项卡中进行采样频率设置

![](_page_69_Picture_14.jpeg)

· 如果Dante Controller中启用了Dante Device Lock, 则无法更改如Dante相关的输入/输出跳线等设置。 如果想更改这些设置,使用Dante Controller禁用Dante Device Lock。

# **11.3.2. Dante Controller**设置

打开Dante Controller时,首先打开Network View。

在Network View中,可以指定Dante设备之间的音频路由。此画面显示网络中的所有Dante设备。点击发送和接收 设备交叉处的[+],以显示所有通道,然后指定音频路由。当建立路由时,一个绿色的复选框图标出现。

![](_page_70_Picture_53.jpeg)

有关详细说明,请参见Dante Controller的使用说明书。

有关发送设备(如数字调音台)的输出被分配到的Dante通道的详细说明,请参见发送设备的说明书。

# **12.** 返回出厂设置(初始化)

可使用两种方法初始化产品。

# **12.1.** 选择**MENU**画面 → **UTILITY** → **INITIALIZE**

1. 在MENU画面, 转动主旋钮选择"UTILITY", 按下主旋钮确认。 UTILITY画面出现。

![](_page_71_Picture_134.jpeg)

2. 在UTILITY画面,转动主旋钮选择"INITIALIZE",按下主旋钮确认。 INITIALIZE画面出现。

![](_page_71_Picture_135.jpeg)

3. 转动主旋钮, 选择将要初始化的设置类型(可以选择多个), 然后按下主旋钮进行确认。 下表显示可初始化的内容。

![](_page_71_Picture_136.jpeg)

![](_page_71_Picture_10.jpeg)

• AMP/PROCESSING始终被初始化。

- 4. 完成选择后,转动主旋钮移至[OK], 然后按下主旋钮确认。
- 5. 在信息画面,转动主旋钮选择"YES", 按下主旋钮确认。 初始化完成后,设备自动重启,然后进入开机状态。
### **12.2.** 忘记**PIN**码等的初始化方法

如果无法在UTILITY画面中选择INITIALIZE,例如,如果忘记了为面板锁指定的PIN码,则可以使用以下方法进行初 始化。

- 1. 从交流电源插座中断开设备。
- 2. 按住通道选择键[A]和 [→) (返回)键, 将设备连接至交流电源插座。 确认画面出现。
- 3. 按下主旋钮确认。

初始化开始。初始化过程中,所有通道指示灯亮起红色。 初始化完成后,所有通道指示灯亮起绿色,设备自动重启,然后进入待机状态。

# **13.** 参考指南

### **13.1.** 安装把手

如有需要,安装附带的把手。

1. 将把手与设备上的孔对齐,并使用附带的螺丝(4个)进行安装。

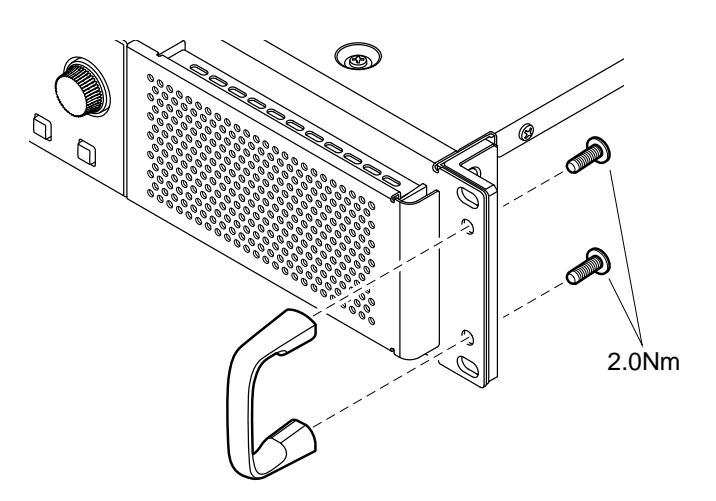

### **13.2.** 清洁空气过滤器

为确保适当的冷却空气能够进入,如果过滤网滤芯堵塞,请按以下步骤清洁。

- 1. 确认功放电源已关闭。
- 2. 从交流电源插座上断开电源线。
- 3. 拆下格栅。
- 4. 拆下过滤网滤芯,并用水冲洗。如果过滤网滤芯严重污染,请使用洗洁精。
- 5. 让过滤网滤芯完全干燥。 在过滤网滤芯仍然潮湿的情况下安装,会造成故障。 将滤芯放在冷却通风孔上,然后安装格栅。 过滤网滤芯的零件更换号如下:
	- ・过滤网滤芯 L: VAS54300
	- ・过滤网滤芯 R: VAS54400

# **13.3.** 功能列表

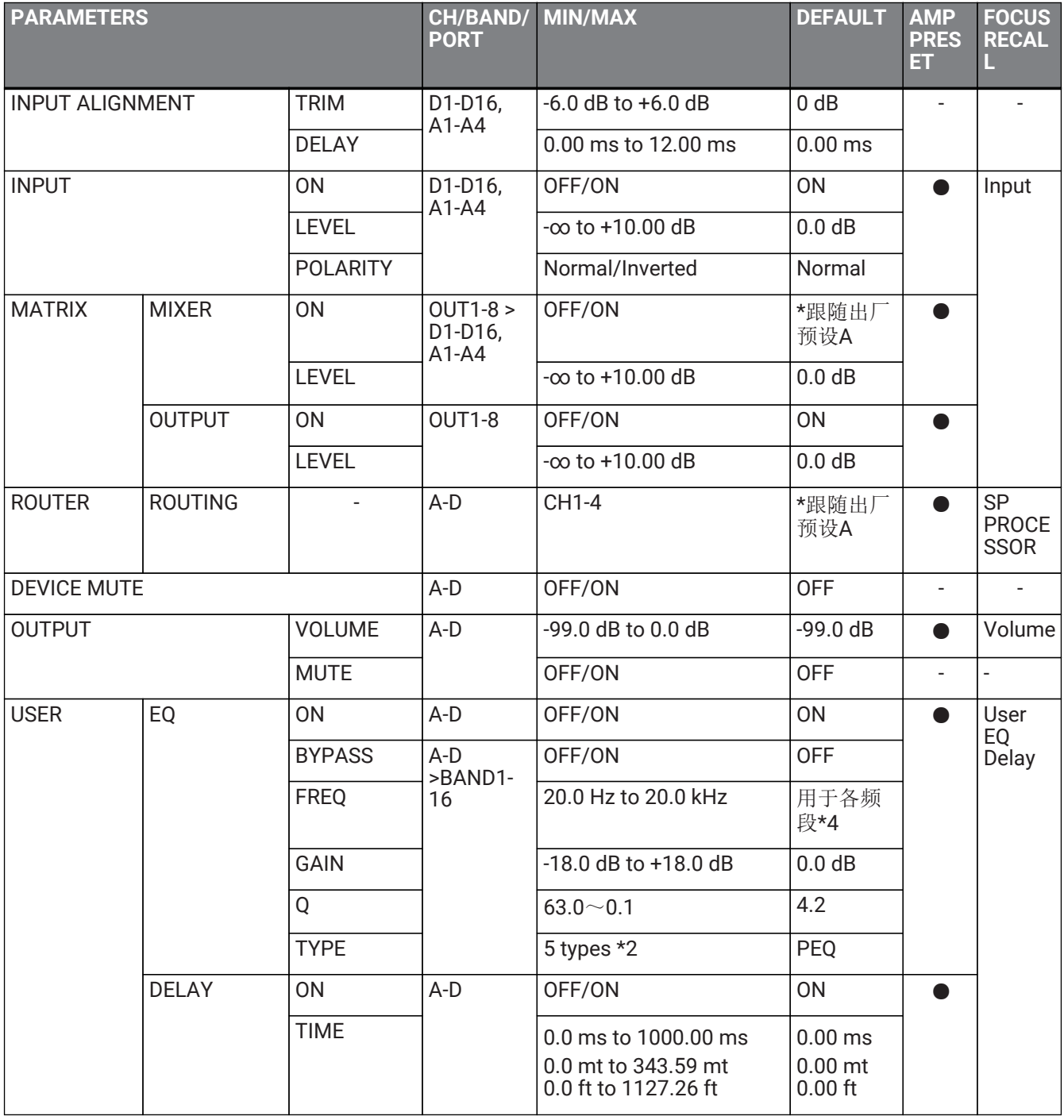

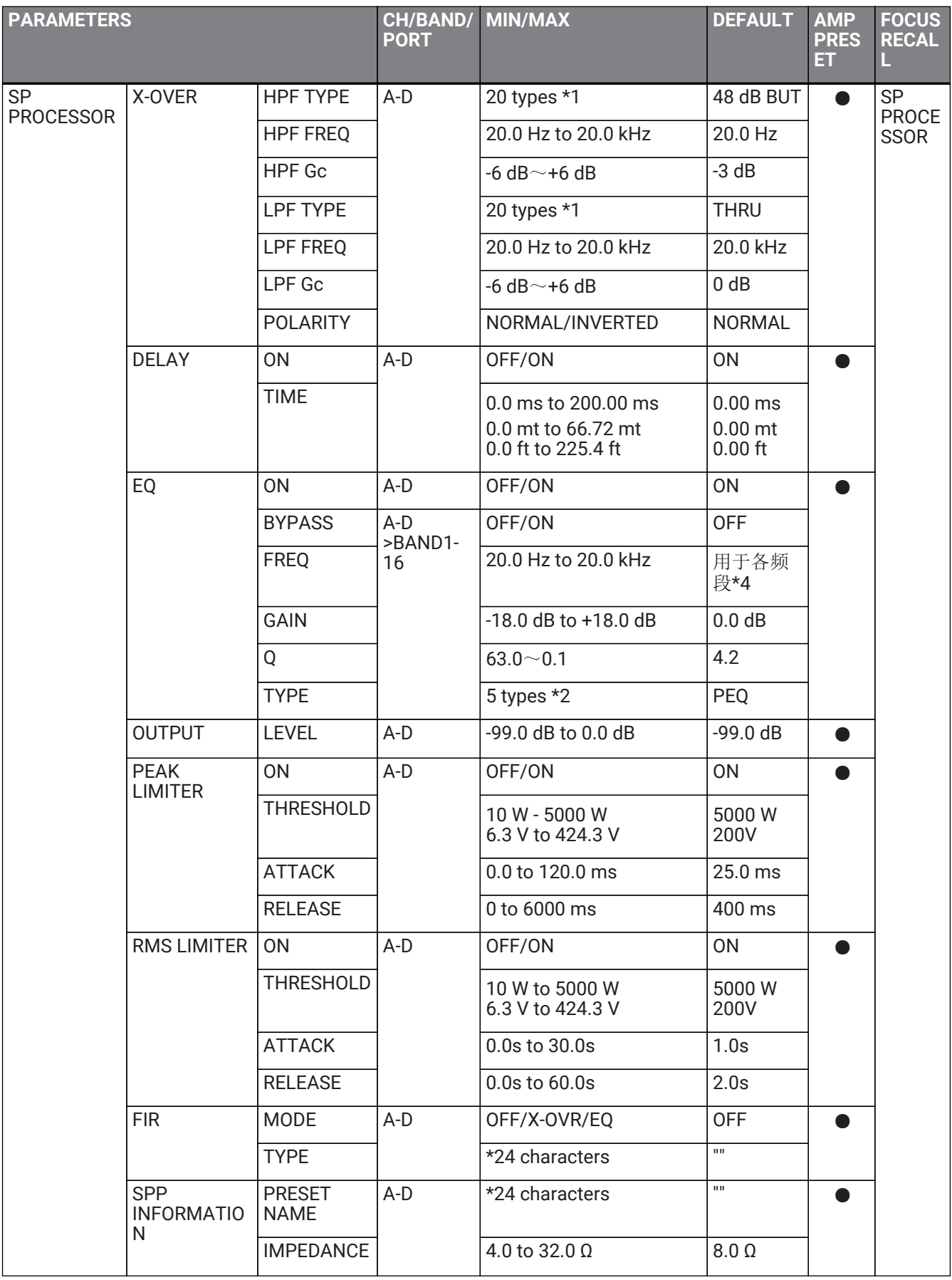

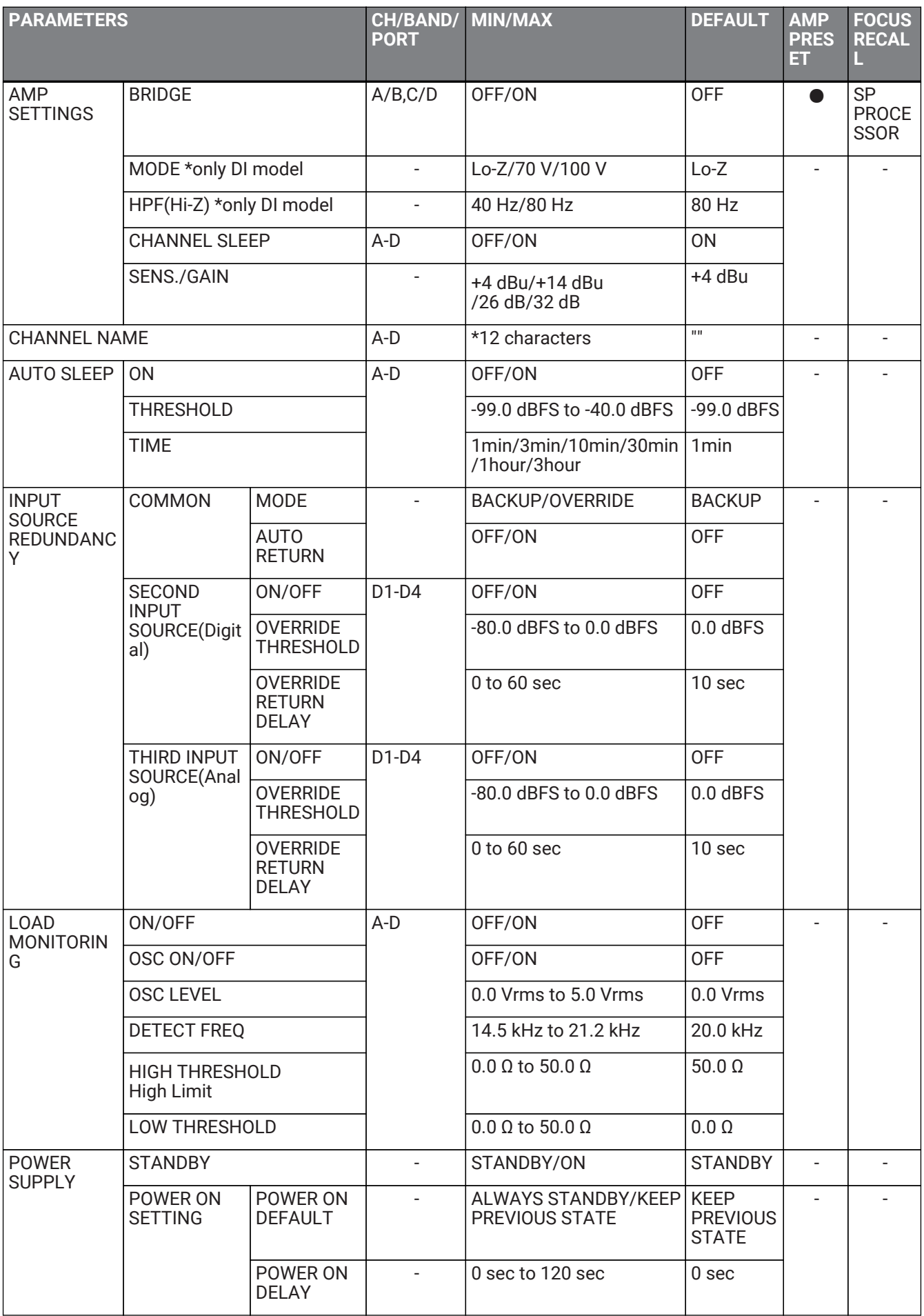

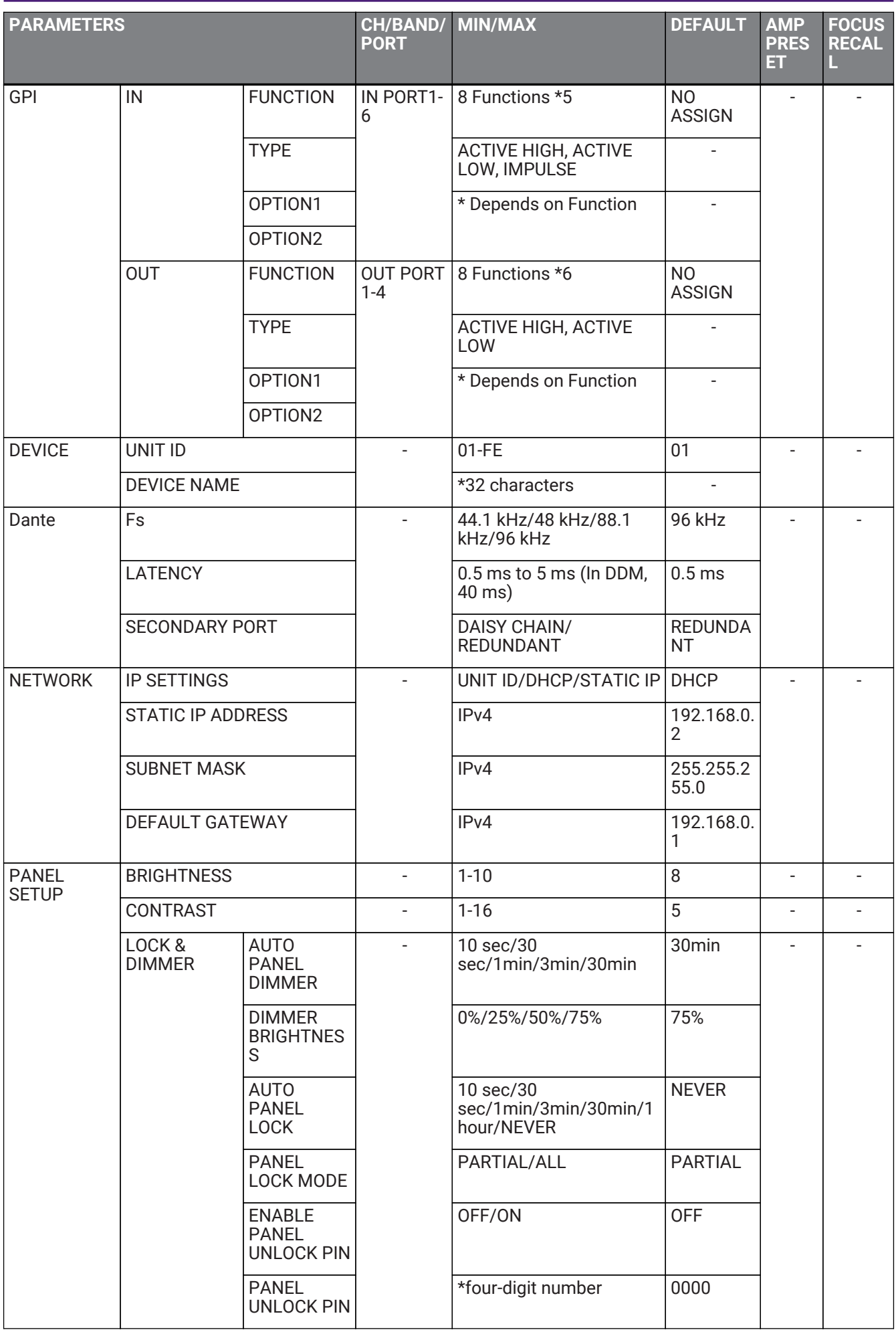

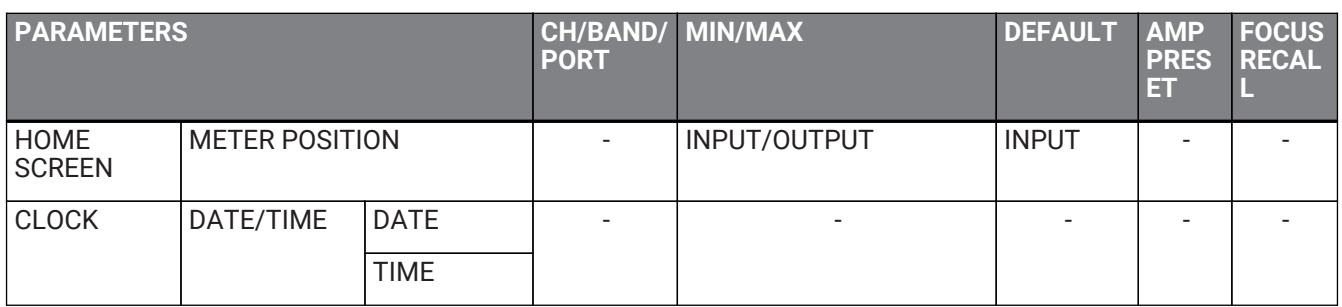

\*1: THRU、6 dB/OCT、12 dB ADJGc、12 dB BUT、12 dB BESSL、12 dB L-R、18 dB ADJGc、18 dB BUT、18 dB BESSL、24dB ADJGc、24dB BUT、24dB BESSL、24dB L-R、36 dB ADJGc、

\*2: PEQ、L.SHELF(6 dB/Oct)、L.SHELF(12 dB/Oct)、H.SHELF(6 dB/Oct)、H.SHELF(12 dB/Oct)、HPF、LPF \*3: PEQ、L.SHELF(6 dB/Oct)、L.SHELF(12 dB/Oct)、H.SHELF(6 dB/Oct)、H.SHELF(12 dB/Oct)、HPF、LPF 、APF(1st)、APF(2nd)、Horn EQ

\*4: 25 Hz、40 Hz、63 Hz、100 Hz、160 Hz、250 Hz、400 Hz、630 Hz、1.0 kHz、1.6 kHz、2.5 kHz、4.0 kHz、6.3 kHz、10.0 kHz、16.0 kHz、20.0 kHz

\*5: 未分配、功率放大器启动、通道静音、通道休眠、待机、预设调用、音量+、音量-

\*6: 未分配、功率放大器启动状态、冗余状态、CH阻抗检测状态、CH MUTE状态、故障输出、预设调用

### **13.4.** 信息列表

PC-D/DI系列显示屏上显示的信息和相应的操作如下所示。

■ 警报信息

■ 日志信息

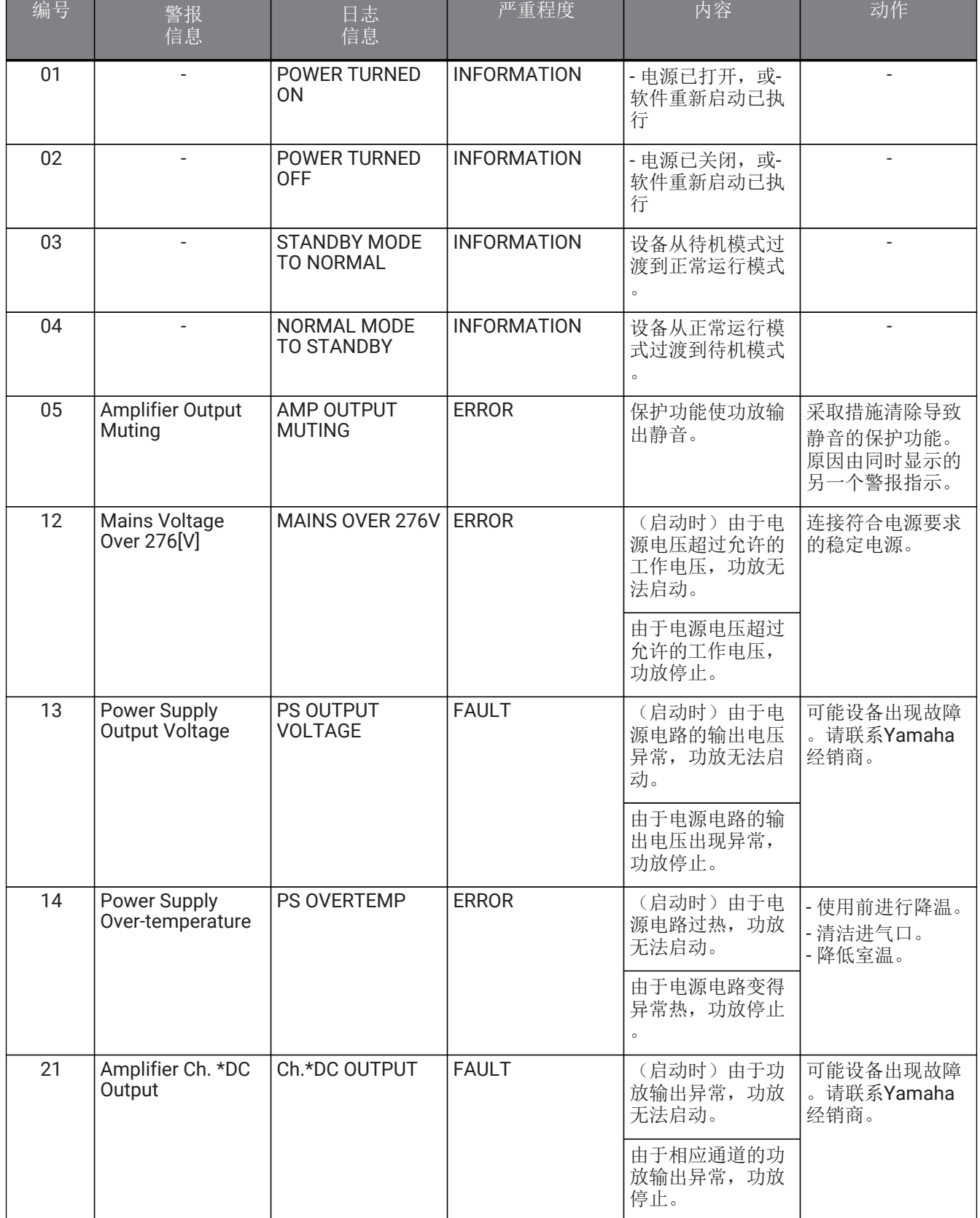

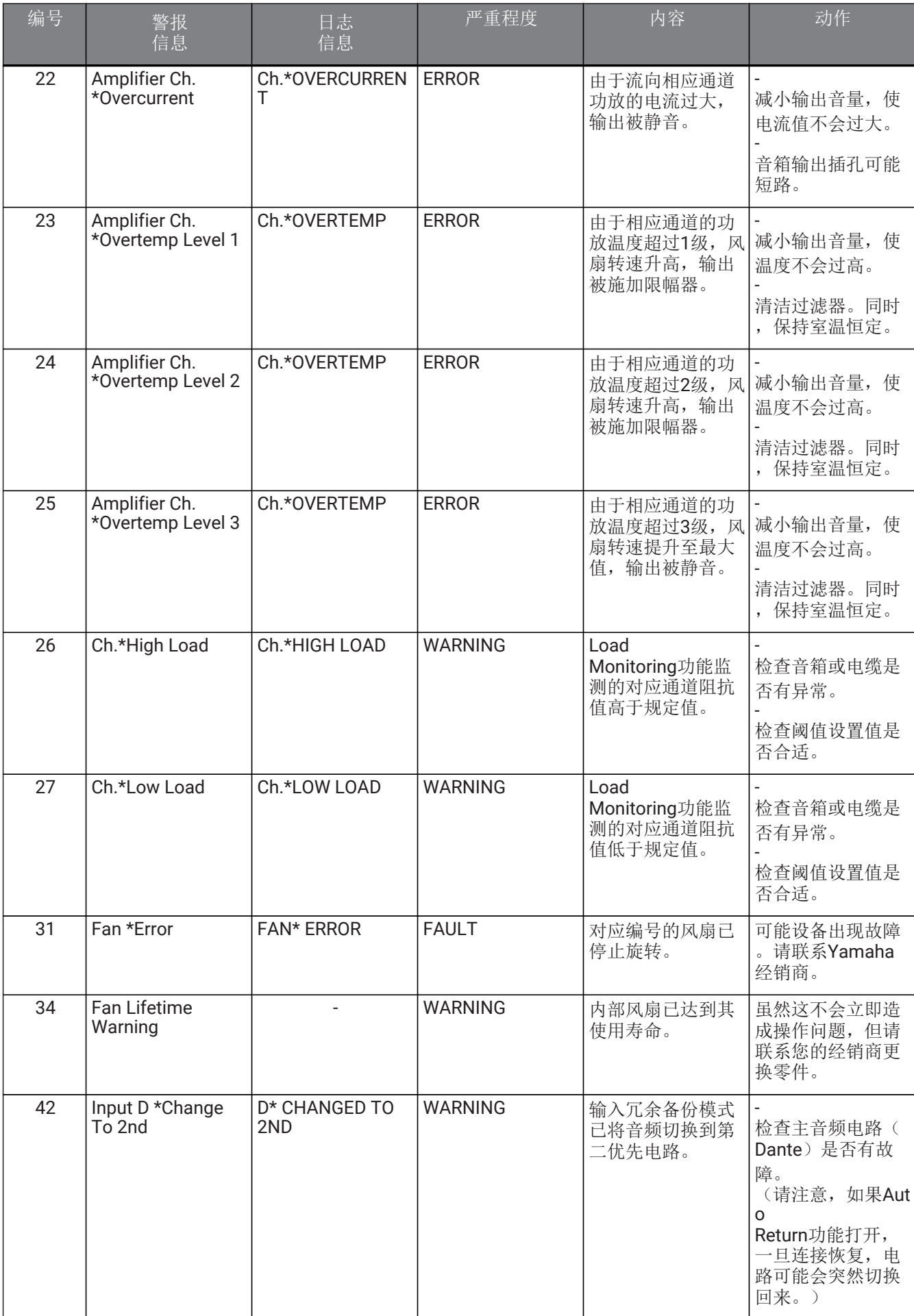

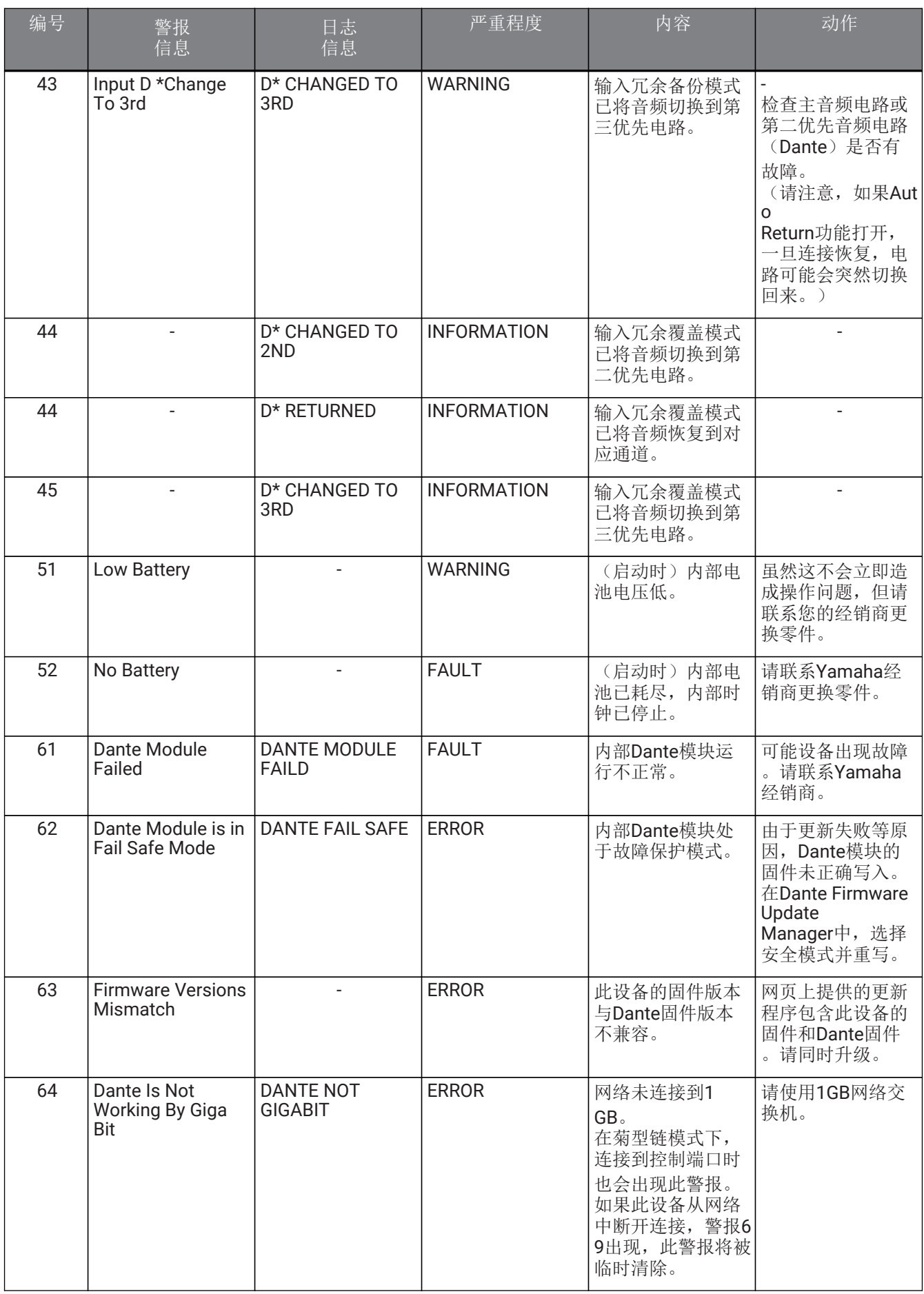

| 编号 | 警报<br>信息                                   | 日志<br>信息                              | 严重程度           | 内容                                                                                    | 动作                                                                                        |
|----|--------------------------------------------|---------------------------------------|----------------|---------------------------------------------------------------------------------------|-------------------------------------------------------------------------------------------|
| 65 | Dante Is Working<br>At Secondary           | <b>WORK AT</b><br><b>SECONDARY</b>    | <b>WARNING</b> | 在冗余模式下, Da<br>nte音频通信发生在<br>辅助电路。<br>如果此设备从网络<br>中断开连接,警报6<br>9出现, 此警报将被<br>临时清除。     | 检查主电路是否有<br>故障。                                                                           |
| 66 | Error Occurred At<br><b>Secondary Port</b> | <b>ERROR AT</b><br><b>SECONDARY</b>   | <b>WARNING</b> | 在冗余模式下, Da<br>nte主电路运行正常<br>,但辅助电路未连<br>接。<br>$\star$<br>仅在连接被确认,<br>然后被断开的情况<br>下    | 如果需要连接辅助<br>电路, 检查其是否<br>有故障。                                                             |
| 67 | Wrong Word Clock                           | <b>WRONG WORD</b><br><b>CLOCK</b>     | <b>WARNING</b> | 字时钟内检测到问<br>题。                                                                        | - 在Dante<br>Controller中, 正确<br>设置整个系统的字<br>时钟。<br>确保音频已修补设<br>备的Fs (采样频率<br>)设置相同。        |
| 68 | Unit ID Mismatch                           |                                       | <b>ERROR</b>   | <b>UNIT ID和Dante</b><br>Device<br>Label不匹配。                                           | 突破Dante Device<br>Lock功能和Dante<br>Domain<br>Manager功能的限<br>制, 然后更改UNIT<br>ID <sub>o</sub> |
| 69 | Dante Port Is Not<br>Connected             | <b>DANTE PORT IS</b><br>NOT CONNECTED | <b>WARNING</b> | 在冗余模式下, Da<br>nte主电路运行正常<br>,但辅助电路未连<br>接。<br>$\star$<br>仅在连接被确认,<br>然后被断开的情况<br>下显示。 | 确保Dante电路正<br>确连接。                                                                        |

• 显示通道名称 (1-4, A-D)

■ 同步信息

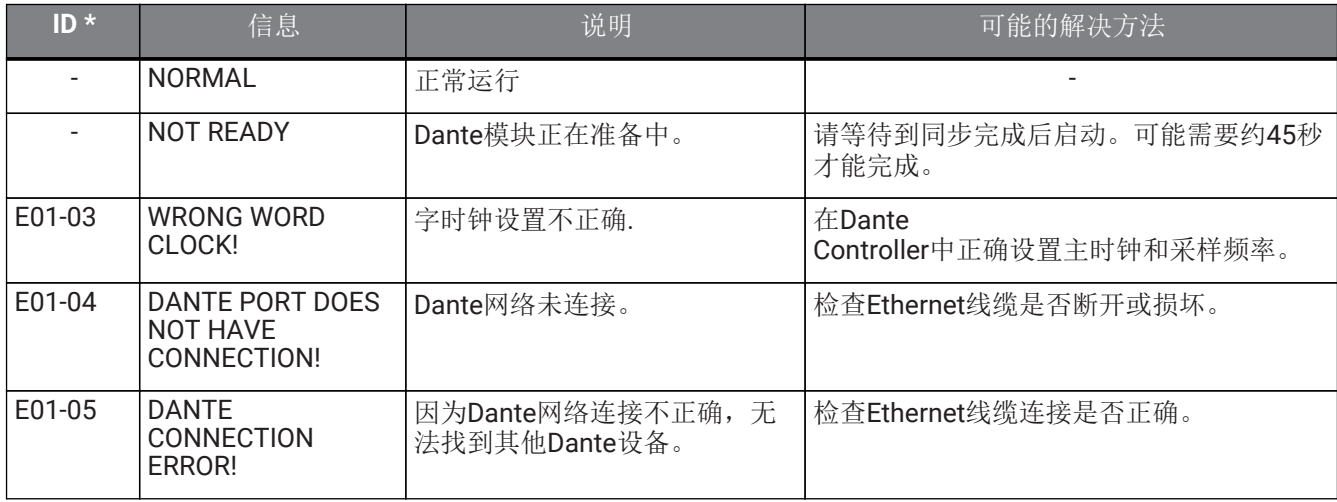

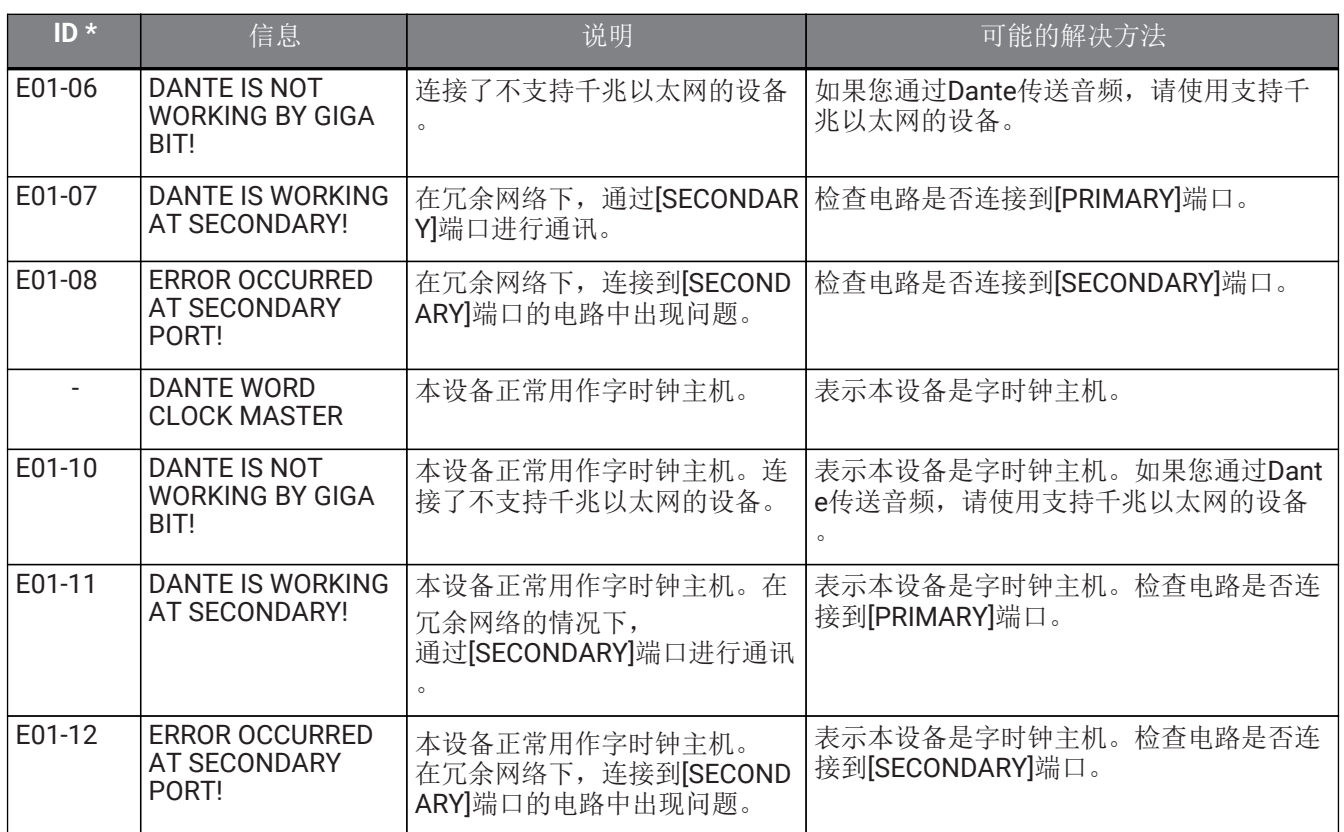

• 如果ID为空白,则显示此信息。否则,显示ID。

# **13.5.** 故障排除

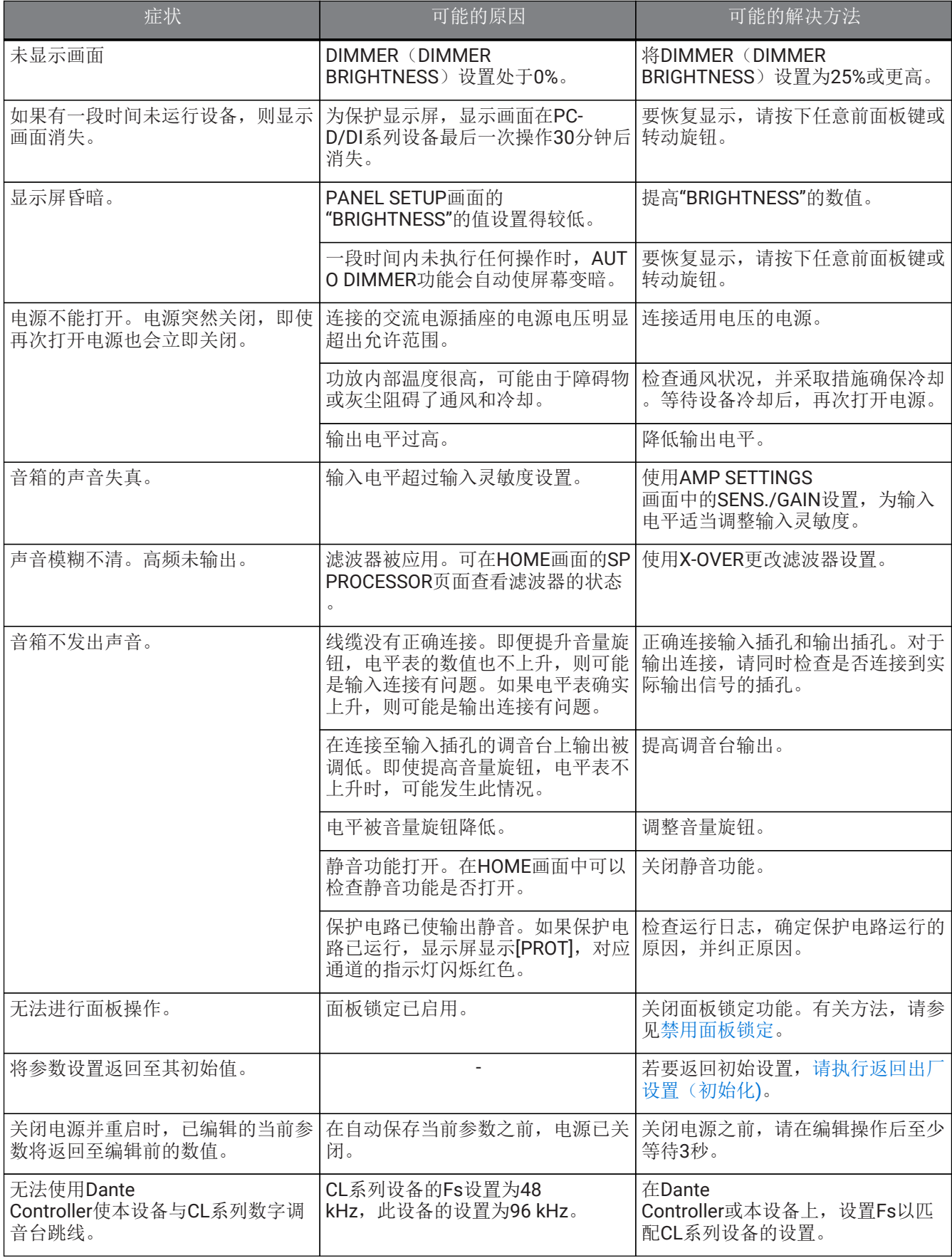

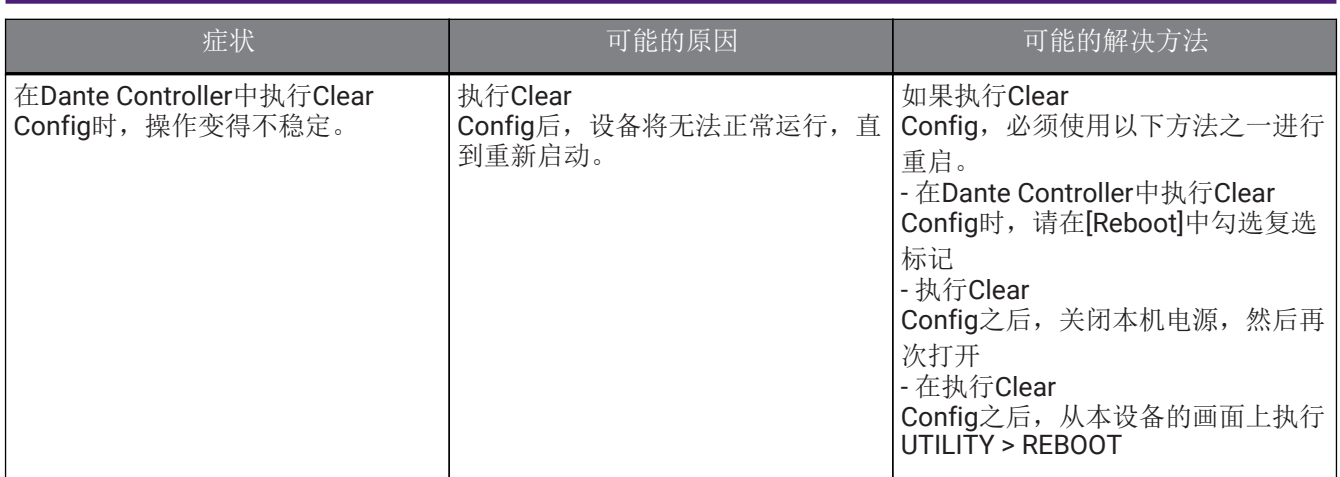

### **13.6.** 一般规格

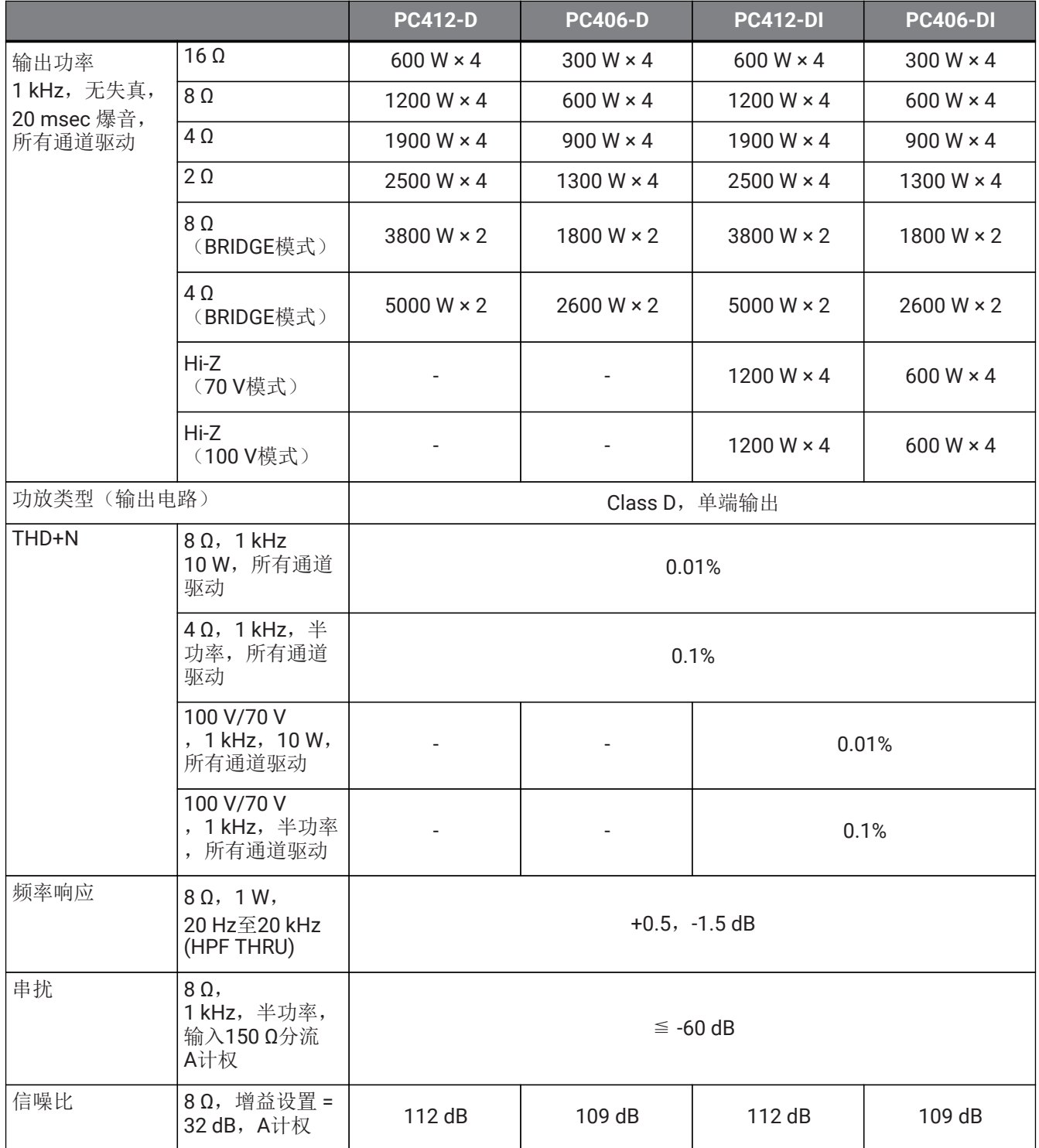

13. 参考指南

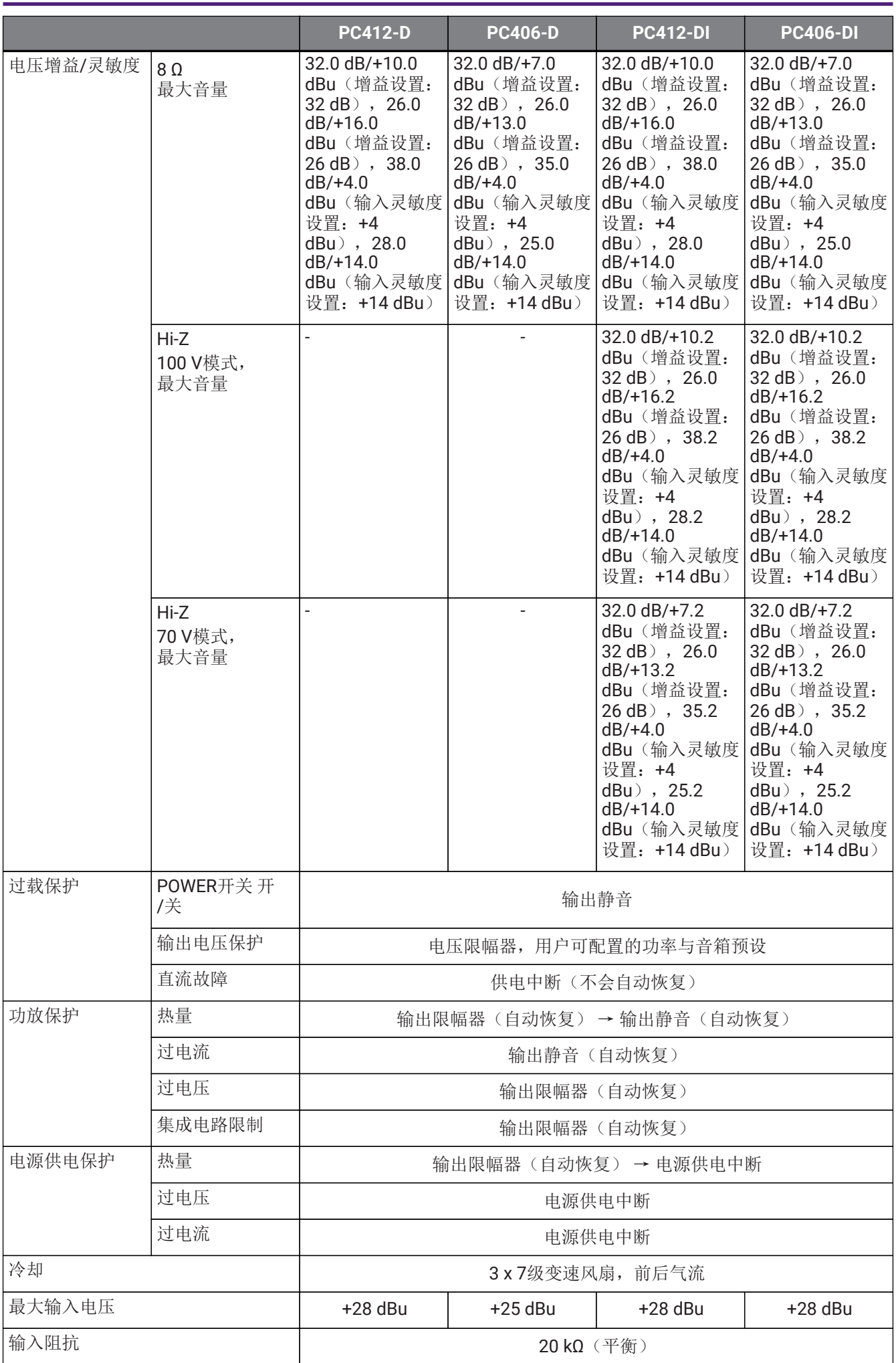

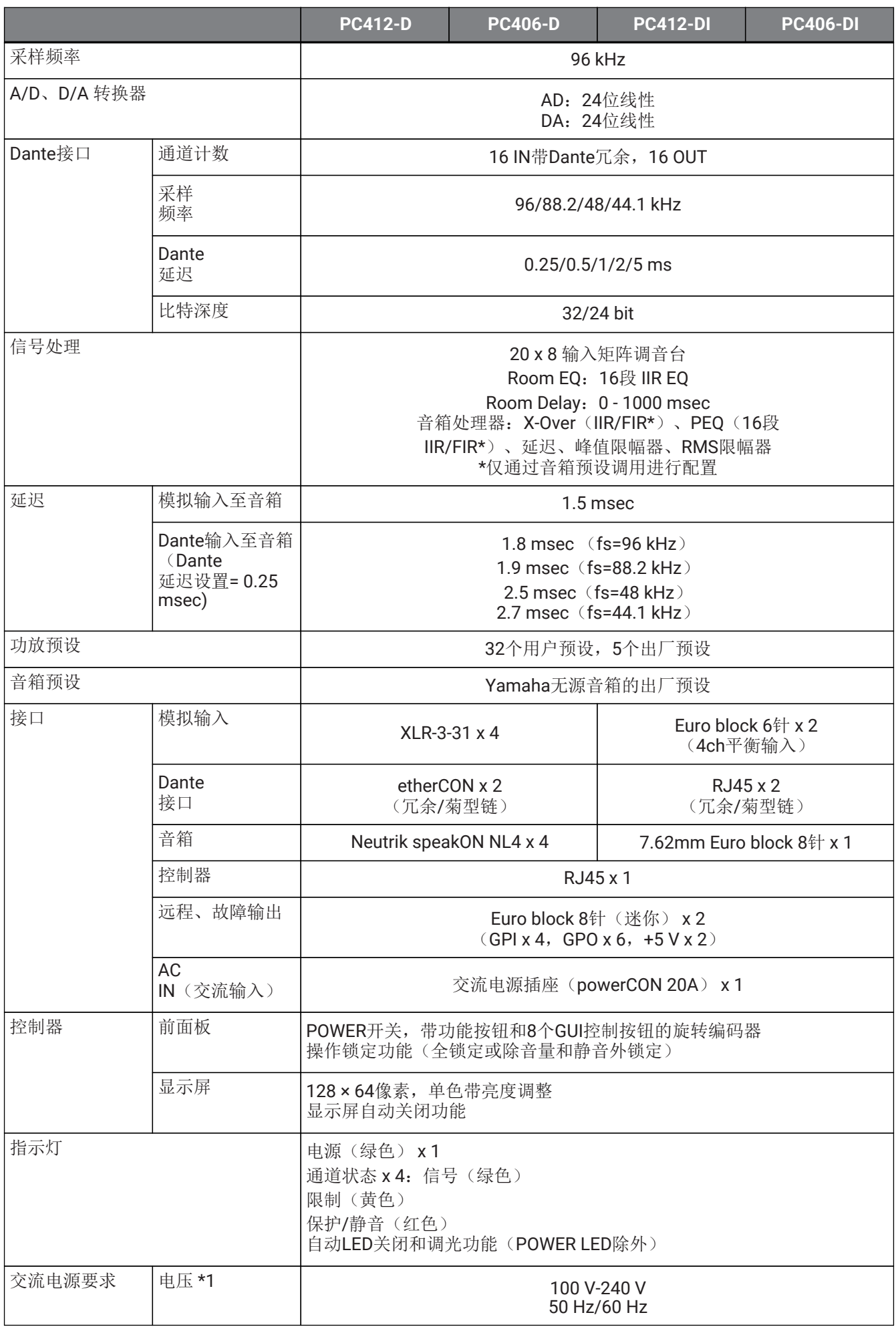

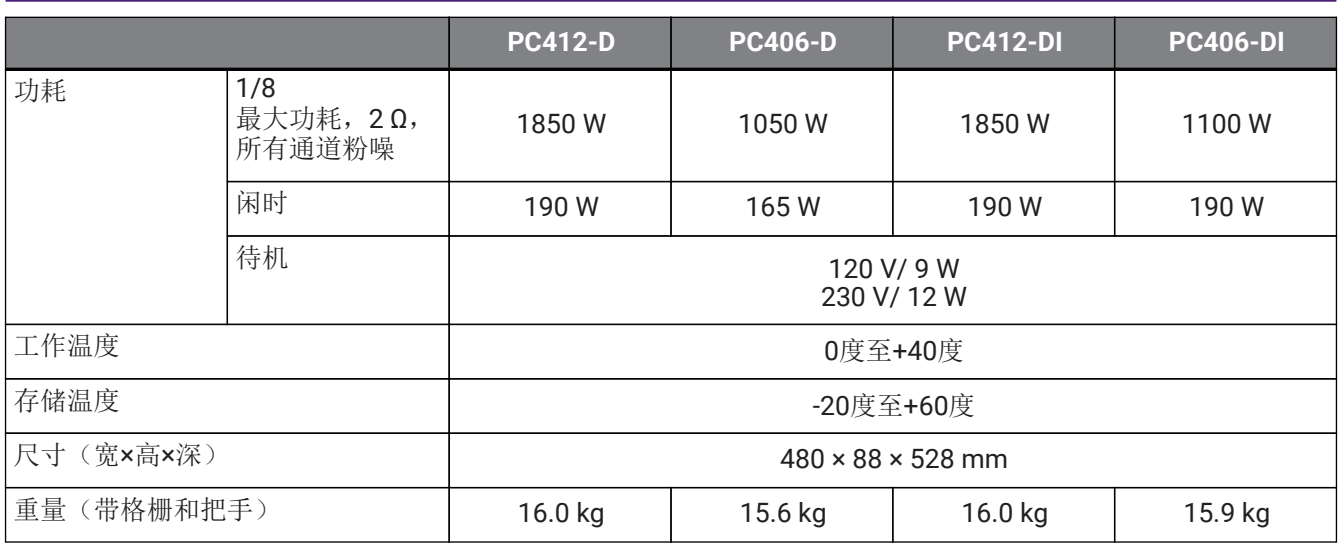

\*1 本设备已通过与额定电源电压的±10%电压变化进行验证。

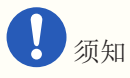

• 测量功放输出时,请使用支持平衡输入的测量设备。

• 不正确的连接将无法提供正确的接地连接,导致功放或测量设备出现故障。

本文档中的说明使用自发布之日起的最新规格。可从Yamaha网站下载最新版本。

### **13.7.** 电流分配

#### **PC412-D/PC412-DI**

功率规格(PINK NOISE, 100 V/50 Hz主电源)

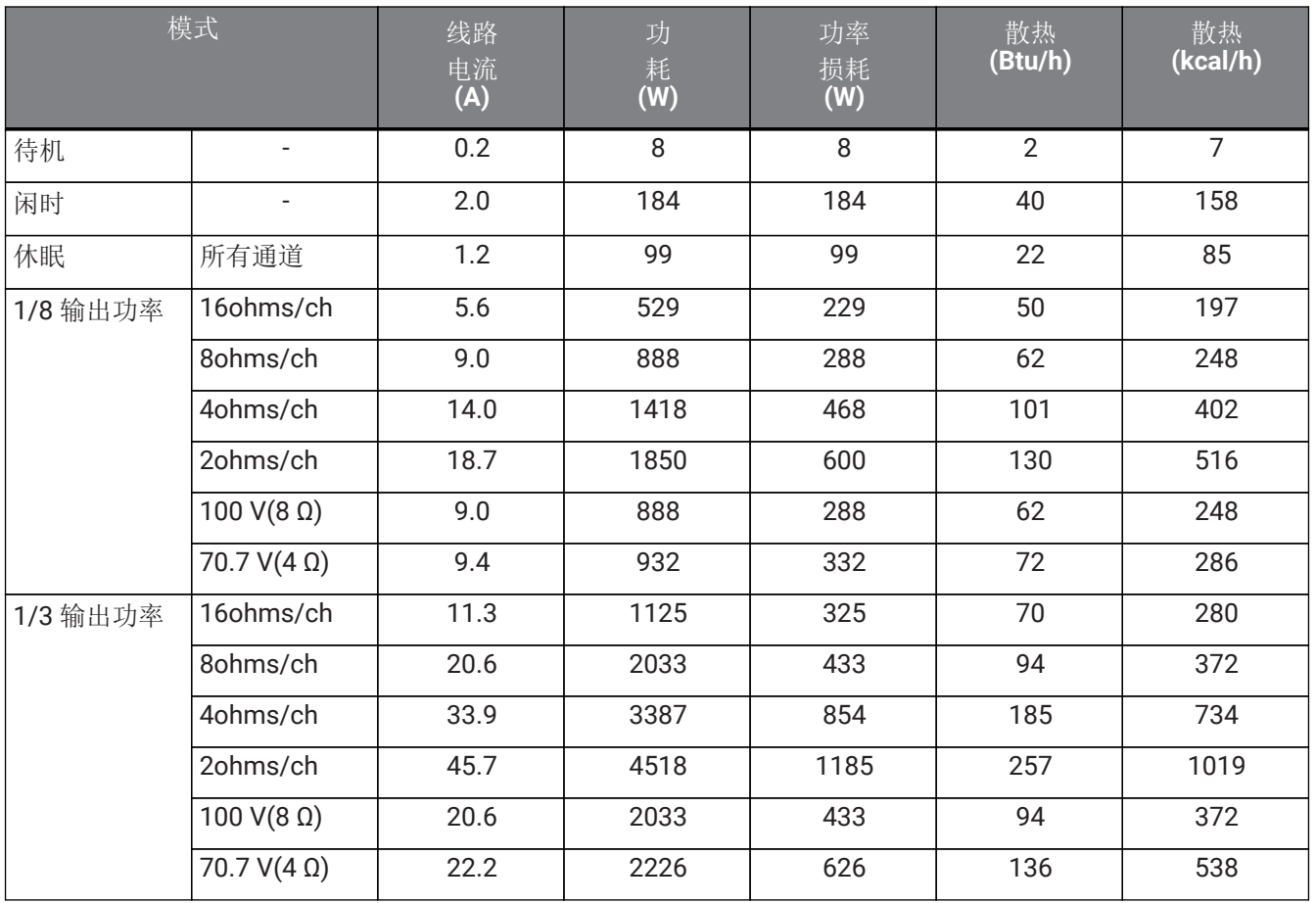

测试信号粉噪,带宽限制为22 Hz至22 kHz

#### **PC412-D/PC412-DI**

功率规格(PINK NOISE, 120 V/60 Hz主电源)

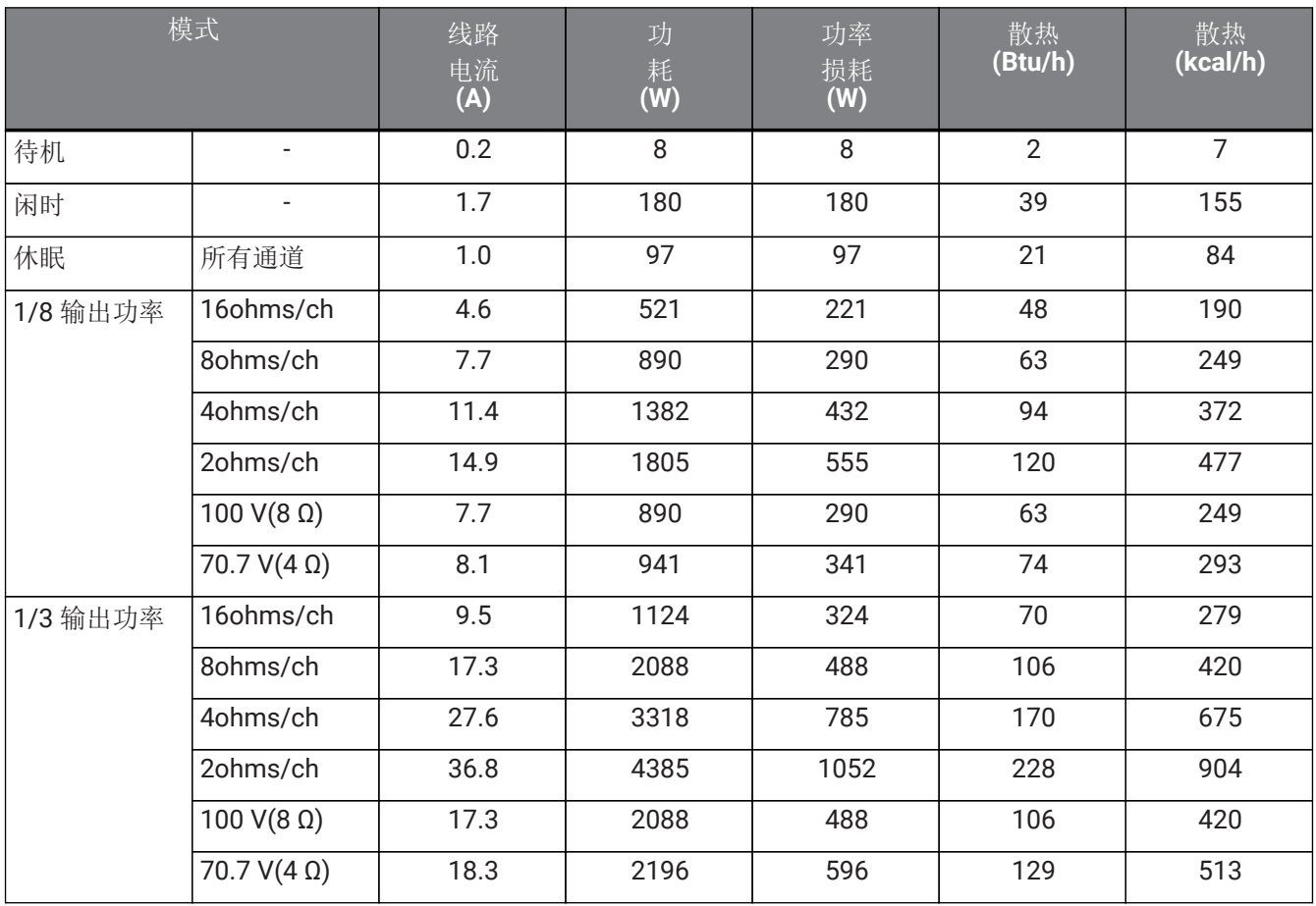

测试信号粉噪,带宽限制为22 Hz至22 kHz

#### **PC412-D/PC412-DI**

功率规格(PINK NOISE, 230 V/50 Hz主电源)

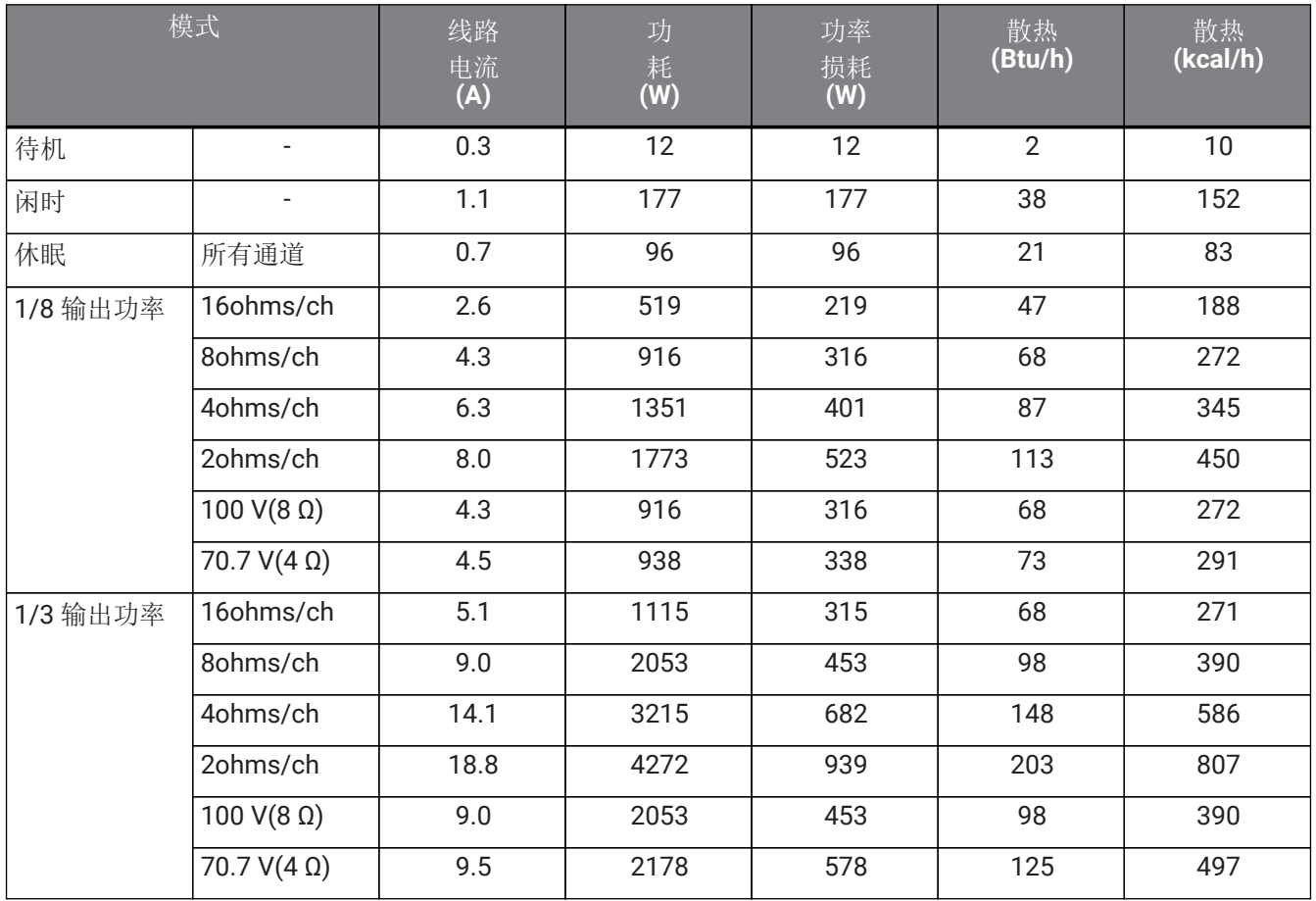

#### **PC406-D**

功率规格(PINK NOISE, 100 V/50 Hz主电源)

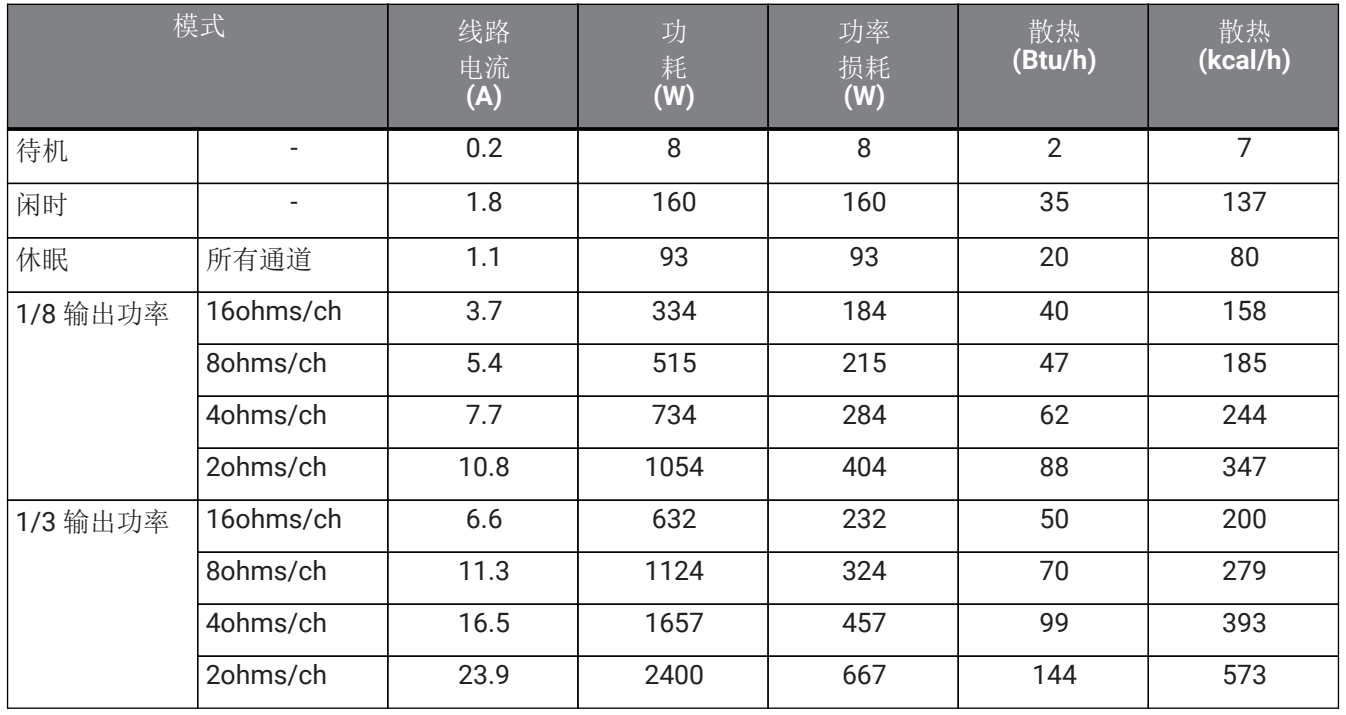

测试信号粉噪,带宽限制为22 Hz至22 kHz

#### **PC406-D**

功率规格(PINK NOISE, 120 V/60 Hz主电源)

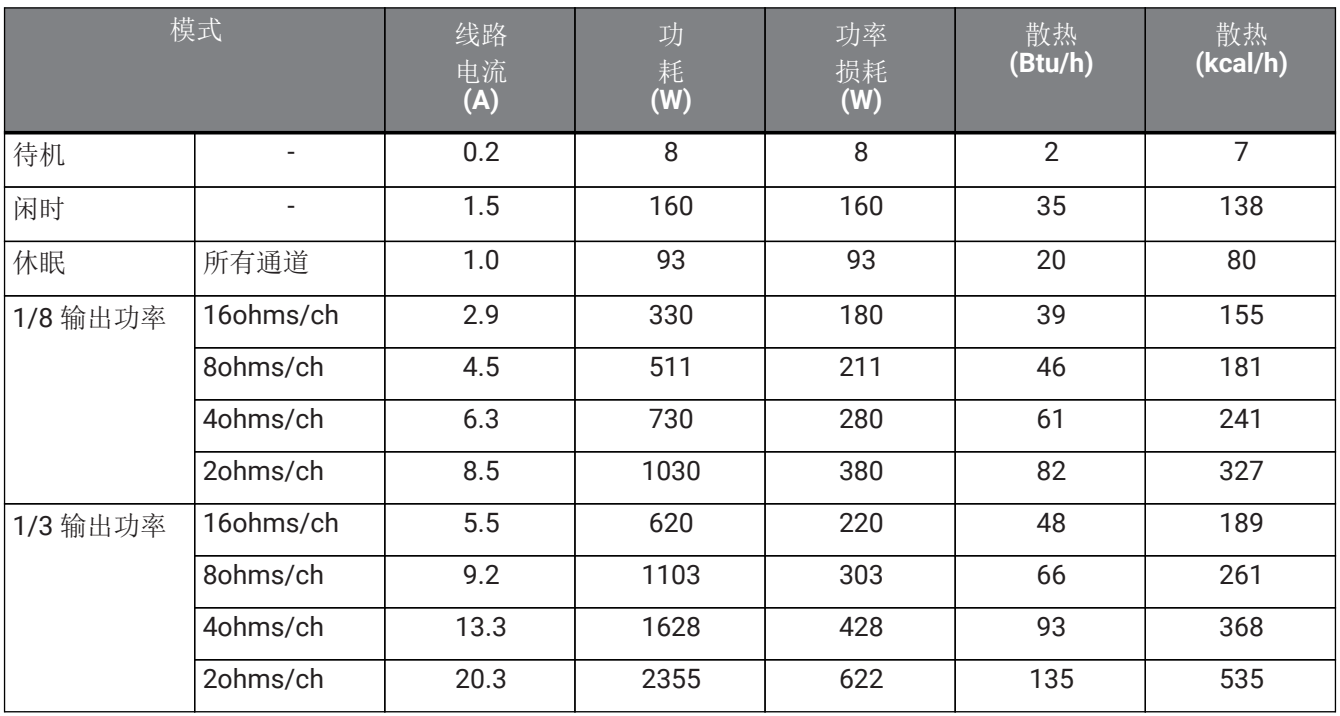

#### **PC406-D**

功率规格(PINK NOISE, 230 V/50 Hz主电源)

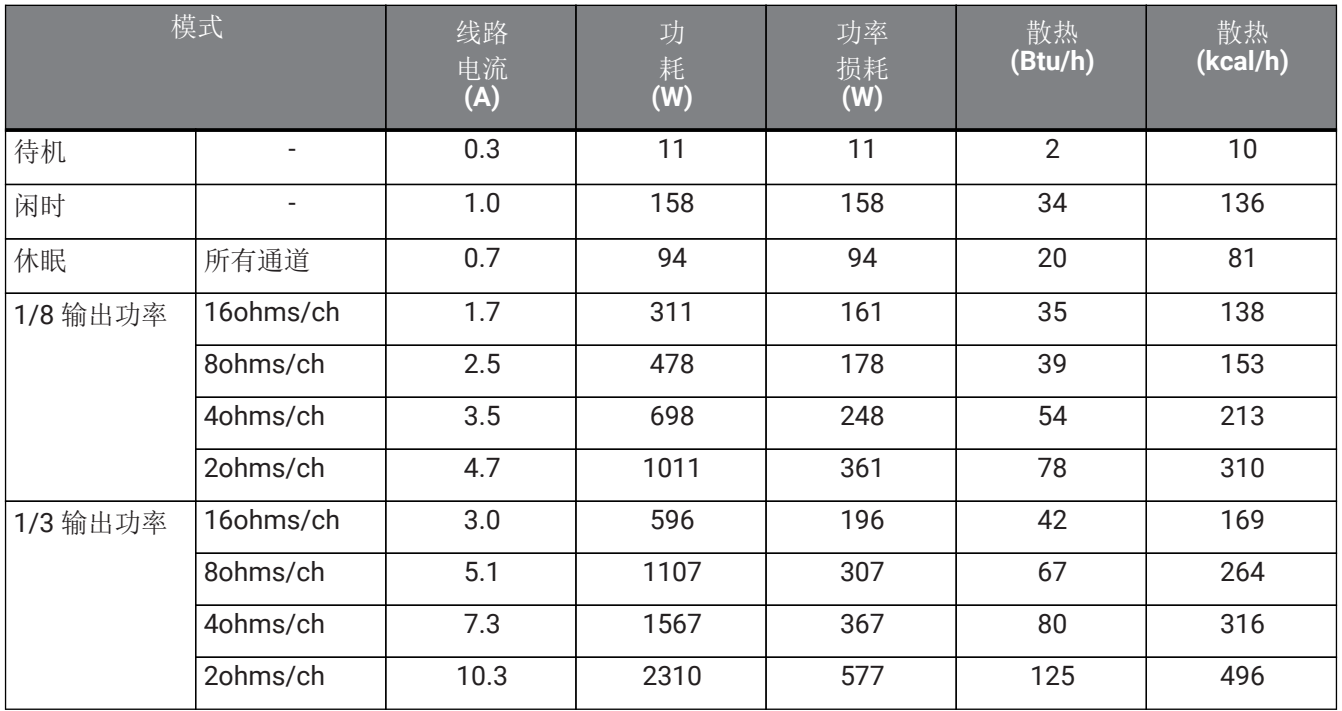

测试信号粉噪,带宽限制为22 Hz至22 kHz 所有通道驱动,1BTU = 1,055.06J = 0.252kcal,(W) × 86 = cal

#### **PC406-DI**

功率规格(PINK NOISE, 100 V/50 Hz主电源)

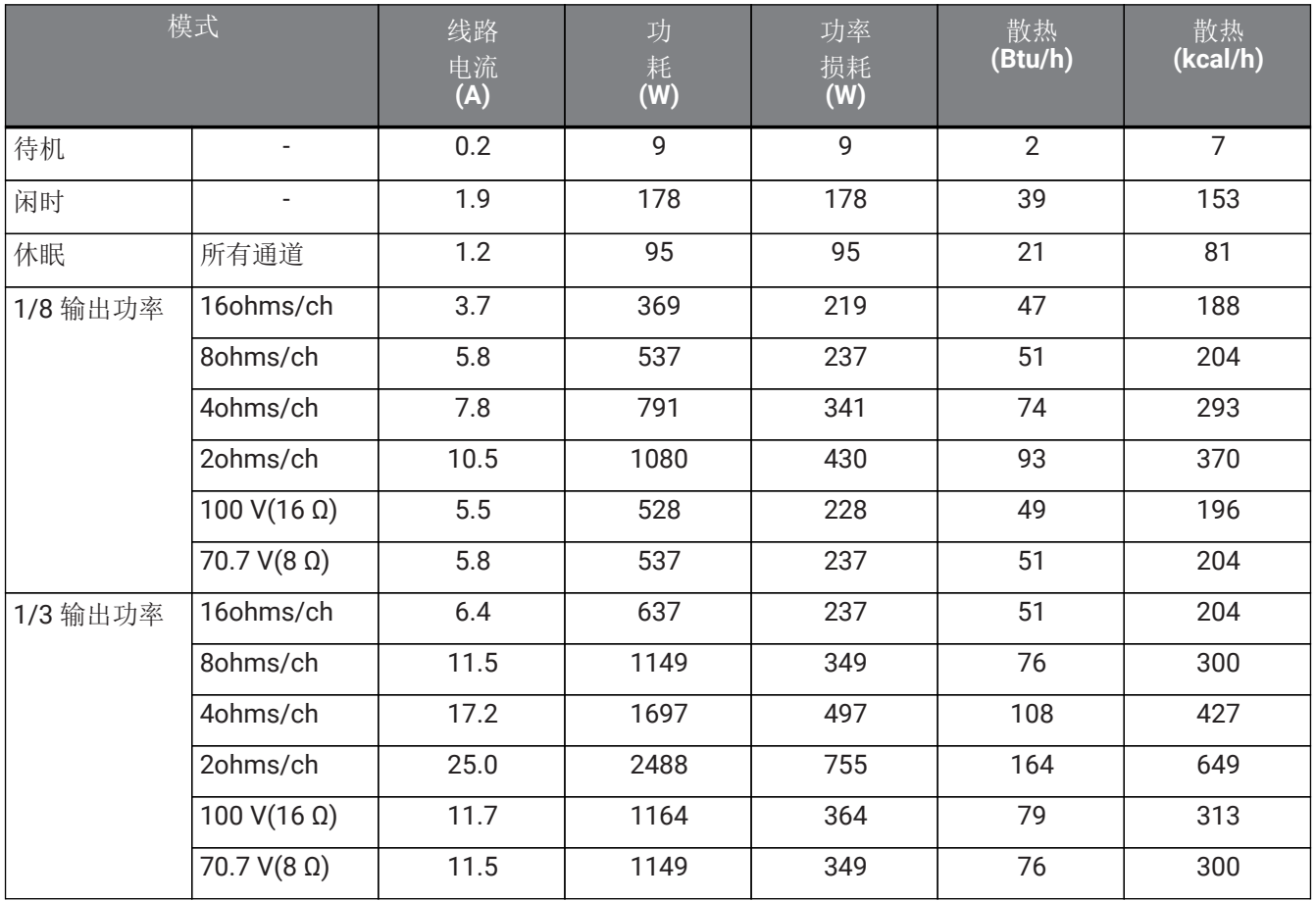

测试信号粉噪,带宽限制为22 Hz至22 kHz

#### **PC406-DI**

功率规格(PINK NOISE, 120 V/60 Hz主电源)

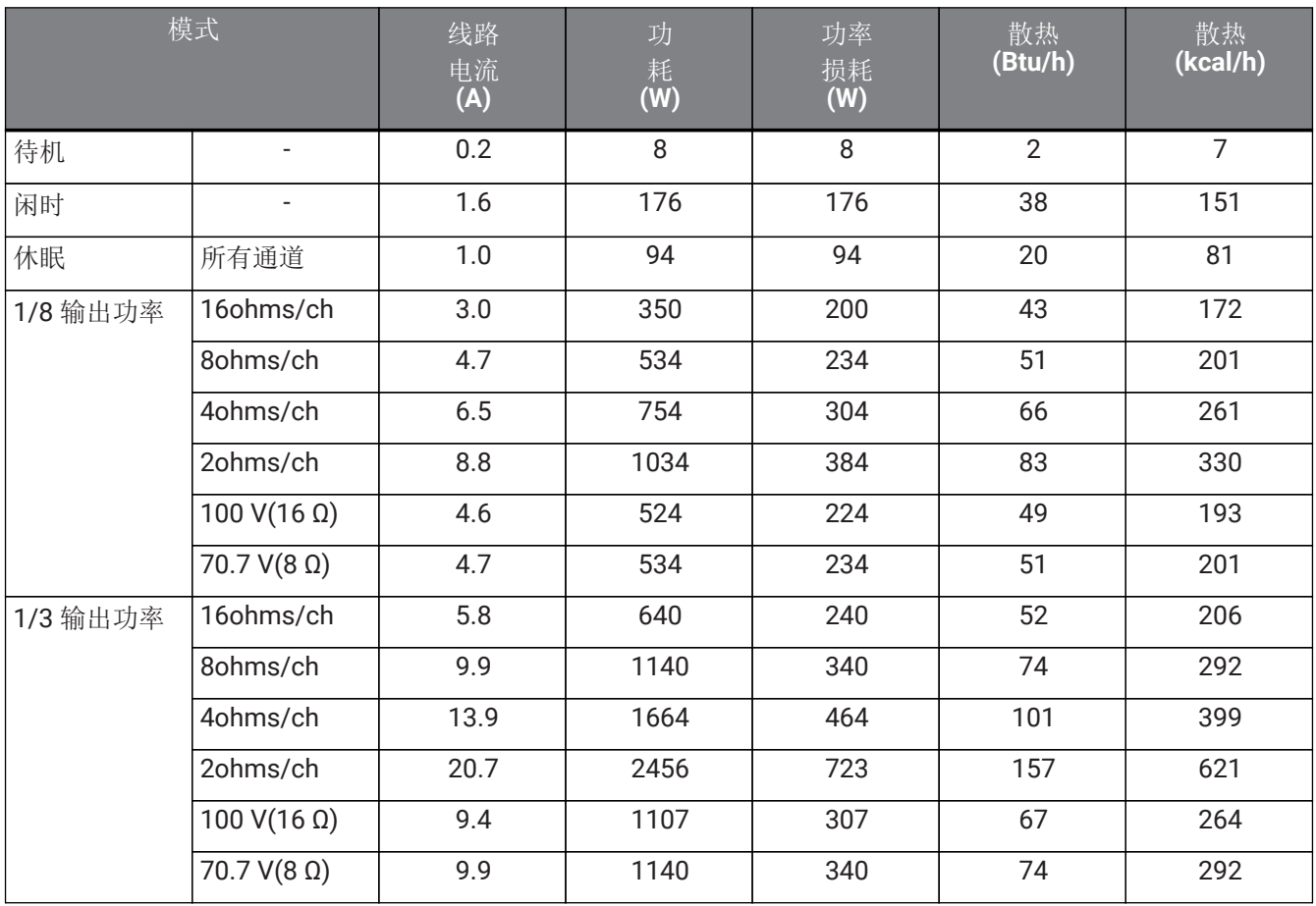

测试信号粉噪,带宽限制为22 Hz至22 kHz

#### **PC406-DI**

功率规格(PINK NOISE, 230 V/50 Hz主电源)

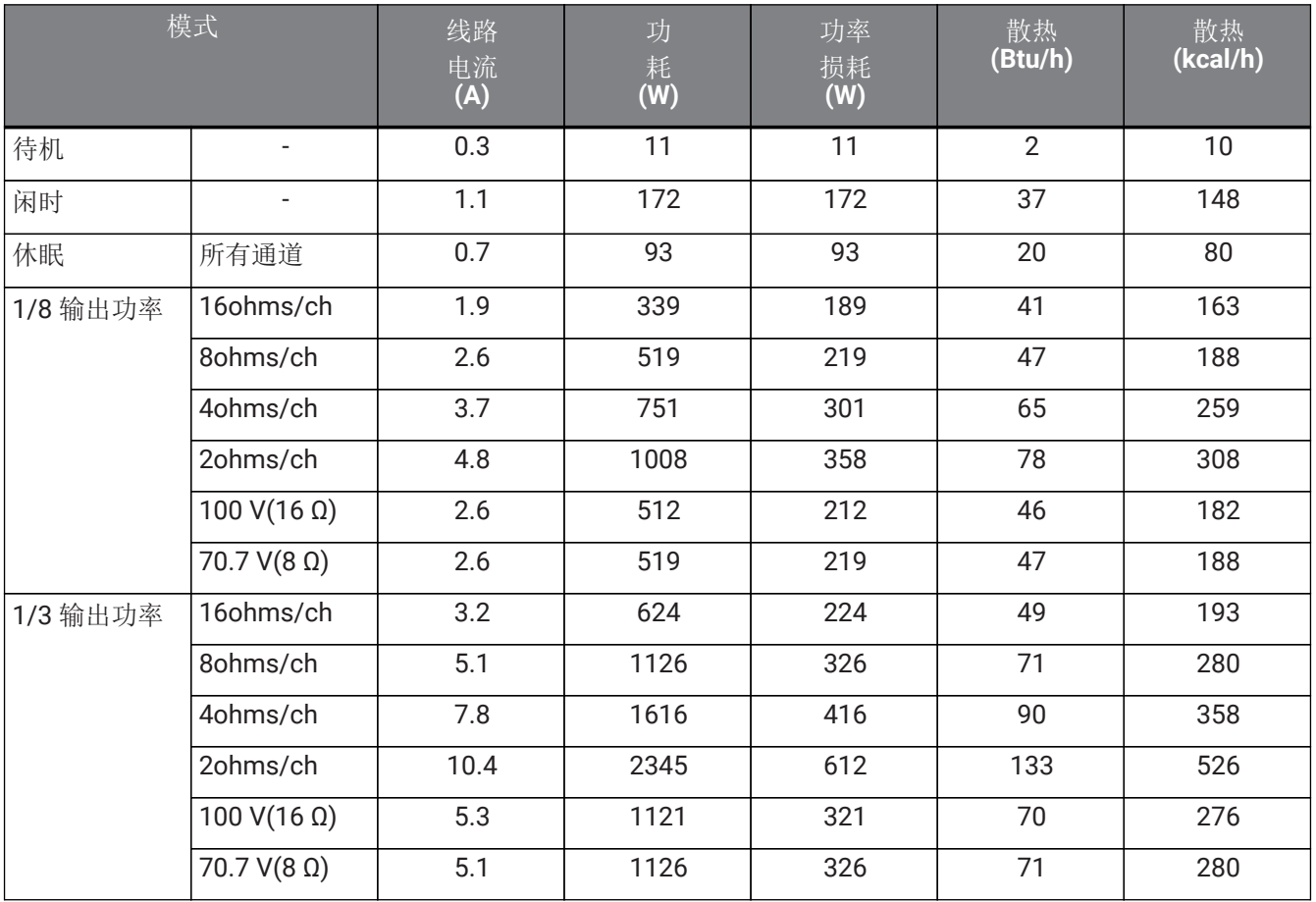

测试信号粉噪,带宽限制为22 Hz至22 kHz

### **13.8.** 外形尺寸

单位:mm

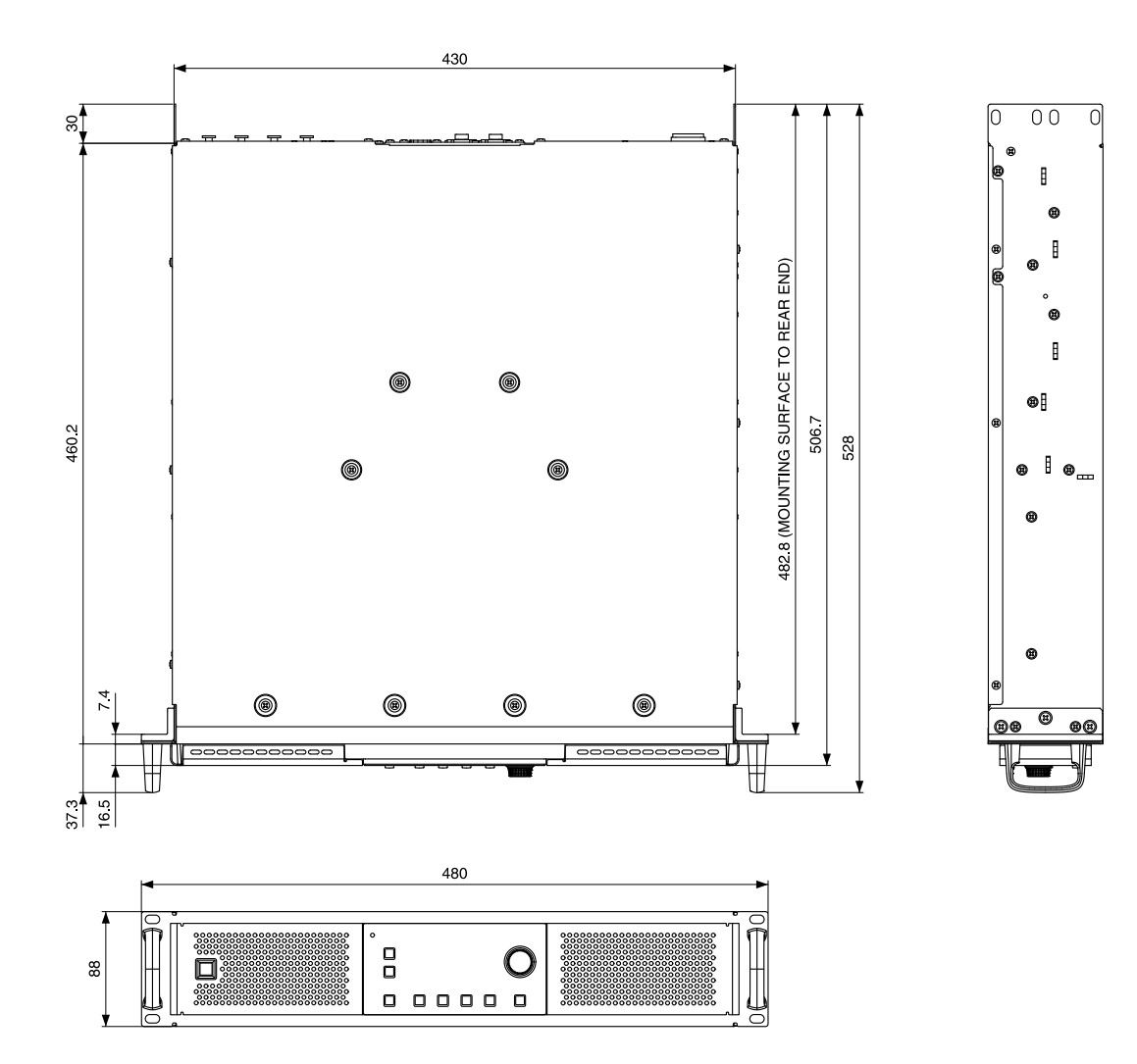

**13.9.** 电路图

# **PC412-D/PC406-D/PC412-DI/PC406-DI Block Diagram**

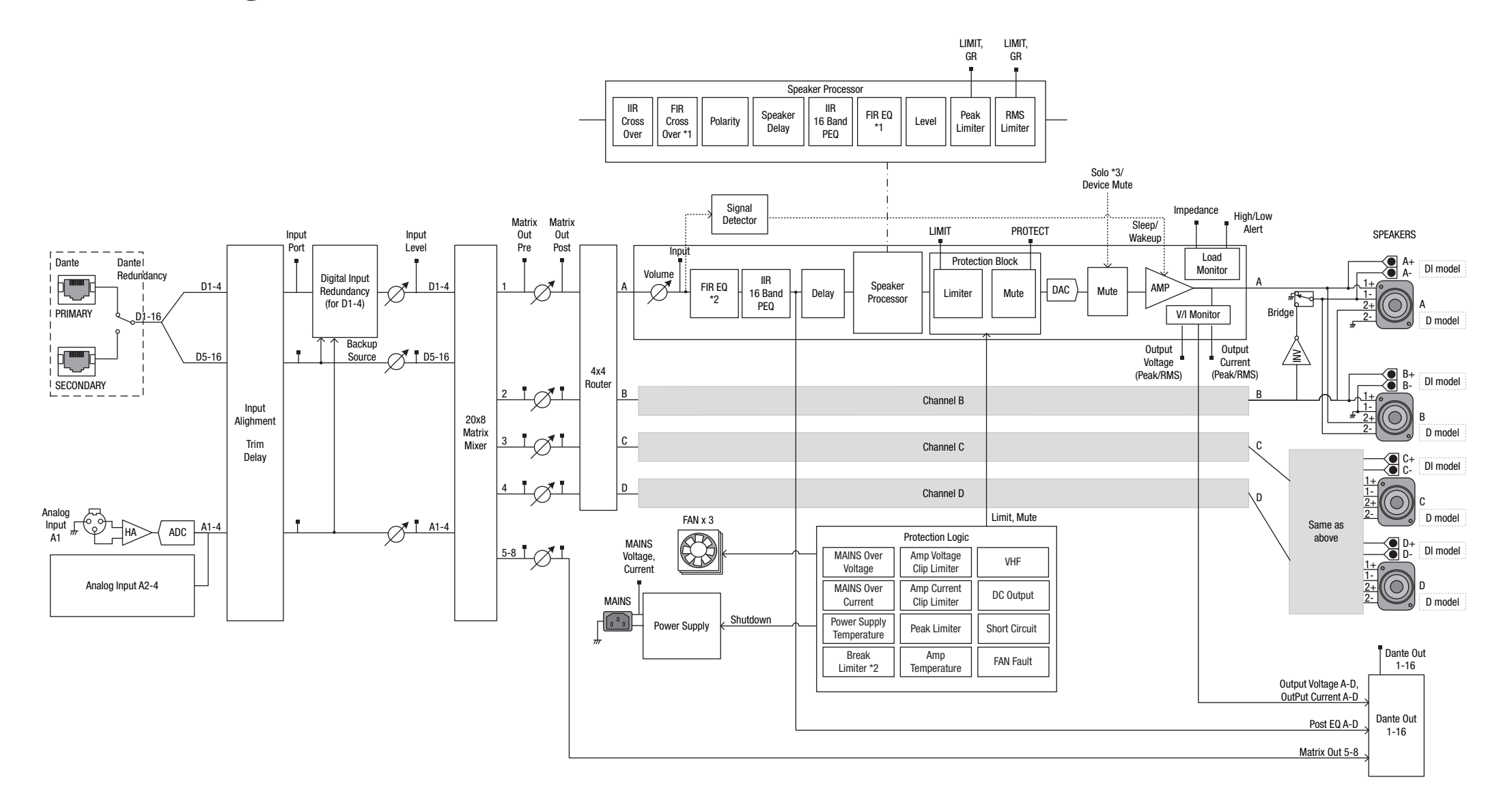

Manual Development Group © 2019 Yamaha Corporation 2021年10月发行 YJMA-D0